# sgi

# SGI InfiniteStorage 4000 Series and 5000 Series Concepts Guide for SANtricity ES Storage Manager

(ISSM 10.83)

007-5884-001 August 2012

The information in this document supports the SGI InfiniteStorage 4000 series and 5000 series storage systems (ISSM 10.83). Refer to the table below to match your specific SGI InfiniteStorage product with the model numbers used in this document.

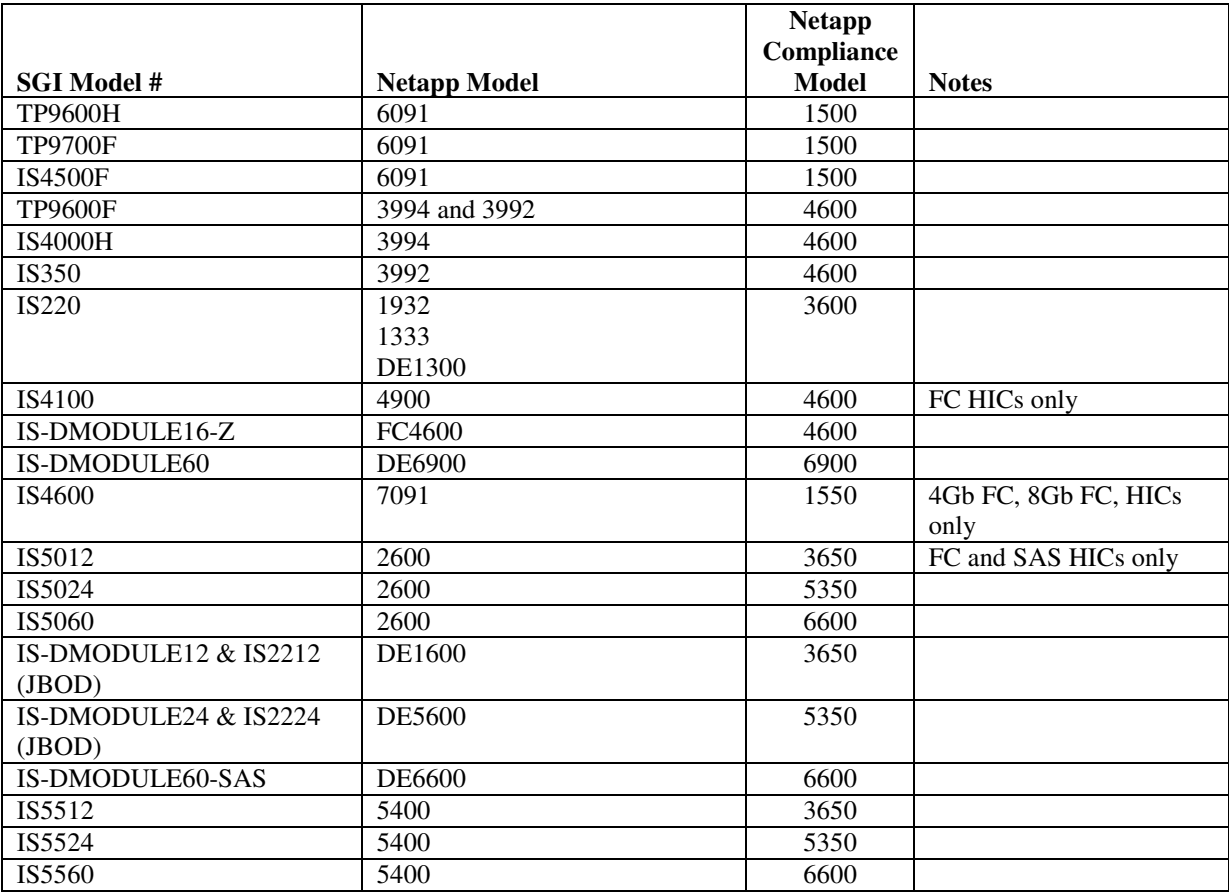

# **Copyright information**

Copyright © 1994–2012 NetApp, Inc. All rights reserved. Printed in the U.S.A.

No part of this document covered by copyright may be reproduced in any form or by any means graphic, electronic, or mechanical, including photocopying, recording, taping, or storage in an electronic retrieval system—without prior written permission of the copyright owner.

Software derived from copyrighted NetApp material is subject to the following license and disclaimer:

THIS SOFTWARE IS PROVIDED BY NETAPP "AS IS" AND WITHOUT ANY EXPRESS OR IMPLIED WARRANTIES, INCLUDING, BUT NOT LIMITED TO, THE IMPLIED WARRANTIES OF MERCHANTABILITY AND FITNESS FOR A PARTICULAR PURPOSE, WHICH ARE HEREBY DISCLAIMED. IN NO EVENT SHALL NETAPP BE LIABLE FOR ANY DIRECT, INDIRECT, INCIDENTAL, SPECIAL, EXEMPLARY, OR CONSEQUENTIAL DAMAGES (INCLUDING, BUT NOT LIMITED TO, PROCUREMENT OF SUBSTITUTE GOODS OR SERVICES; LOSS OF USE, DATA, OR PROFITS; OR BUSINESS INTERRUPTION) HOWEVER CAUSED AND ON ANY THEORY OF LIABILITY, WHETHER IN CONTRACT, STRICT LIABILITY, OR TORT (INCLUDING NEGLIGENCE OR OTHERWISE) ARISING IN ANY WAY OUT OF THE USE OF THIS SOFTWARE, EVEN IF ADVISED OF THE POSSIBILITY OF SUCH DAMAGE.

NetApp reserves the right to change any products described herein at any time, and without notice. NetApp assumes no responsibility or liability arising from the use of products described herein, except as expressly agreed to in writing by NetApp. The use or purchase of this product does not convey a license under any patent rights, trademark rights, or any other intellectual property rights of NetApp.

RESTRICTED RIGHTS LEGEND: Use, duplication, or disclosure by the government is subject to restrictions as set forth in subparagraph  $(c)(1)(ii)$  of the Rights in Technical Data and Computer Software clause at DFARS 252.277-7103 (October 1988) and FAR 52-227-19 (June 1987)

# **Trademark information**

NetApp, the NetApp logo, Network Appliance, the Network Appliance logo, Akorri, ApplianceWatch, ASUP, AutoSupport, BalancePoint, BalancePoint Predictor, Bycast, Campaign Express, ComplianceClock, Cryptainer, CryptoShred, Data ONTAP, DataFabric, DataFort, Decru, Decru DataFort, DenseStak, Engenio, Engenio logo, E-Stack, FAServer, FastStak, FilerView, FlexCache, FlexClone, FlexPod, FlexScale, FlexShare, FlexSuite, FlexVol, FPolicy, GetSuccessful, gFiler, Go further, faster, Imagine Virtually Anything, Lifetime Key Management, LockVault, Manage ONTAP, MetroCluster, MultiStore, NearStore, NetCache, NOW (NetApp on the Web), Onaro, OnCommand, ONTAPI, OpenKey, PerformanceStak, RAID-DP, ReplicatorX, SANscreen, SANshare, SANtricity, SecureAdmin, SecureShare, Select, Service Builder, Shadow Tape, Simplicity, Simulate ONTAP, SnapCopy, SnapDirector, SnapDrive, SnapFilter, SnapLock, SnapManager, SnapMigrator, SnapMirror, SnapMover, SnapProtect, SnapRestore, Snapshot, SnapSuite, SnapValidator, SnapVault, StorageGRID, StoreVault, the StoreVault logo, SyncMirror, Tech OnTap, The evolution of storage, Topio, vFiler, VFM, Virtual File Manager, VPolicy, WAFL, Web Filer, and XBB are trademarks or registered trademarks of NetApp, Inc. in the United States, other countries, or both.

IBM, the IBM logo, and ibm.com are trademarks or registered trademarks of International Business Machines Corporation in the United States, other countries, or both. A complete and current list of other IBM trademarks is available on the Web at *www.ibm.com/legal/copytrade.shtml.*

Apple is a registered trademark and QuickTime is a trademark of Apple, Inc. in the U.S.A. and/or other countries. Microsoft is a registered trademark and Windows Media is a trademark of Microsoft Corporation in the U.S.A. and/or other countries. RealAudio, RealNetworks, RealPlayer, RealSystem, RealText, and RealVideo are registered trademarks and RealMedia, RealProxy, and SureStream are trademarks of RealNetworks, Inc. in the U.S.A. and/or other countries.

All other brands or products are trademarks or registered trademarks of their respective holders and should be treated as such.

NetApp, Inc. is a licensee of the CompactFlash and CF Logo trademarks.

NetApp, Inc. NetCache is certified RealSystem compatible.

# **Table of Contents**

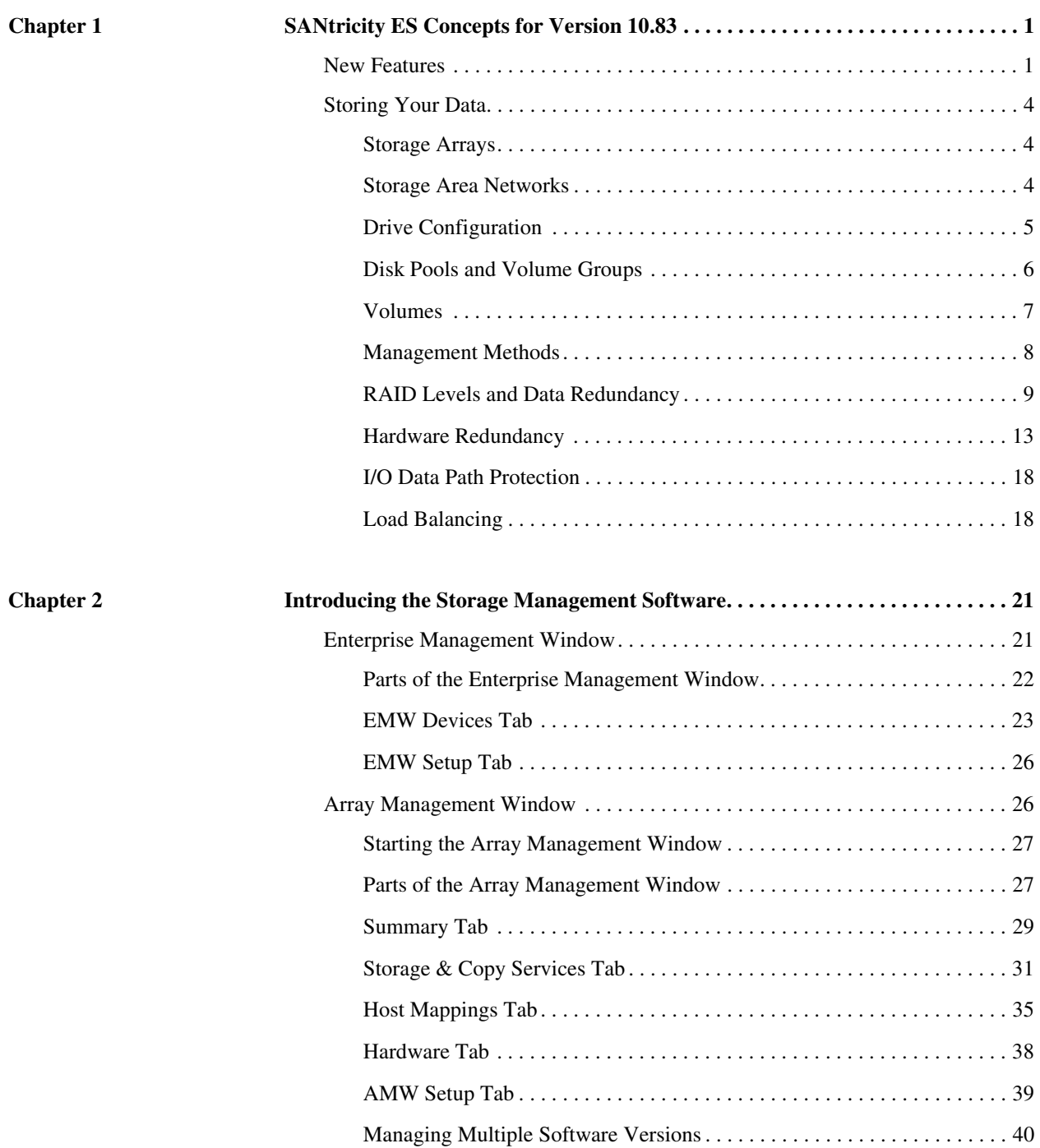

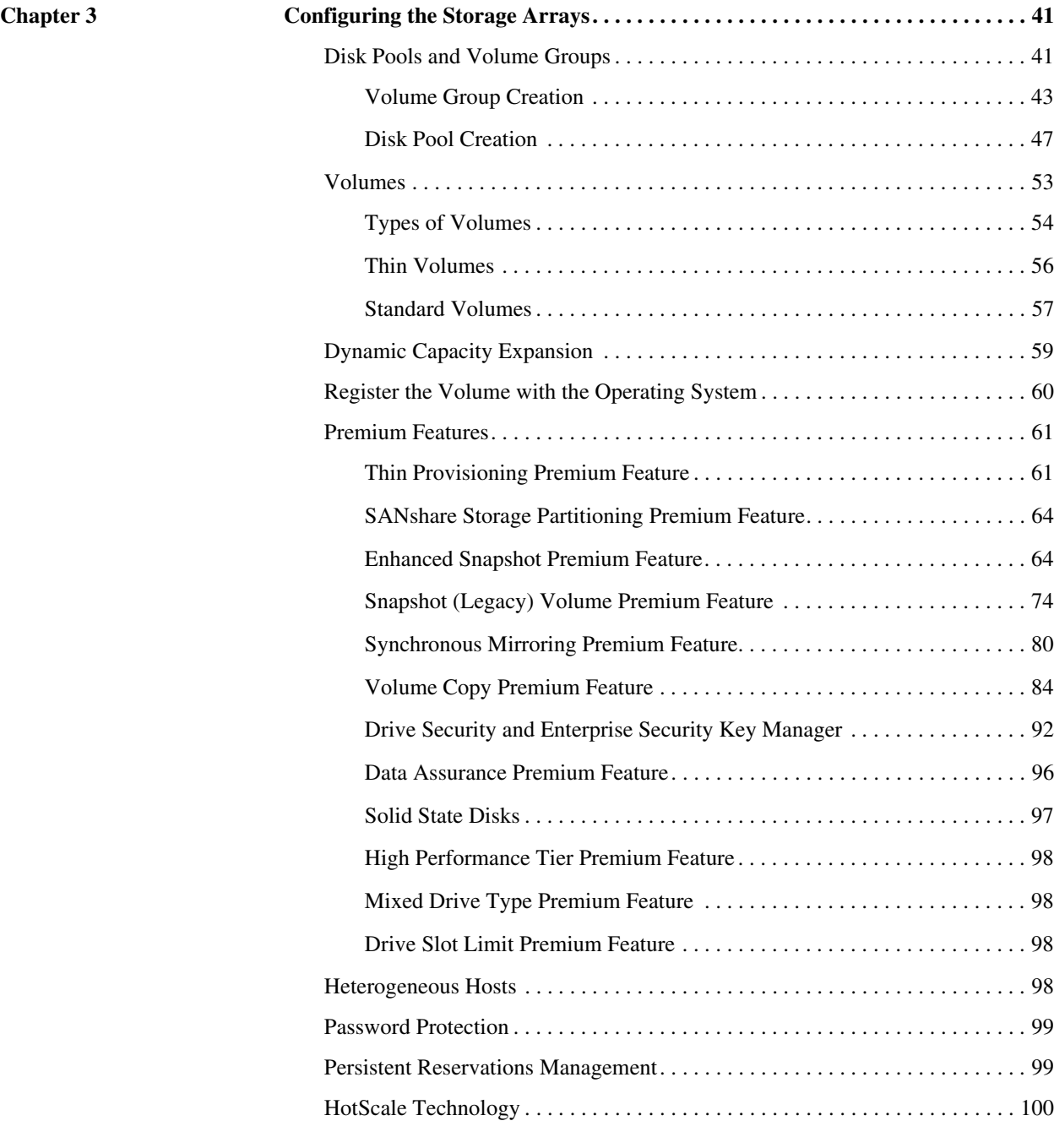

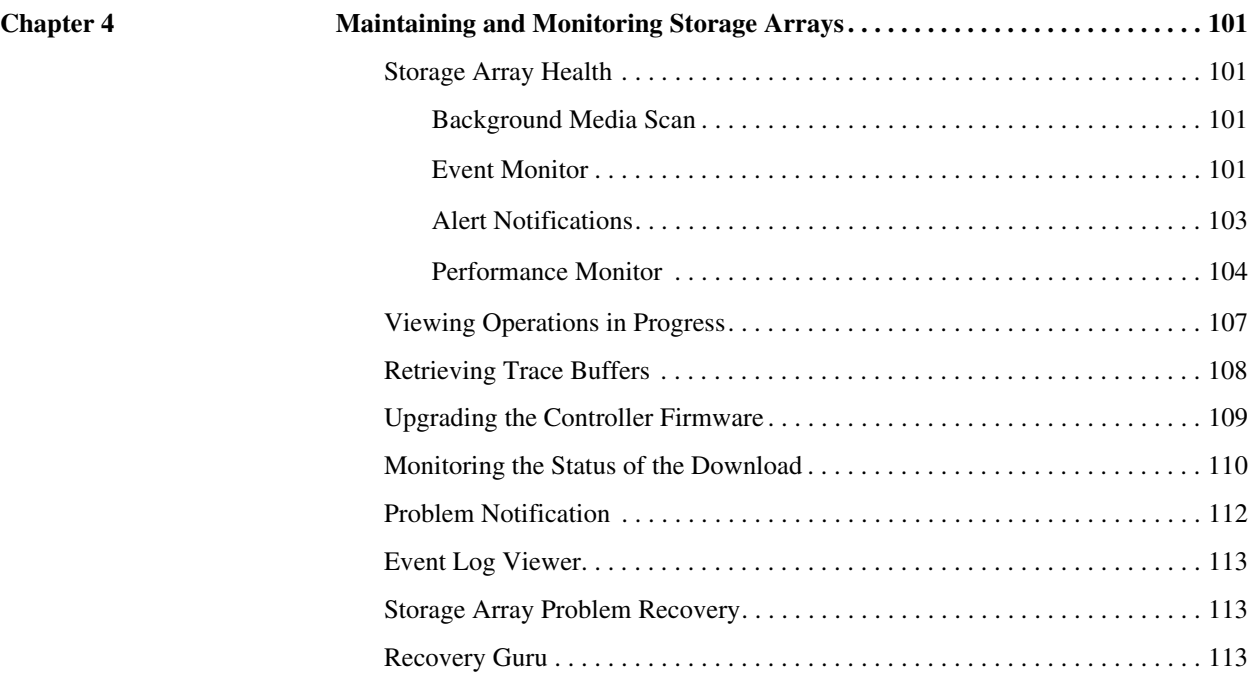

<span id="page-8-0"></span>The information in this guide provides the conceptual framework necessary to understand the features and functions of the SANtricity™ ES Storage Manager for Version 10.83.

**NOTE** The SANtricity ES Storage Manager software is also referred to as the storage management software.

## <span id="page-8-1"></span>**New Features** This release of the SANtricity ES Storage Manager provides new software functionality. Some of the new prominent features include:

**Enterprise Management Window (EMW)** – The **Tools** menu on the EMW now contains options that let you automatically collect support data when the client monitor process detects an event or create a schedule for support data collection for one or several storage arrays.

**Array Management Window (AMW)** – Many features were added, moved or renamed in the current software release to make the AMW more visually appealing and intuitive. The first time you launch the AMW you'll notice the following changes:

- *Menu bar* contains new menus with additional menu options.
	- **— Storage Array** menu options let you manage security and settings, and configure your storage array.
	- **— Storage** menu provides commands to organize the drives in a storage array into a disk pool or a volume group and then into volumes.
	- **— Copy Services** menu can contain tasks related to Volume Copy (premium feature), Snapshot Images (premium feature), Consistency Groups (premium feature), Snapshot (Legacy) Images (premium feature), and Mirroring options. The Copy Services menu contains the menu options that are premium features only when the features are enabled.
	- **— Host Mappings** menu provides the options that let you configure the default host type and Port ID, and complete host mapping tasks.
	- **— Hardware** menu options pertain to the controllers, drive trays, and drives that comprise your storage array.
	- **— Monitor** menu provides the options to monitor the performance of your storage array, troubleshoot a problem, gather statistics, and generate reports. One of the important functions available from the Monitor menu is the ability to run configuration database diagnostics. For more information about using this function, refer to the topic *Running Configuration Database Diagnostics* in online help.
	- **— Upgrade** menu provides the tasks related to firmware upgrades and collecting firmware inventory and drive tray configuration information.
- **ICONS** *Icons in the Toolbar* automatically appear when you access the AMW.
- *Tabs* have been renamed and reorganized to provide information, icons and links that make it easier to configure, maintain, and monitor your storage array, the storage, and the hardware components.
- *Premium Feature status area* shows the premium features that are available for your storage array and which features are enabled or disabled. The enabled features have color but the disabled features are gray. You place the pointer on the icon to see if the feature is enabled or disabled, or if the feature is included in the Try and Buy offering.

For more information about the AMW, see the topic *Learn About the Array Management Window* in online help.

**Try and Buy** – Try and Buy is a way for you to try a select group of the premium features for a pre-determined evaluation period before purchasing the feature. Unlike typical evaluation versions of software, the Try and Buy features do not have limited capability. You can use all aspects of the feature with the only imposed limit being the amount of time you are permitted to use the feature before purchasing it. The available Try and Buy features can vary by storage array. For more information about the Try and Buy features, see the topic *Using a Trial Version of a Premium Feature* in online help.

**Disk Pools** – Similar to a volume group, a disk pool is a set of drives that is logically grouped together from which you create volumes. Unlike a volume group, you do not need to select hot spare drives, RAID level, or segment size because the disk pool manages those attributes. A disk pool is made up of a minimum of 11 SAS hard disk drives (HDD) and can contain potentially hundreds of drives. Disk pools and volume groups can coexist in a storage array. Some of the benefits of creating a disk pool are simplified configuration, better utilization of drives, and reduced maintenance. Disk pools are available only on the E2600 controller and the E5400 controller. For more information about disk pools, see the topic *Learn About Disk Pools and Disk Pool Volumes* in online help.

**Thin Volumes** – Within a disk pool, you can create either standard volumes or thin volumes. For a standard volume, all of the capacity is allocated up front. For a thin volume, which requires that the Thin Provisioning premium feature is enabled for your storage array, the capacity is allocated as the data is being written. Thin provisioning eliminates the large amounts of unused capacity that can occur with standard volumes, thereby minimizing your up-front costs, floor space, energy costs, and administration time. You must create thin volumes from disk pools. Thin volumes are available only on the E2600 controller and the E5400 controller. For more information about thin volumes, see the topic *Thin Volumes* in online help.

**Snapshot Images** – A snapshot image is a logical point-in-time image of a volume. Both the Snapshot and Snapshot (Legacy) features are premium features and must be enabled for your storage array. The Snapshot image feature is similar to the snapshot (legacy) feature, with the following differences:

- When there are multiple point-in-time images for a base volume, the new snapshot image feature offers improved performance. The snapshot (legacy) feature uses one repository volume for each snapshot (legacy) volume. The new snapshot image feature uses one repository volume for all of the snapshot images associated with a snapshot group. Therefore, when a base volume is written to, the new snapshot image feature requires only one write operation for each snapshot group instead of multiple, sequential write operations.
- The new snapshot image feature adds the concept of a snapshot group. Because there is only one repository for multiple snapshot images, the repository is associated with the snapshot group instead of with the snapshot image as it is with the snapshot (legacy) feature.
- Unlike a snapshot (legacy) volume, a new snapshot image is not directly read/write accessible by hosts because the snapshot image is used only to save the changed data for a base volume. To provide hosts with read/write access to a snapshot image, you must first create a snapshot volume.
- When the Snapshot premium feature is enabled, you can create consistency groups to pool multiple volumes together so that a snapshot can be taken of all the volumes at the same point in time.

Snapshot images, snapshot groups, and snapshot volumes are available only on the E2600 controller and the E5400 controller. To learn more about snapshot images, snapshot groups, and snapshot volumes, see the topic *About Snapshot Operations* in online help.

**Consistency Group** – If you frequently want to perform the same snapshot image operations on multiple volumes, you can create a consistency group. A consistency group is a group of volumes that you treat as one entity. An operation that you perform on the consistency group is performed simultaneously on all of the volumes in the consistency group. Snapshot image operations that you can perform on a consistency group include creating a snapshot, scheduling snapshot images, and rolling back to a previous snapshot. The Consistency Group feature is available when the Snapshot premium feature is enabled for your storage array. Consistency groups are available only on the E2600 controller and the E5400 controller. For more information about consistency groups, see the topic *Creating Consistency Groups* in online help.

**Asymmetric Logical Unit Access (ALUA)** – ALUA is a new feature implemented in the controller firmware (CFW) that allows input/output (I/O) access to any controller port and manages volume ownership based on I/O access. When you create volumes using the SANtricity ES Storage Manager, you must assign a controller to own a volume. After the assignment is made, this volume is referred to as the *preferred owner*. In many cases, the preferred owner is selected to achieve load balancing across controllers.

<span id="page-11-2"></span><span id="page-11-1"></span><span id="page-11-0"></span>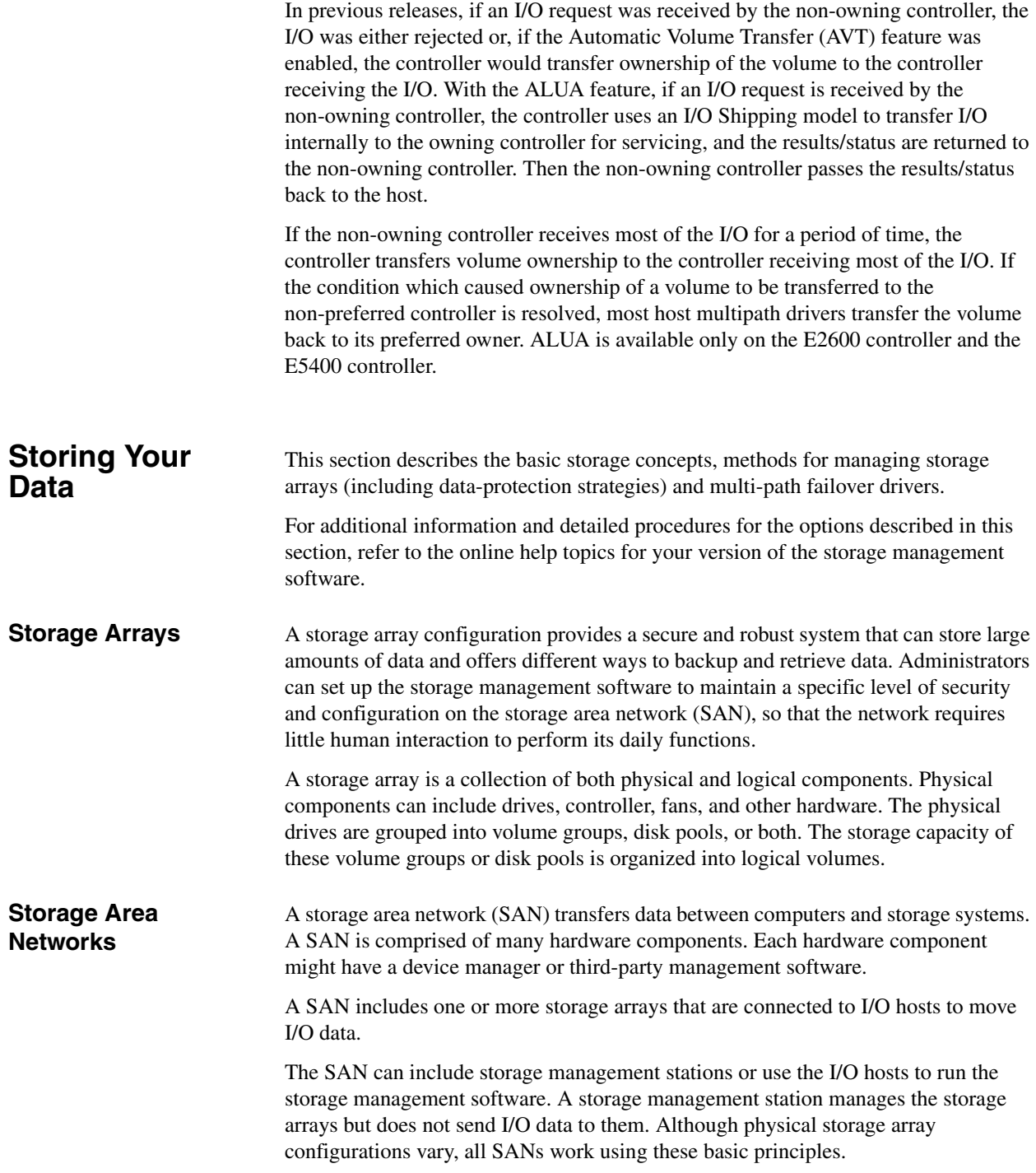

<span id="page-12-0"></span>You can use the storage management software to add, monitor, manage, and logically remove the storage arrays on your SAN. Within the storage management software, you can configure the data to be stored in a particular configuration over a series of physical storage components and logical (virtual) storage components (that is physical drives, logical disk pools or volume groups, and logical volumes). The I/O data and management instructions are sent from a host to the controllers in the storage array. The controllers distribute the data and instructions across a series of drives which are mounted in trays. **Drive Configuration** SANtricity ES Storage Manager enables you to configure a collection of drives into either a disk pool, a volume group, or both. A disk pool or a volume group contains drives with the same or similar characteristics. The characteristics used to determine similar drives are: **Drive type** – The types of drives supported for a volume group are Fibre

- Channel, SATA, or SAS. A disk pool can consist of only SAS drives.
- **Drive media type** The drive media supported for a volume group is Hard Disk Drive (HDD) or Solid State Disk (SSD). A disk pool can have only SAS HDD drives.
- **Spindle speed** The spindle speed of the drives in a disk pool or a volume group must be the same.
- **Security level** The drive security must be the same for all the drives if an entire disk pool or a volume group is to be secured at a designated security level.

**NOTE** All security levels are not supported for all configurations.

**Capacity** – To use the capacity of the drives in a disk pool or a volume group efficiently, the capacity should be the same. If the drives in a disk pool or a volume group have different capacities, the storage management software uses only the capacity equal to the capacity of the smallest drive in a disk pool or a volume group. For example, if your disk pool is comprised of several 4-GB drives and several 8-GB drives, the storage management software uses up to 4 GB on each drive; meaning 4 GB of the 8-GB drives remains unused.

Within a disk pool or a volume group the drives are further organized into volumes. A volume is a logical component that a host uses to organize data storage on a storage array. The host operating system sees a volume as a single drive even though data is written across several physical drives within a disk pool or a volume group. Each volume is mapped to a logical unit number (LUN) that a host uses to access a volume. A host attached to a storage array writes data to the volumes and reads data from the volumes.

## <span id="page-13-0"></span>**Disk Pools and Volume Groups**

When you have your storage array assembled, you use the storage management software to group a collection of drives into one or more disk pools, one or more volume groups, or a mix of one or more disk pools and one or more volume groups. A disk pool and a volume group can coexist on the same storage array.

#### **Disk Pools**

A disk pool is a collection of 11 or more SAS drives in a storage array that have the same spindle speed, the same security level, and preferably the same capacity to make the most efficient use of the drives. You cannot create a disk pool on solid state drives (SSD).

A storage array can contain one or more disk pools, although the benefits of using a disk pool increase as the number of drives in a disk pool increase. Creating a disk pool with the largest number of similar drives is the preferred approach. However, if not all drives in the storage array have the same characteristics or if you want certain drives to support different applications, you can create more than one disk pool on your storage array. There is no practical limit on the number of drives that can comprise a disk pool, although a disk pool cannot contain more drives than the maximum limit for each storage array.

Two differences between setting up a disk pool and a volume group are: with a disk pool the RAID level is preset to RAID 6, and there is no need to designate a hot spare drive. In a disk failure condition in a disk pool, instead of using hot spare technology all the operational drives in the disk pool participate in the reconstruction process. The reconstruction data space is used to reconstruct the data from the failed drive. With a volume group, hot spare technology is used to recover from a drive failure condition and you select the RAID level during the configuration process.

#### **Volume Groups**

A volume group is a collection of drives in a storage array that have the same type of drive (Fiber Channel, SATA or SAS) and have the same type of drive media (HDD or SSD). The minimum and maximum number of drives that can comprise a volume group depends on the RAID level you plan to assign to the volume group.

When you create a volume group, you can create a hot spare drive to support a volume group. The hot spare drive will not be part of the volume group but must be available for the volume group to use in the event of a disk failure. The hot spare drive must match the characteristics of the drives in the volume group otherwise some of the capacity of the hot spare is not used.

Advantages of using a volume group are the ability to have control over the RAID level and segment size of volumes in a volume group.

A storage array can contain one or more volume groups. You can create several volume groups if the drives in your storage array have different characteristics (Fibre Channel drives and SATA drives with different capacities), if you want to use different RAID levels, or if you want certain drives to support different applications. When you

<span id="page-14-0"></span>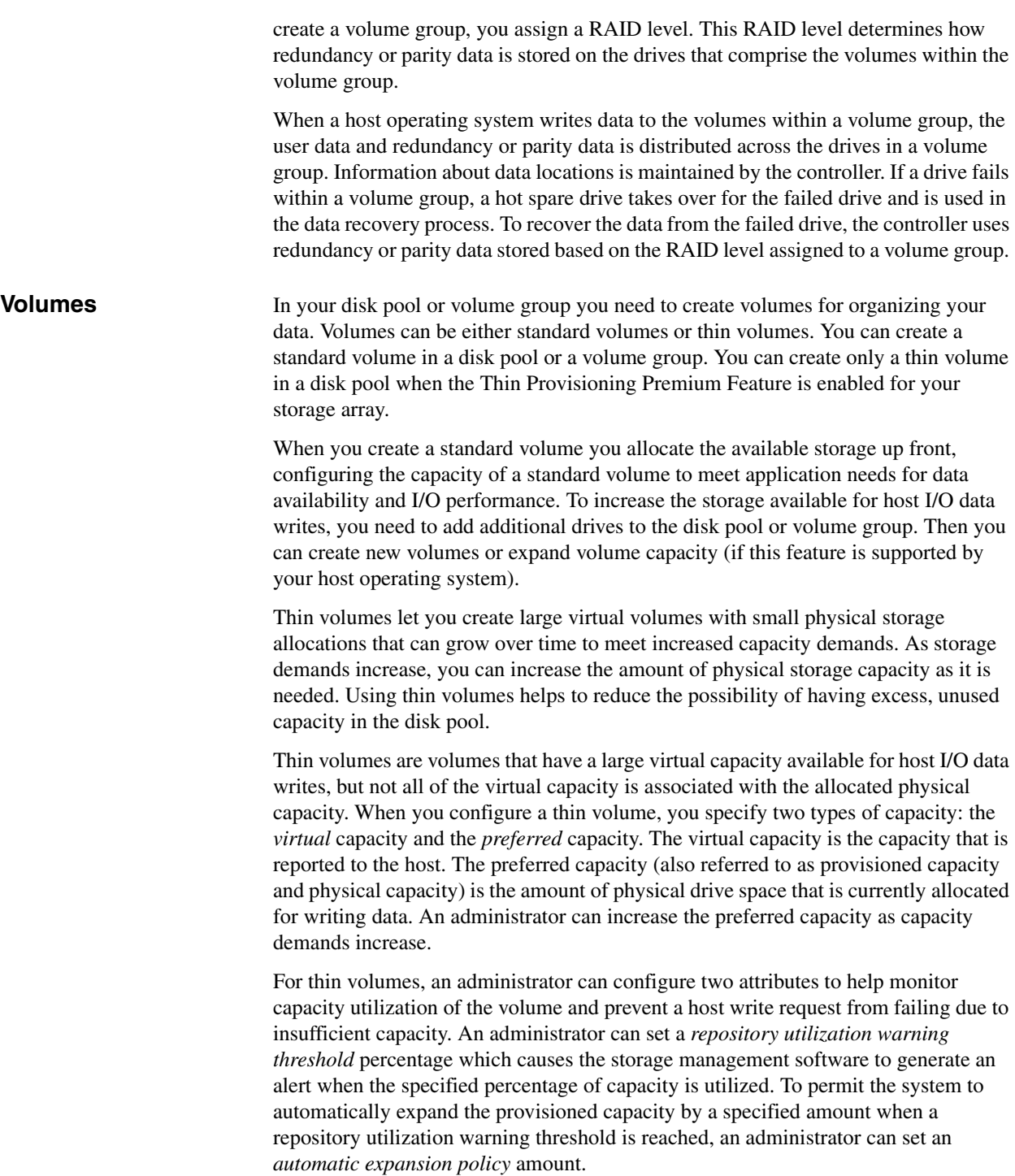

<span id="page-15-0"></span>Some of the differences between a standard volume and a thin volume are: Supported volume types – You can create a standard volume from a disk pool or a volume group. You can create a thin volume from only a disk pool. Capacity allocation – With a standard volume you allocate the available storage capacity up front. With a thin volume you specify a virtual capacity and a preferred (or physical) capacity, and increase the preferred capacity to meet real capacity demands over time. Capacity increments – You can create the capacity of a standard volume in any increment. You must allocate capacity for a thin volume in increments of 4 GB. Premium feature – You can create a standard volume without enabling any premium features. You must enable the Thin Provisioning premium feature before you create a thin volume. **Management Methods** Depending on your system configuration, you can use an out-of-band management method, an in-band management method, or both to manage a storage array controller from a storage management station or host. **NOTE** A maximum of eight storage management stations can concurrently monitor an out-of-band managed storage array. This limit does not apply to systems that manage the storage array through the in-band management method. **NOTE** The out-of-band management method and the in-band management method are not supported on all controllers. **Out-of-Band Management** You can use the out-of-band management method to manage a storage array directly over the network through an Ethernet connection, from a storage management station to the ethernet port on the controllers. This management method lets you manage all of the functions in the storage array. **NOTE** Storage management stations require Transmission Control Protocol/Internet Protocol (TCP/IP) to support the out-of-band management of storage arrays. **In-Band Management** You can use the in-band management method to manage a storage array in which the controllers are managed through an I/O connection from a storage management station to a host that is running host-agent software. The I/O connection can be Serial Attached SCSI (SAS), Fibre Channel (FC), or internet SCSI (iSCSI). The host-agent software receives communication from the storage management client software and passes it to the storage array controllers along an I/O connection. The controllers also use the I/O connections to send event information back to the storage management station through the host.

<span id="page-16-0"></span>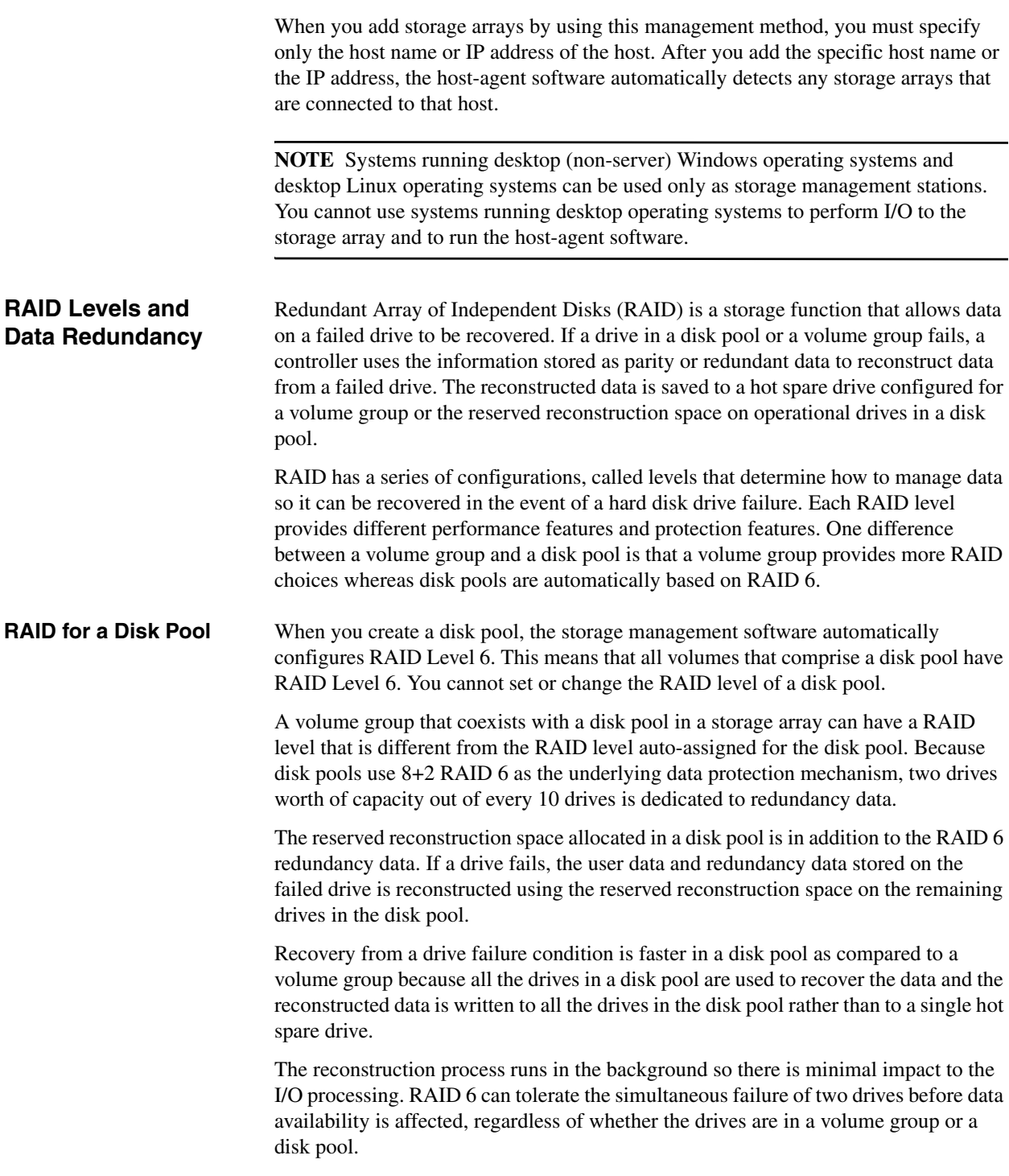

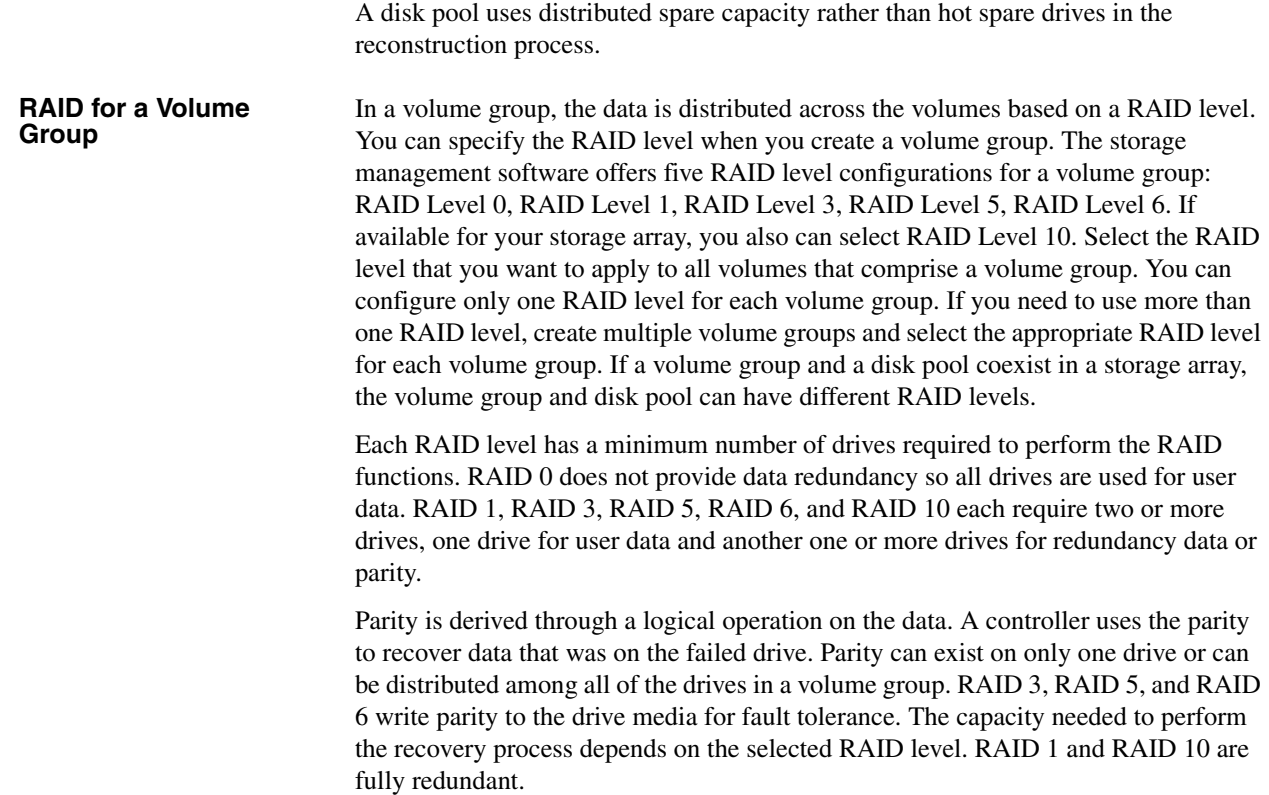

#### **RAID Level Configuration Table for Volume Groups**

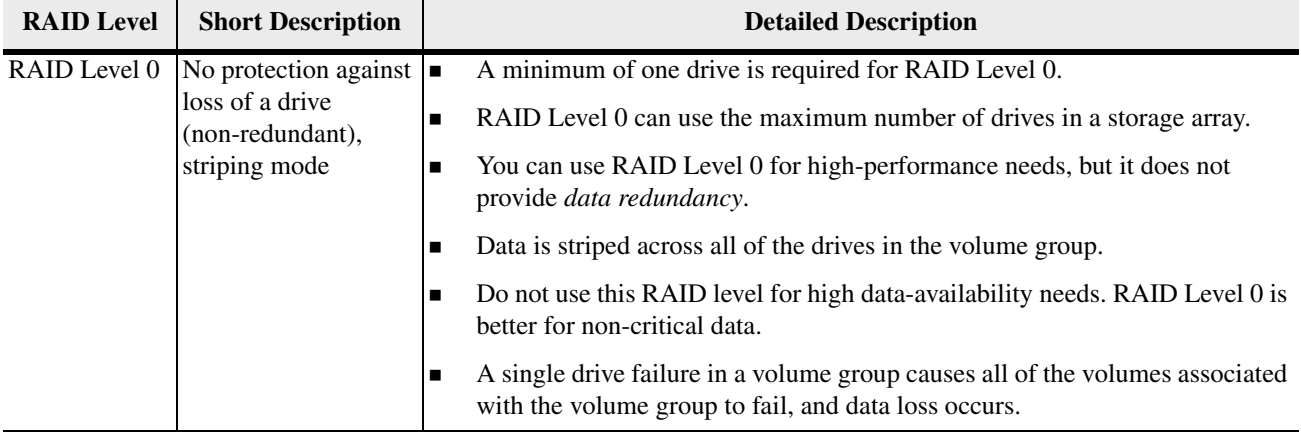

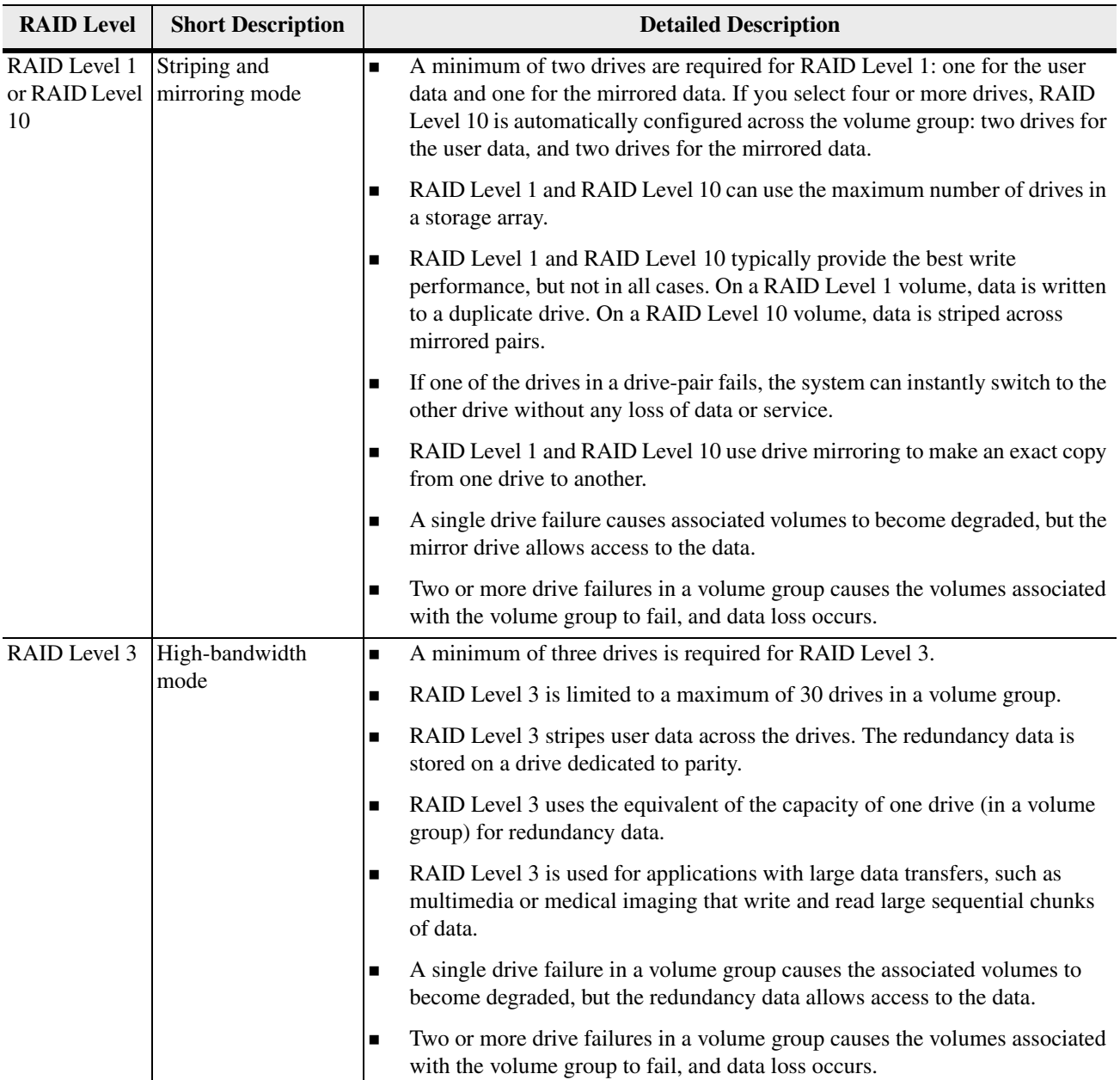

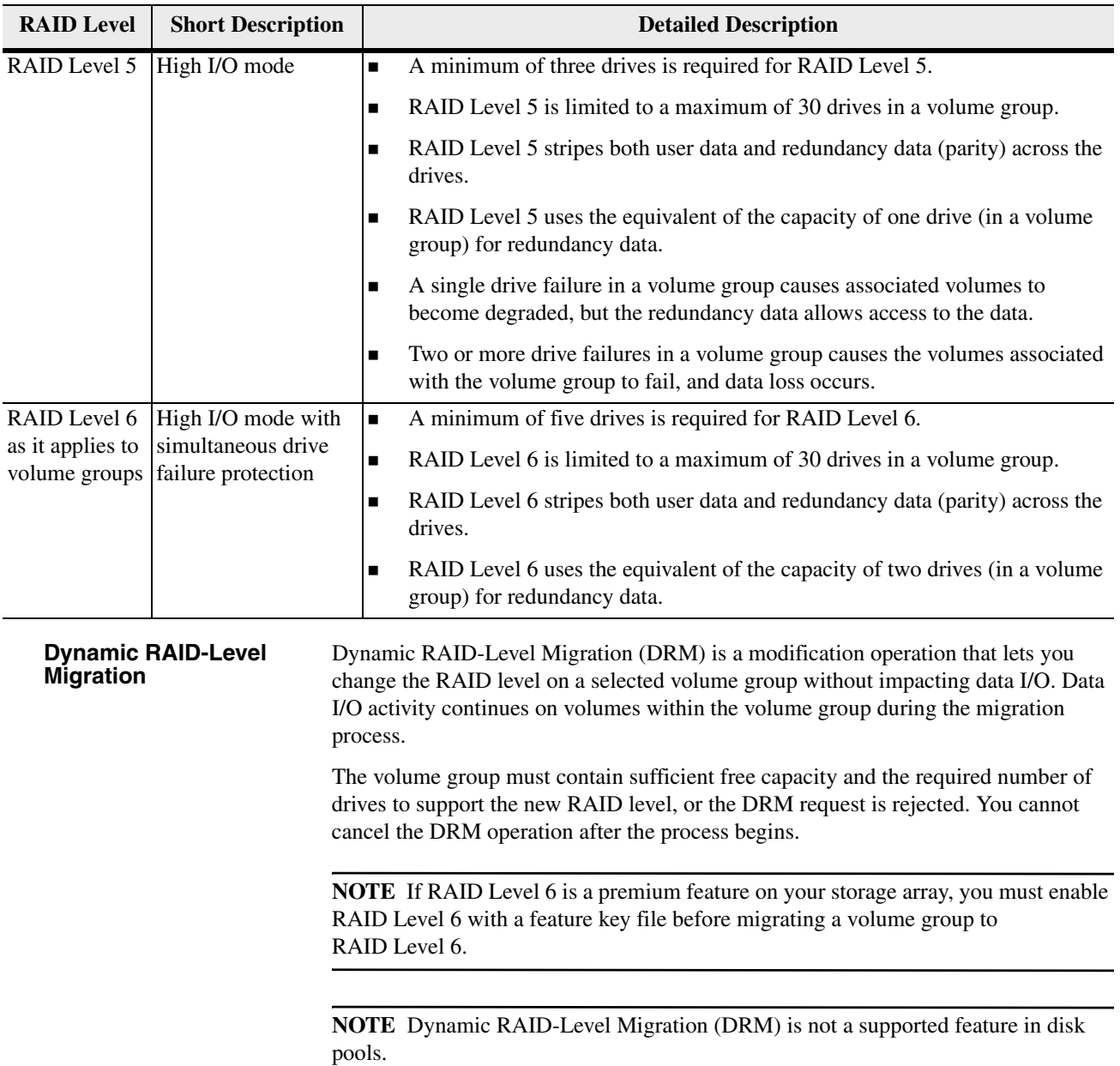

<span id="page-20-0"></span>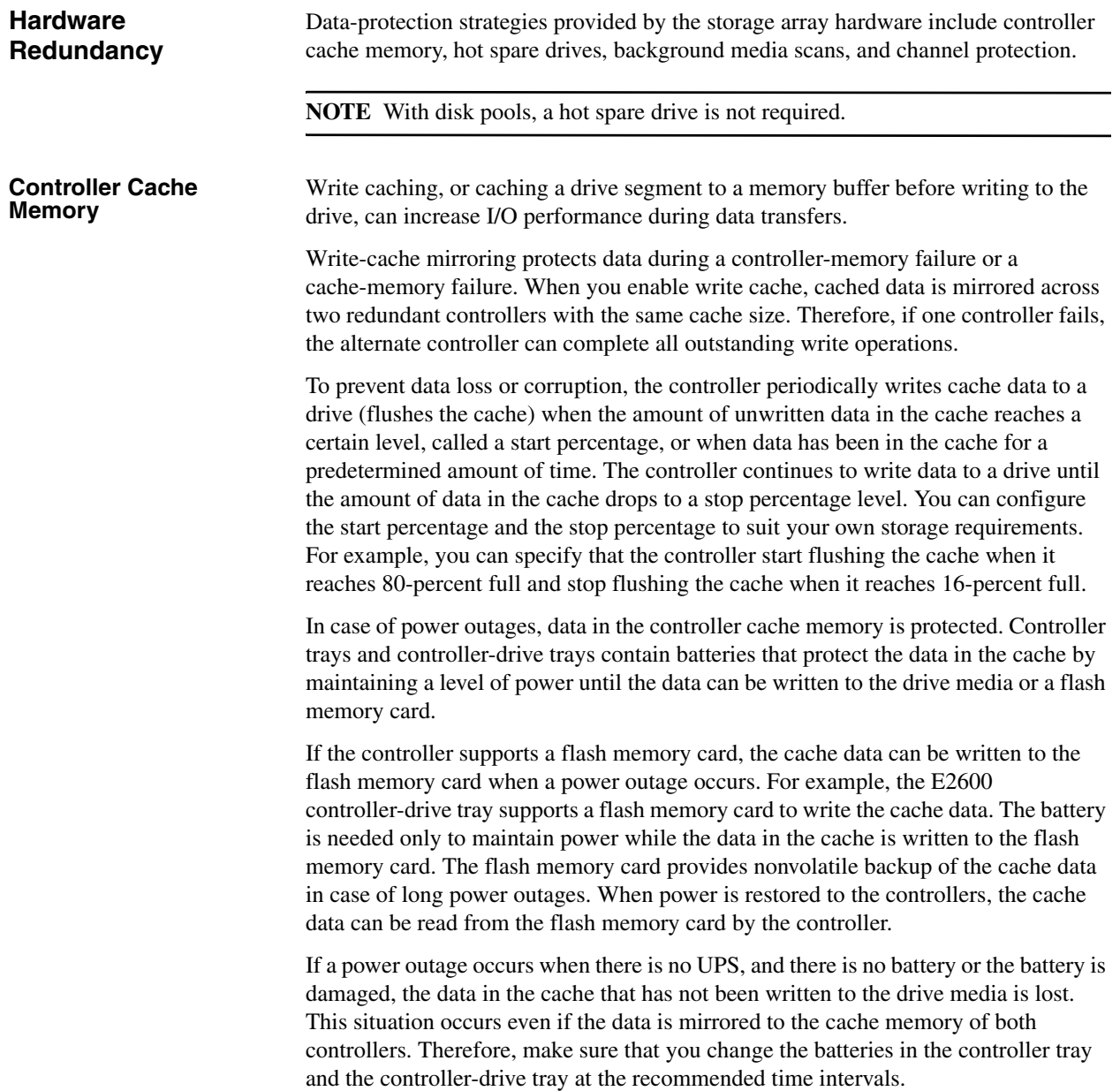

## **Tray Loss Protection** When you create a volume group using the tray loss protection feature, all of the drives in the volume group are found in different drive trays. Tray loss protection provides more data protection if access to the tray is lost. This feature is used by default when you choose the automatic configuration option for volume groups, if this feature is supported by your configuration.

Tray loss protection depends on the number of trays that are available, the value set for the Redundant Array of Independent Disks (RAID) level, and the number of drives in the volume group. For example, tray loss protection cannot be achieved if a RAID Level 5 volume group is comprised of eight drives, but there are only three trays. Configuring your volume groups to have tray loss protection is recommended. If your configuration supports the minimum number of drive trays for your RAID level, create your volume groups to have tray loss protection.

If a volume group already has a Degraded status due to a failed drive when a drawer fails, drawer loss protection may not protect the volume group. The data on the volumes might become inaccessible.

**NOTE** The Tray Loss Protection feature is used only with volume groups.

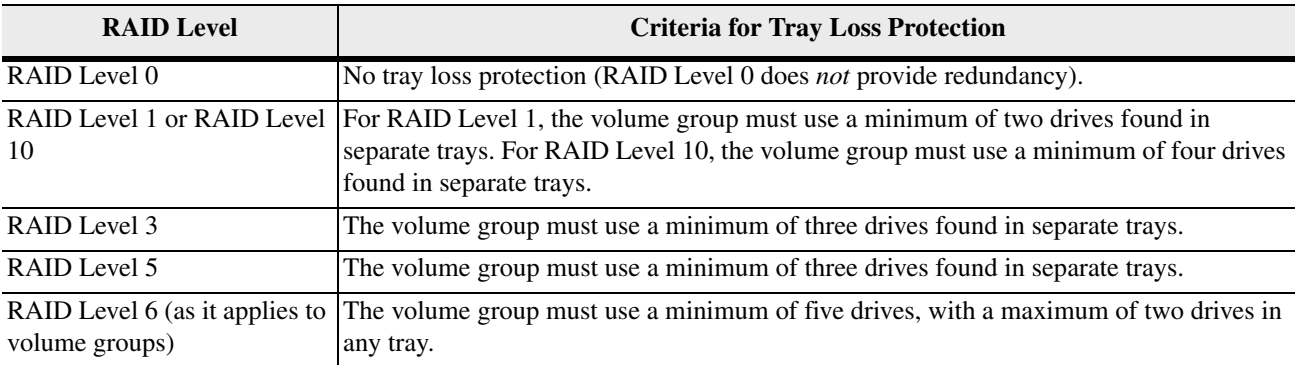

#### **Table 1 Criteria for Using Tray Loss Protection for Your Volume Groups**

**Drawer Loss Protection** Drawer loss protection is a characteristic of a volume group and is available only in the DE6900 drive tray and the DE6600 drive tray.

#### **NOTE** The Drawer Loss Protection feature is used only with volume groups.

In drive trays that contain drives in drawers, a drawer failure can lead to inaccessibility of data on the volumes in a volume group. A drawer might fail because of a loss of power, a failure of an environmental services module (ESM), or a failure of an internal component within the drawer.

The availability of drawer loss protection for a volume group is based on the location of the drives that comprise the volume group. In the event of a single drawer failure, data on the volumes in a volume group remains accessible if the volume group has drawer loss protection. If a drawer fails and the volume group is drawer loss protected, the data remains accessible.

To achieve drawer loss protection, make sure that the drives that comprise a volume group are located in different drawers with respect to their RAID levels as shown in [Table 2](#page-22-0).

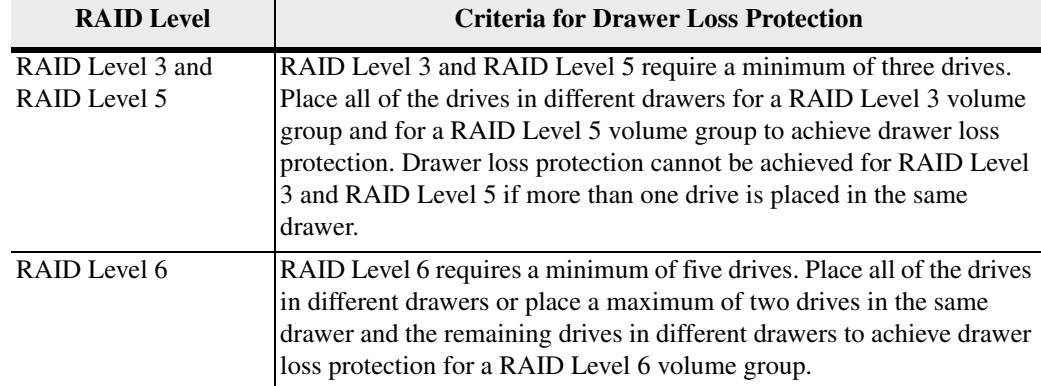

#### <span id="page-22-0"></span>**Table 2 Crieria for Using Drawer Loss Protection with Volume Groups**

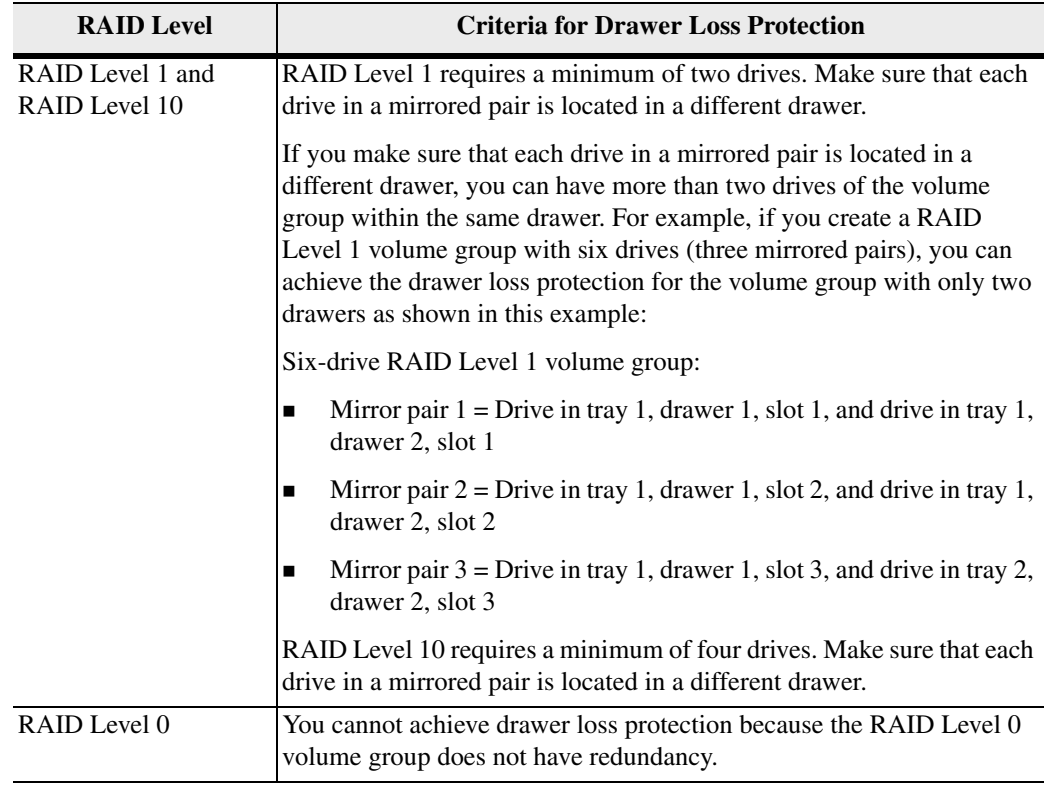

**NOTE** If you create a volume group by using the automatic drive selection method, the storage management software attempts to choose drives that provide drawer loss protection. If you create a volume group by using the manual drive selection method, you must use the criteria that are specified in [Table 2](#page-22-0). For more information about how to create volume groups, refer to the *Using the Create Volume Group Wizard* online help topic in the Array Management Window of SANtricity ES Storage Manager.

If a volume group already has a Degraded status due to a failed drive when a drawer fails, drawer loss protection might not protect the volume group. The data on the volumes might become inaccessible.

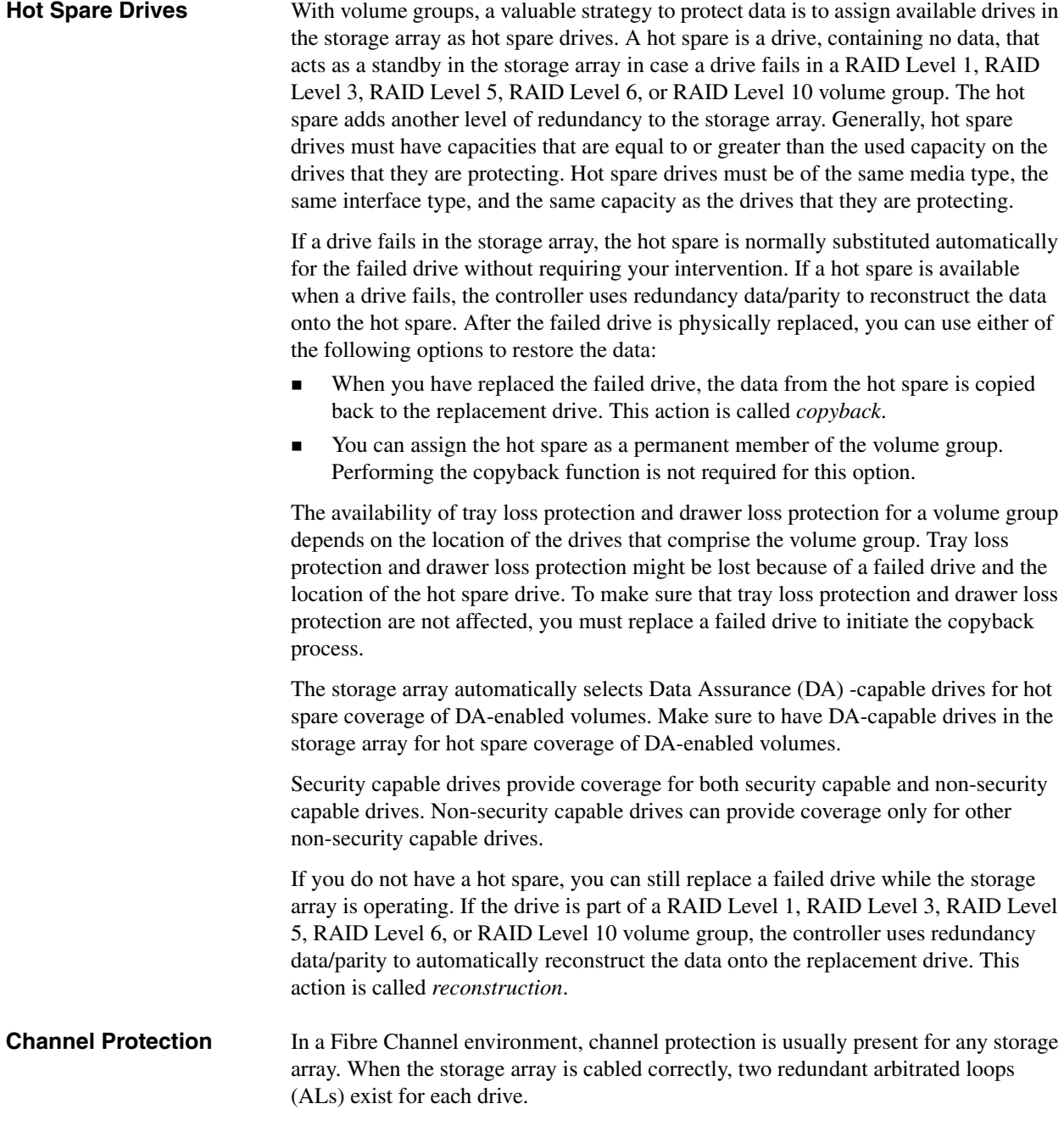

<span id="page-25-1"></span><span id="page-25-0"></span>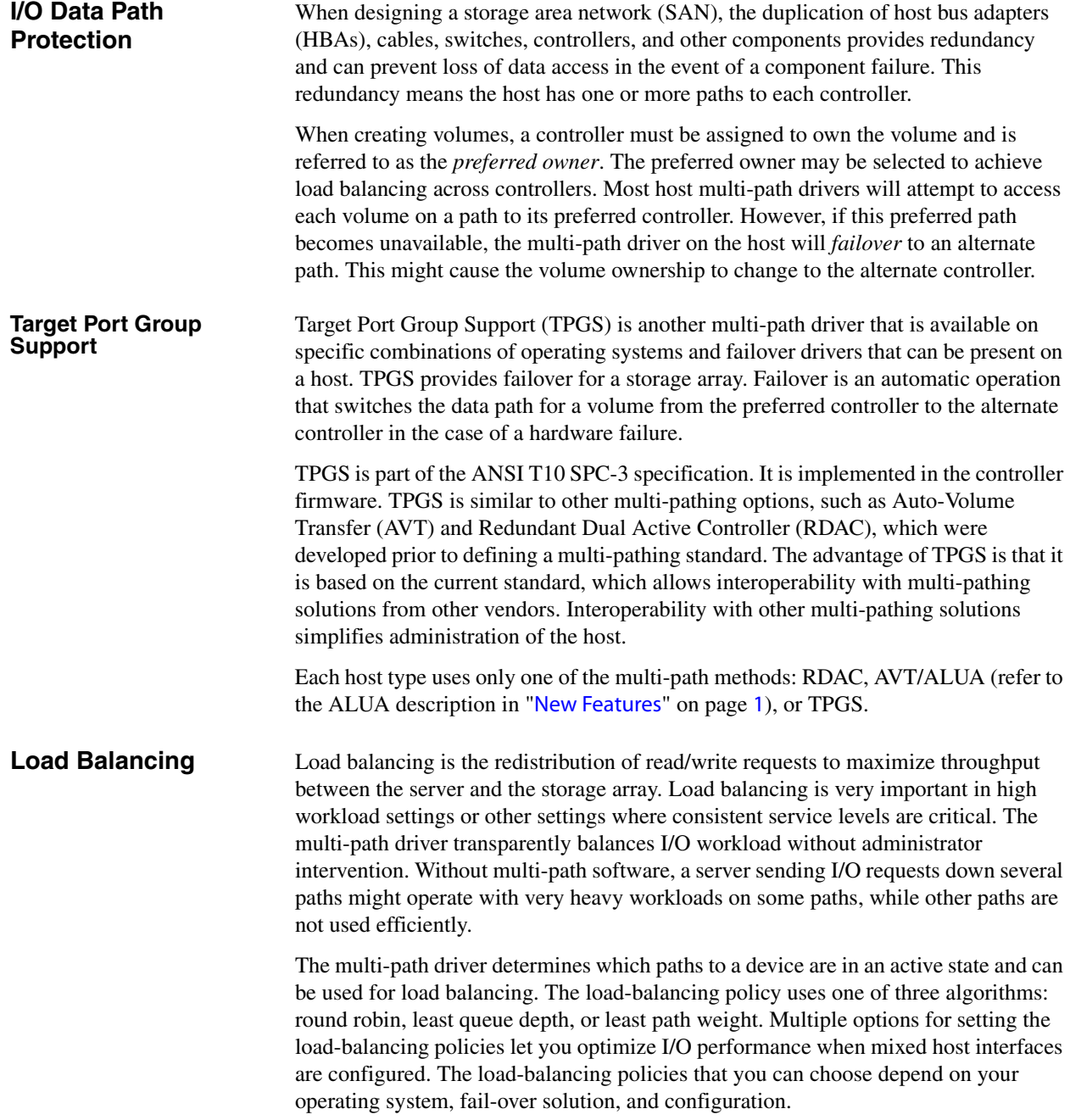

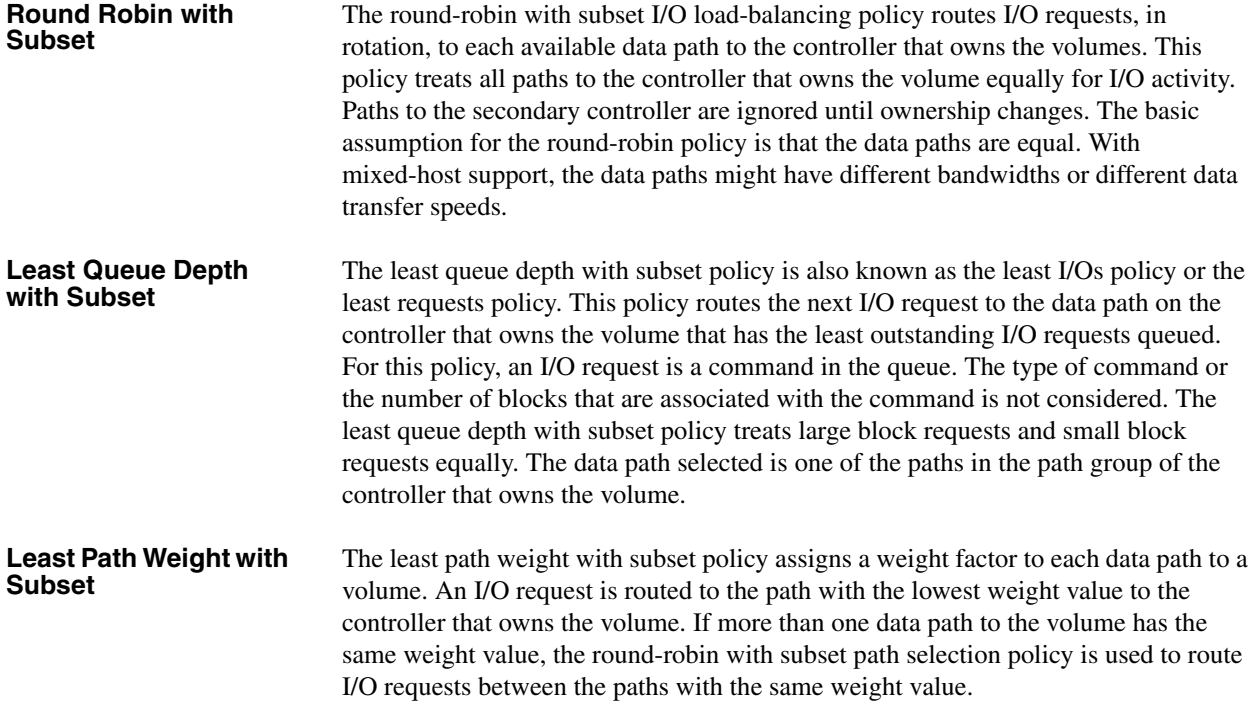

<span id="page-28-0"></span>The topics in this section describe the basic layout of the SANtricity ES Storage Manager software. The SANtricity ES Storage Manager software has two windows that provide management functionality and a graphical representation of your storage array: the Enterprise Management Window (EMW) and the Array Management Window (AMW).

**NOTE** The SANtricity ES Storage Manager software is also referred to as the storage management software.

When you initiate the SANtricity ES Storage Manager, the EMW appears first. Use the EMW to add the storage arrays that you want to manage and monitor. Through the EMW, you also receive alert notifications of errors that affect the storage arrays. If you are notified in the EMW that a storage array has a non-Optimal status, you can start the AMW for the affected storage array to show detailed information about the storage array condition

The AMW provides summary views and detailed information about your storage arrays. Use the AMW to configure, maintain and manage a storage arrays and its components. In addition, use the AMW menus to enable, disable and use the premium features shipped with your storage management software, or use the Try and Buy feature to turn on a premium feature for an evaluation period.

**NOTE** Depending on your version of storage management software or controller firmware of the controller being managed, the views, menu options, and functionality might differ from the information presented in this section. For information about available functionality, refer to the online help topics that are supplied with your version of the storage management software.

# <span id="page-28-1"></span>**Enterprise Management Window**

The Enterprise Management Window (EMW) is the first window to appear when you start the storage management software. Some of the management tasks the EMW lets you perform include:

- Discover hosts and storage arrays automatically on your local sub-network.
- Manually add and remove hosts and storage arrays.
- Monitor the health of the storage arrays and report a high-level status by using the applicable icon.
- Configure alert notifications through email or Simple Network Management Protocol (SNMP) and report events to the configured alert destinations.
- Schedule or automatically save a copy of the support data when the client monitor process detects an event.
- Launch the applicable Array Management Window (AMW) for a selected storage array to perform detailed configuration and management operations.
- Run SMCLI scripts using the Script Editor to perform batch management tasks on a particular storage array. For example, scripts might be run to create new volumes or to download new controller firmware. For more information on running scripts, refer to the online help topics in the EMW.
- **Upgrade the controller firmware.**
- Collect support information on one or all of the storage arrays you are managing.
- Retrieve a firmware inventory for all storage arrays you are managing.

A local configuration file stores all of the information about storage arrays that you have added and any email destinations or SNMP traps that you have configured.

The Enterprise Management Window (EMW) has these areas that provide options for managing your storage array.

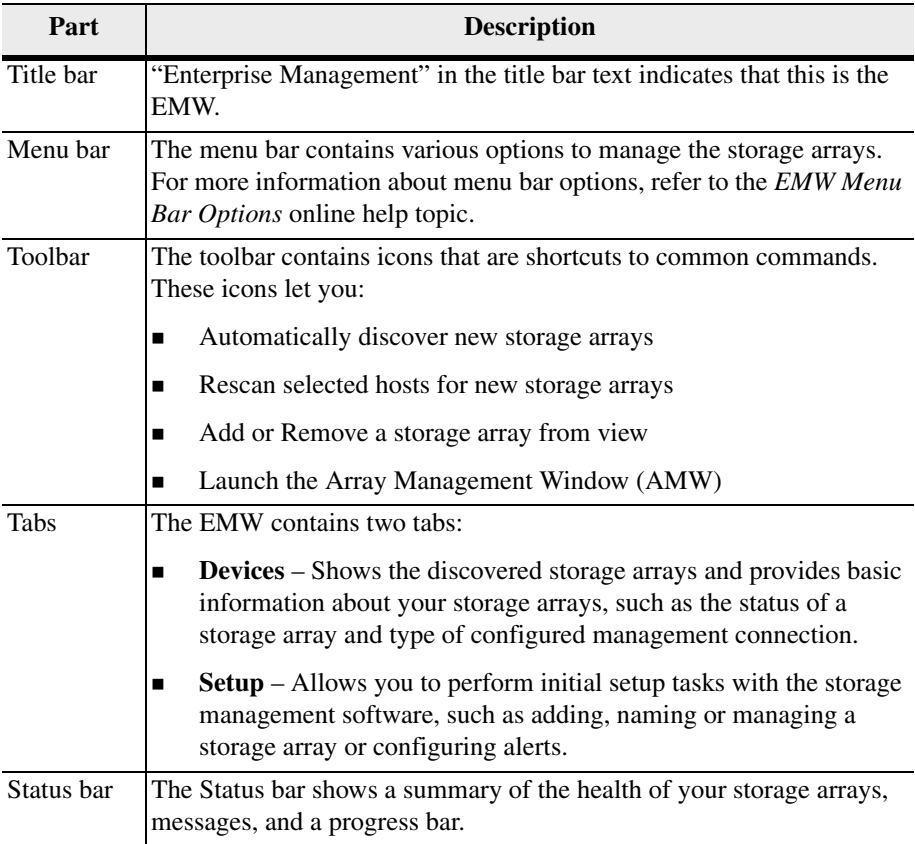

## <span id="page-29-0"></span>**Parts of the Enterprise Management Window**

<span id="page-30-0"></span>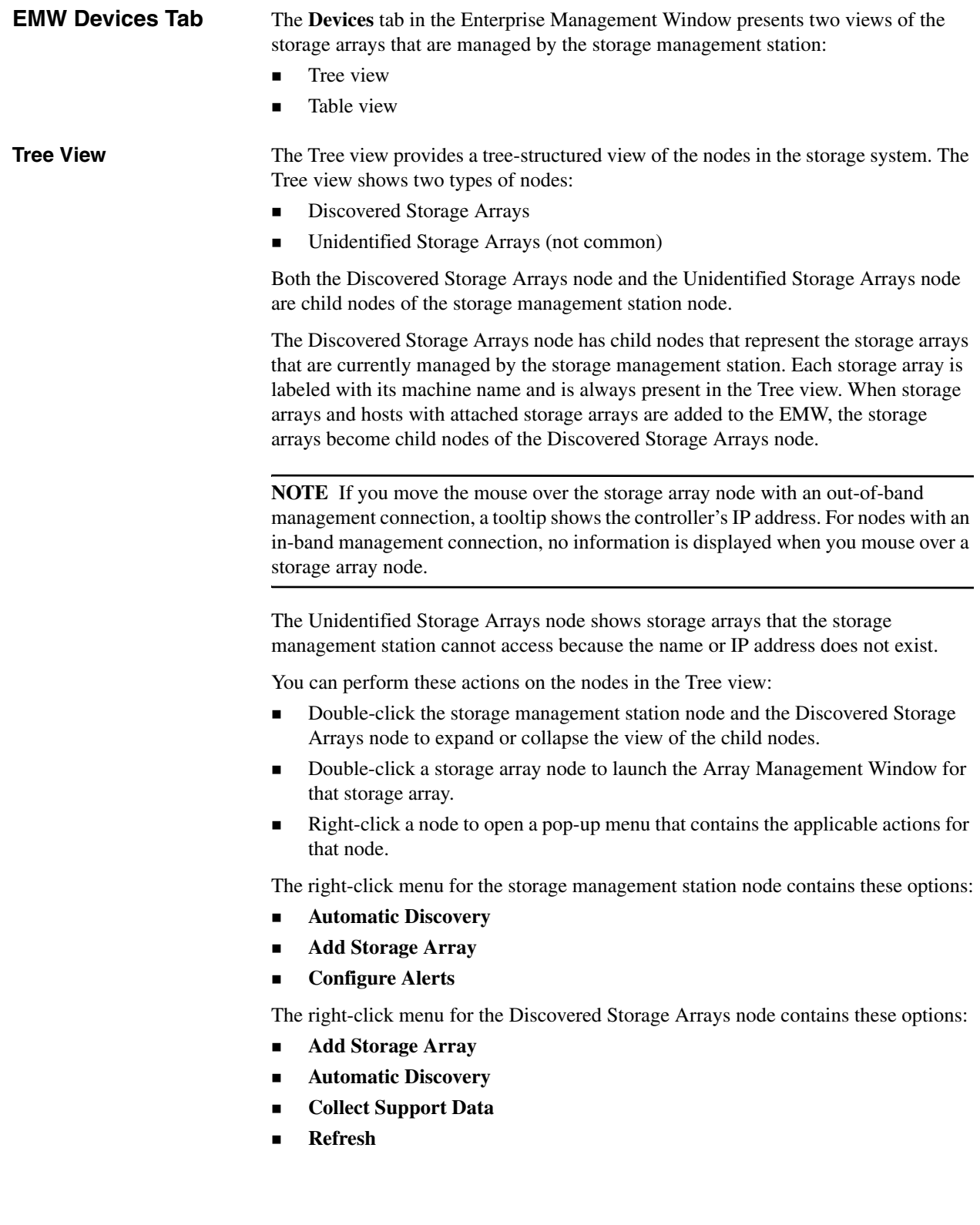

Use the options on the **Edit** menu to add or rename a storage array, remove a storage array or management connection, configure alerts, enable remote status notification, or enter a comment that displays for a storage array node on the table view.

Use the options on the **Tools** menu to discover or manage storage arrays or hosts, upgrade firmware, load an existing configuration for a storage array, view a firmware inventory report, execute SMCLI scripts using the Script Editor, or collect support data.

**Table View** Each managed storage array is represented by a single row in the Table view. The columns in the Table view show data about the managed storage array.

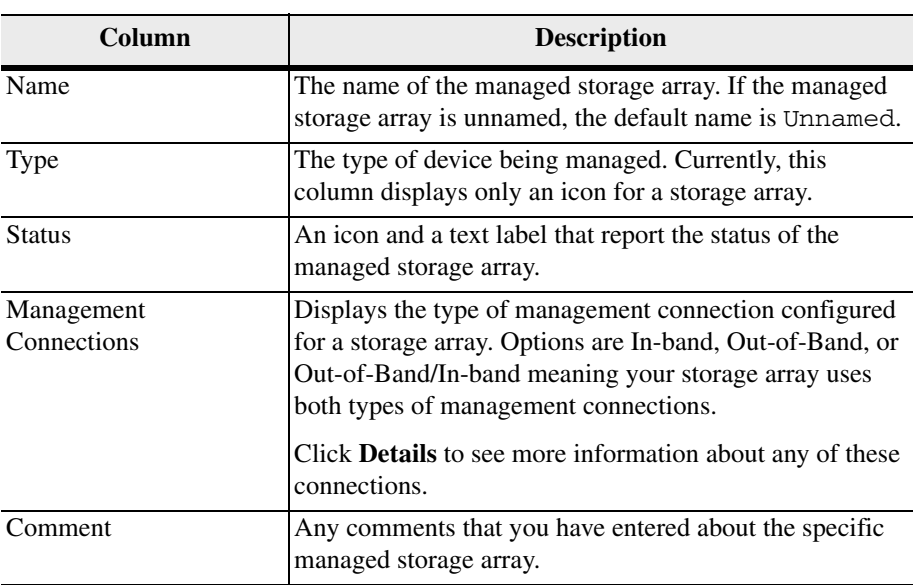

Sort the rows in the Table view in ascending order or descending order by either clicking a column heading or by selecting a command from the **View** menu.

<span id="page-32-0"></span>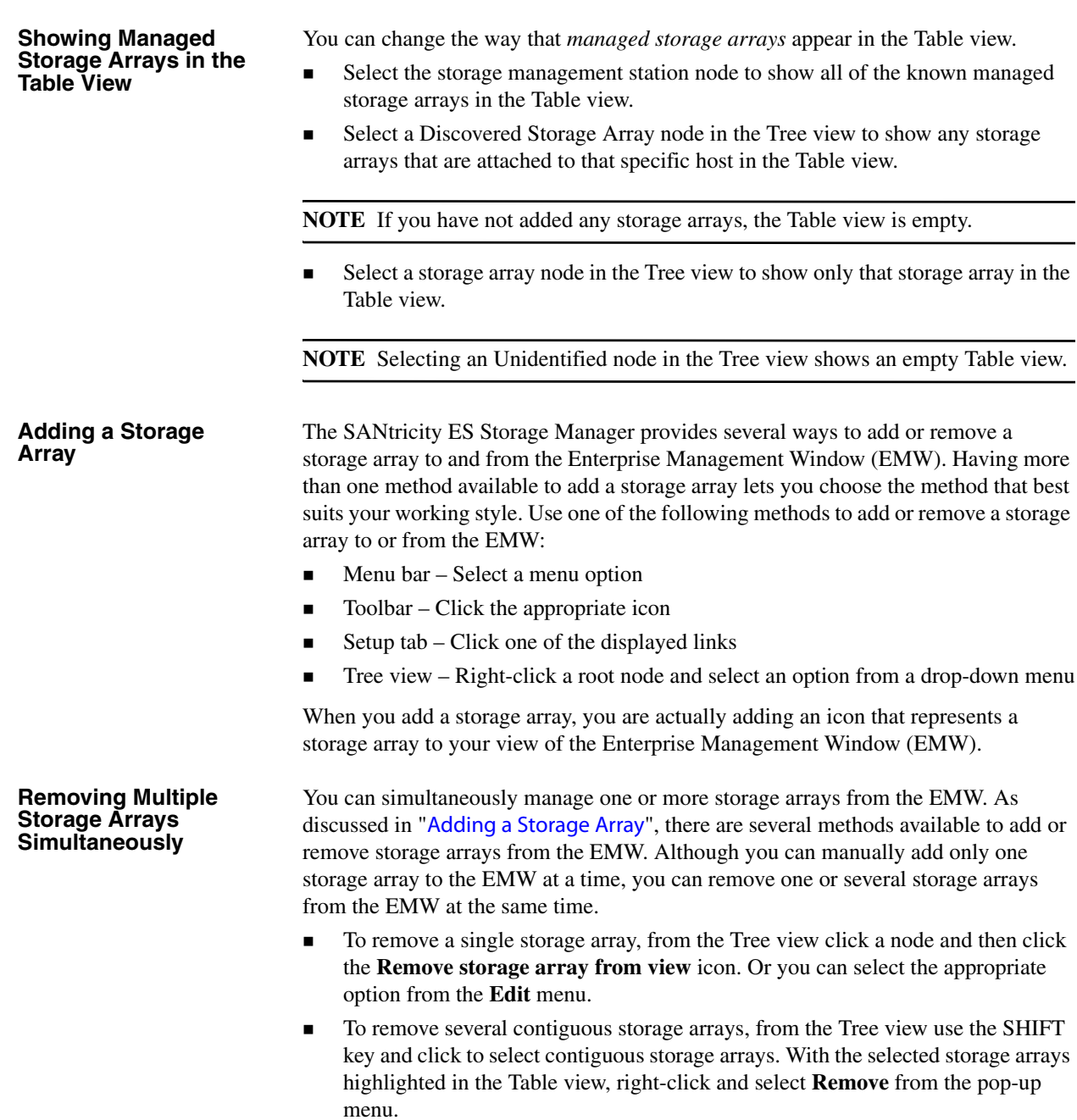

<span id="page-33-0"></span>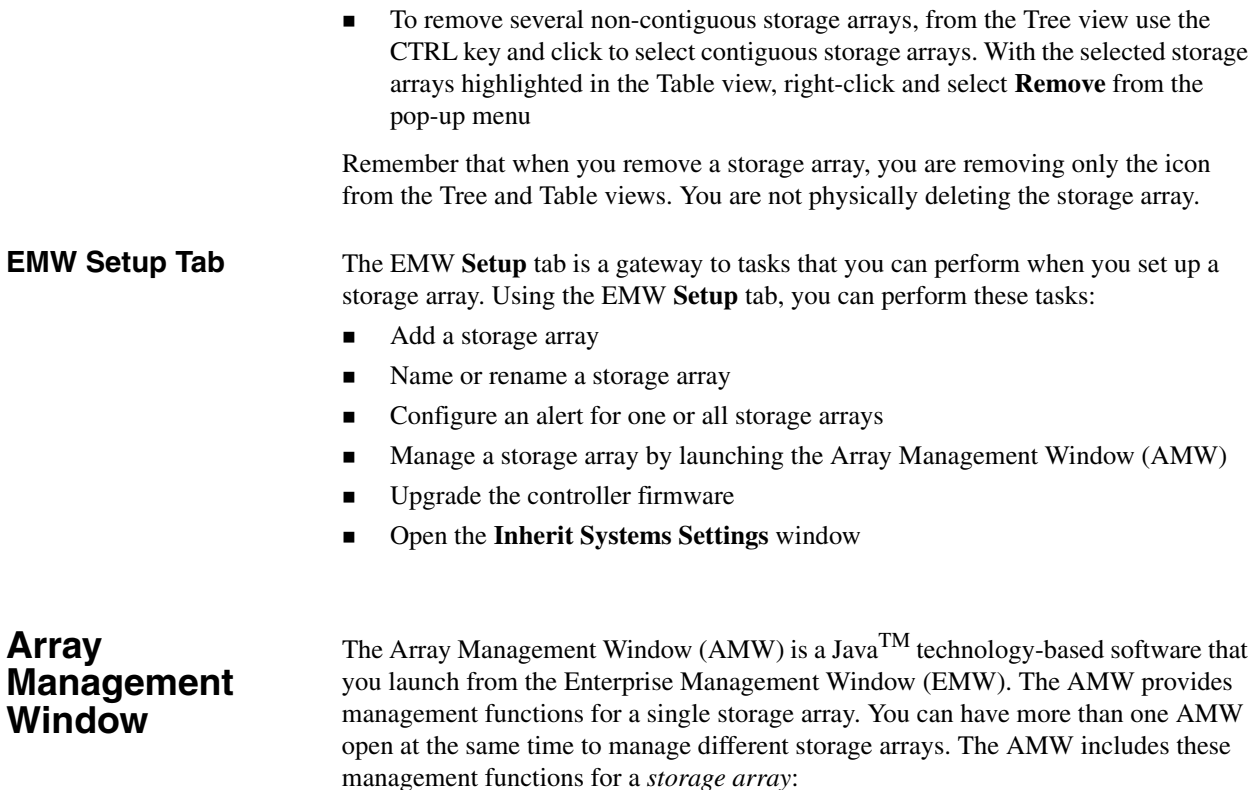

- <span id="page-33-1"></span>**Provides storage array options, such as locating a storage array, configuring a** storage array, renaming a storage array, or changing a password.
- **Provides the ability to configure** *volumes* from your storage array capacity, define *hosts* and *host groups*, and grant host or host group access to sets of volumes called *storage partitions*.
- **Monitors the health of storage array components and reports a detailed status** using applicable icons.
- **Provides you with the applicable recovery procedures for a failed logical** component or a failed hardware component.
- **Presents a view of the** *Event Log* for the storage array.
- **Presents profile information about hardware components, such as** *controllers* **and** *drive*s.
- **Provides controller management options, such as changing ownership of volumes** or placing a controller online or offline.
- **Provides drive management options, such as assigning hot spares and locating the** drive.
- **Monitors storage array performance.**

<span id="page-34-0"></span>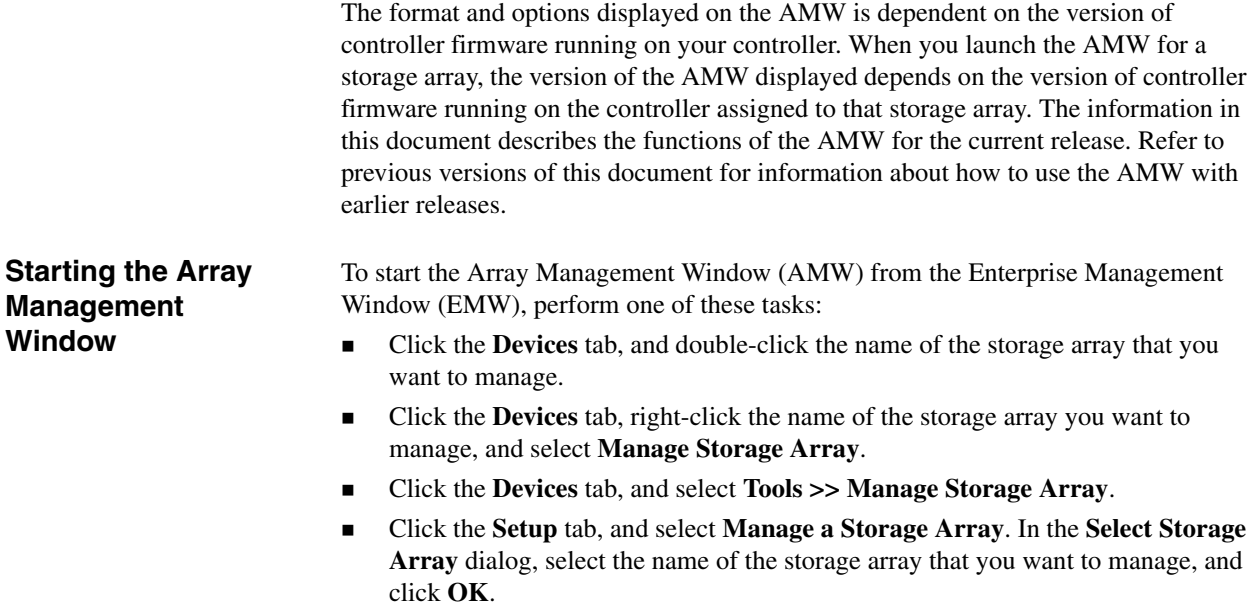

## <span id="page-34-1"></span>**Parts of the Array Management Window**

The Array Management Window (AMW) has these areas that provide options for managing your storage array.

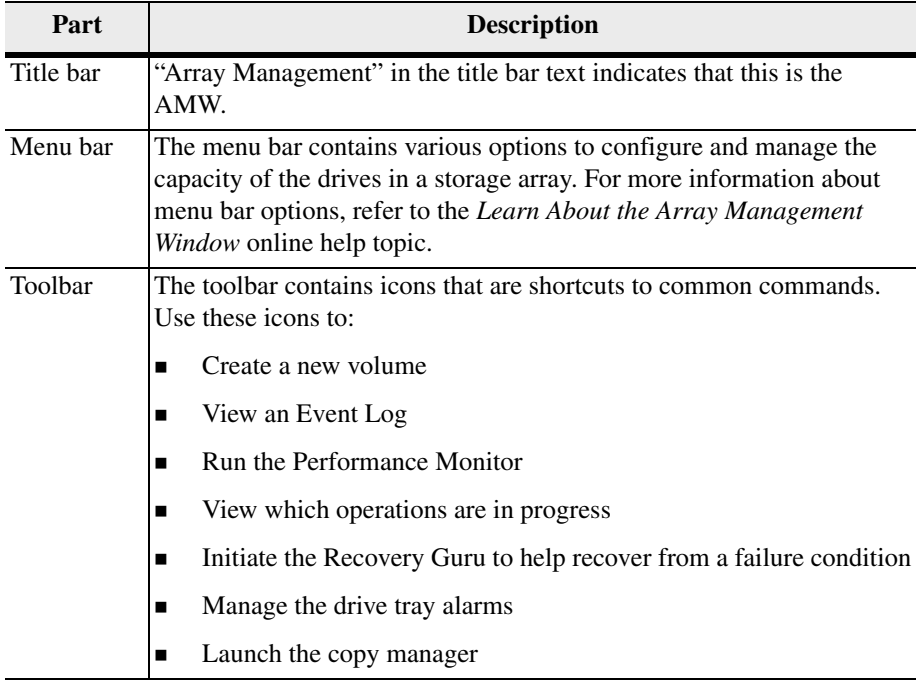

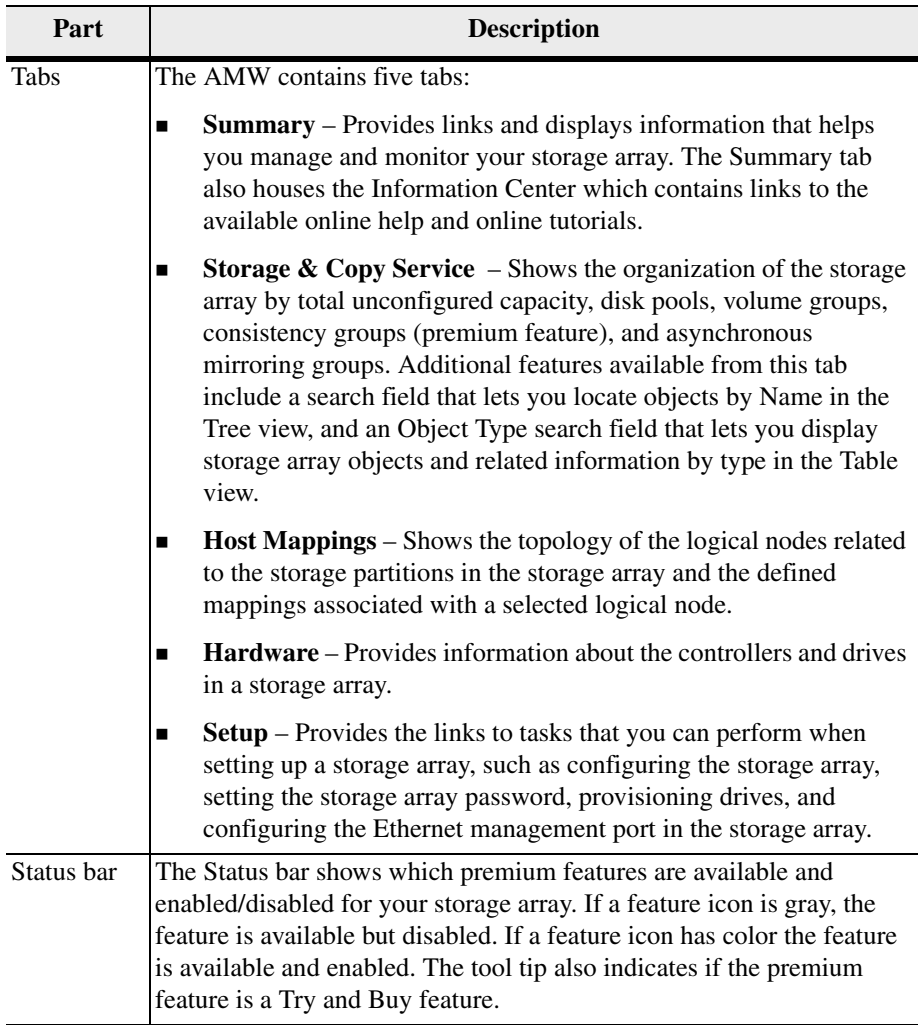
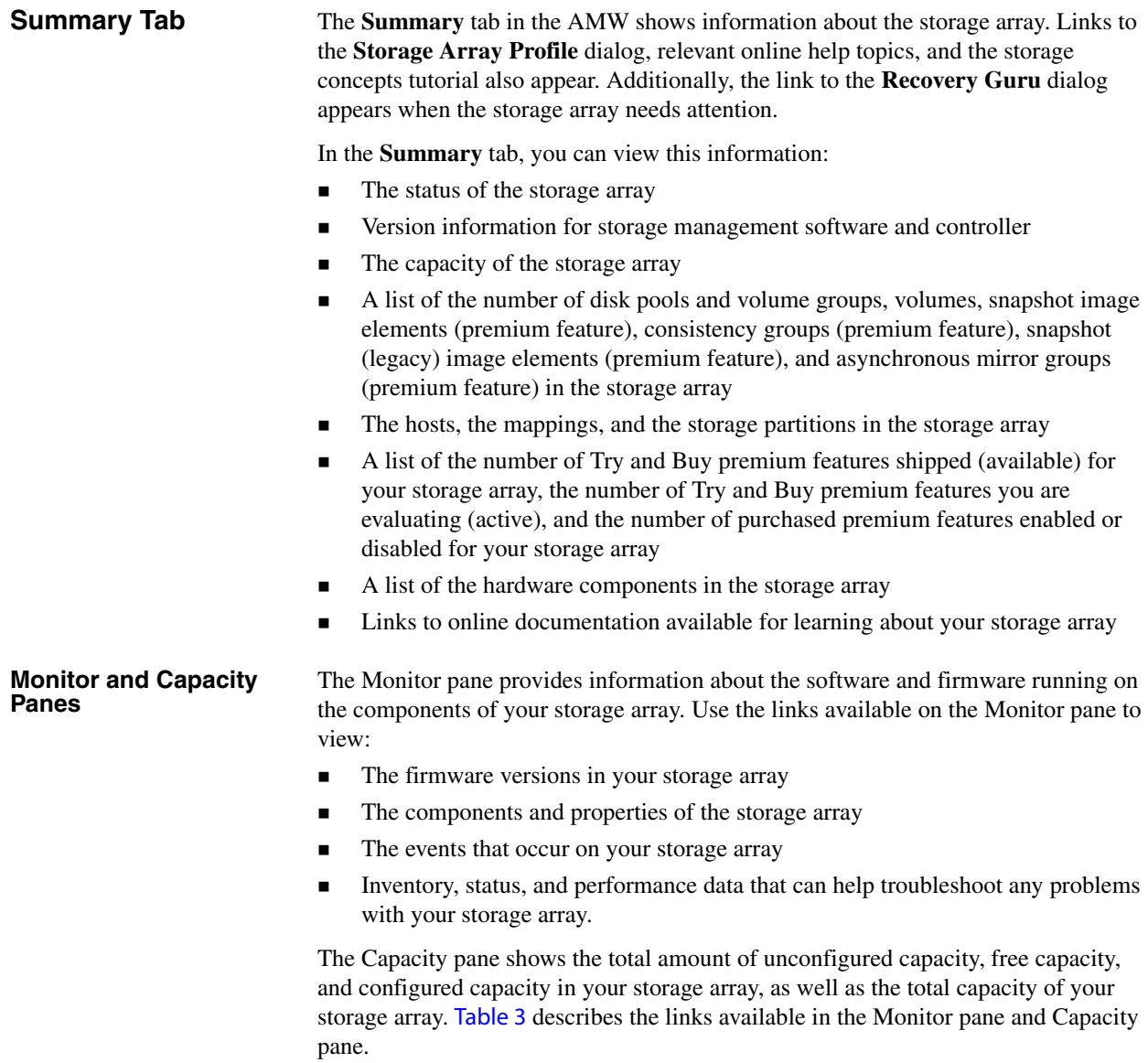

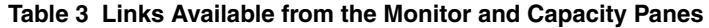

<span id="page-36-0"></span>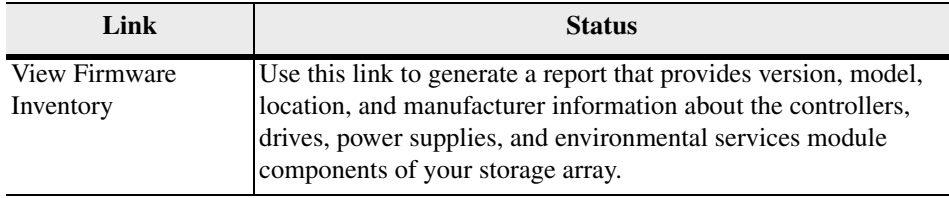

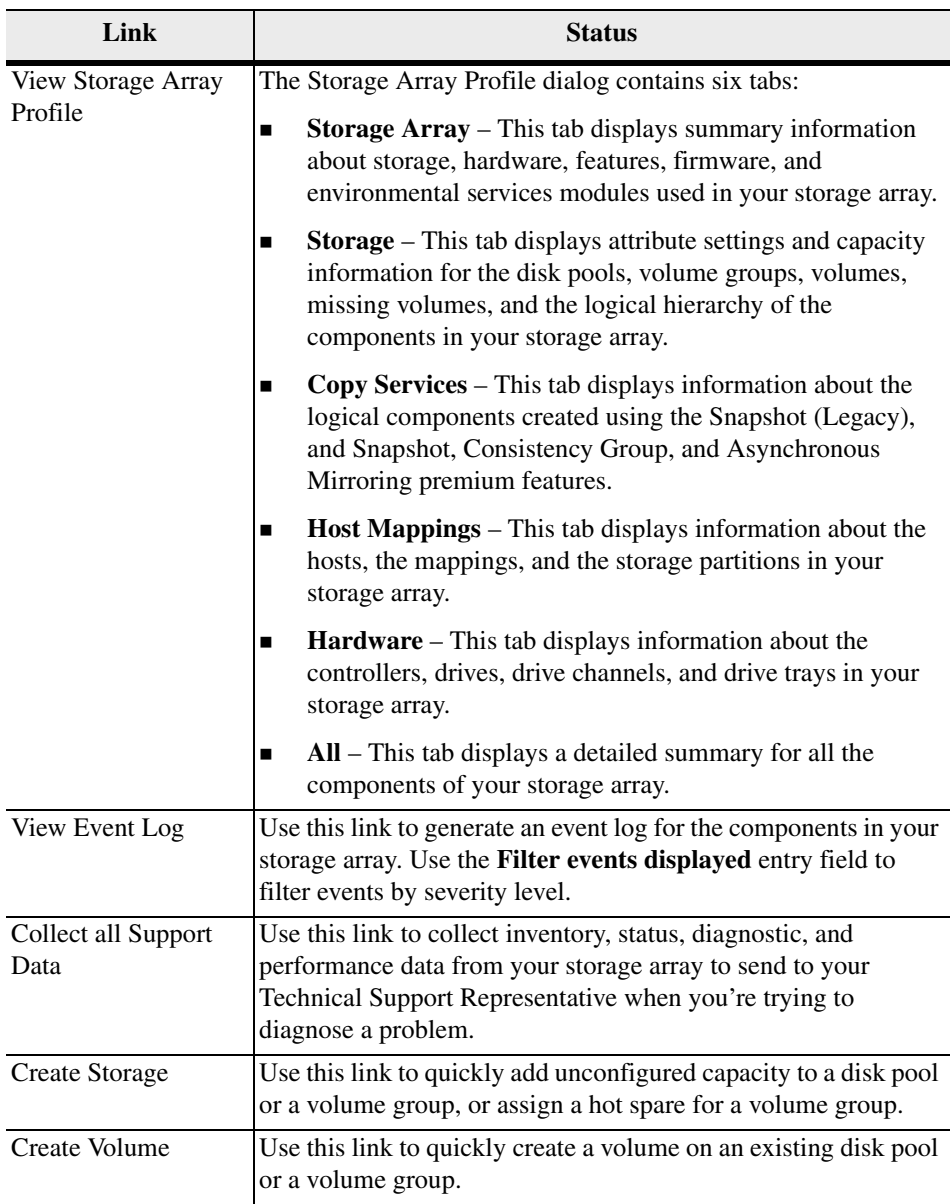

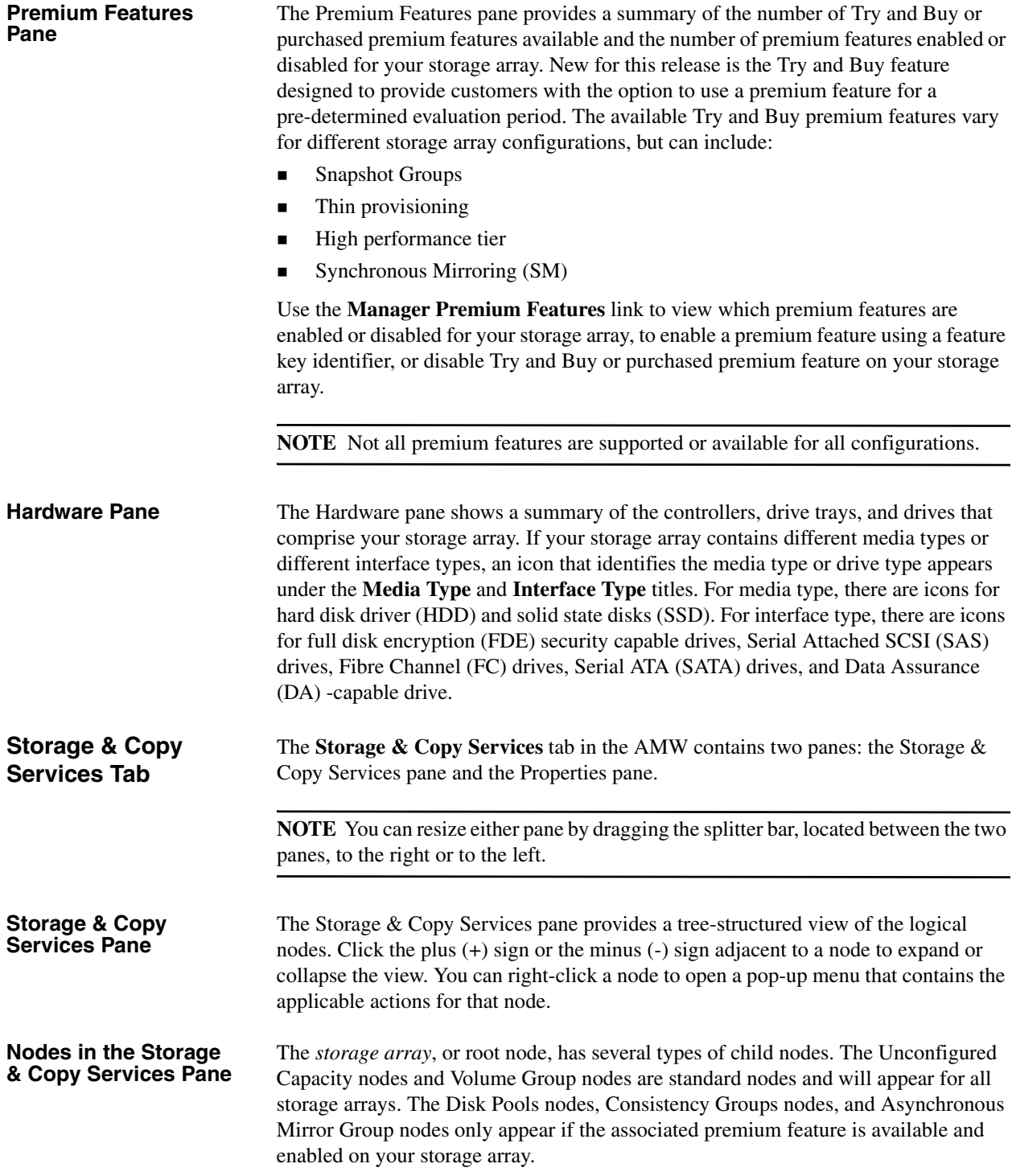

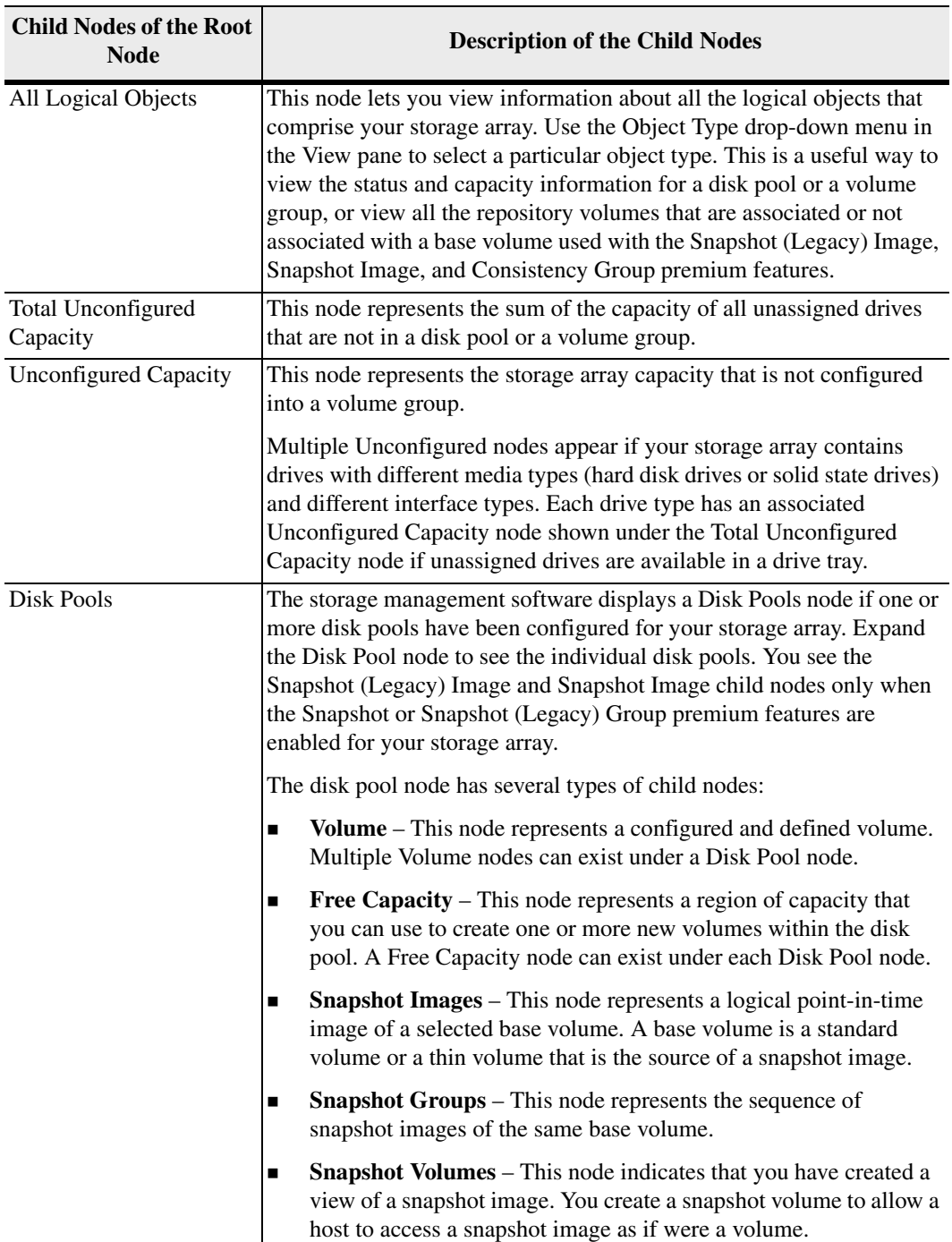

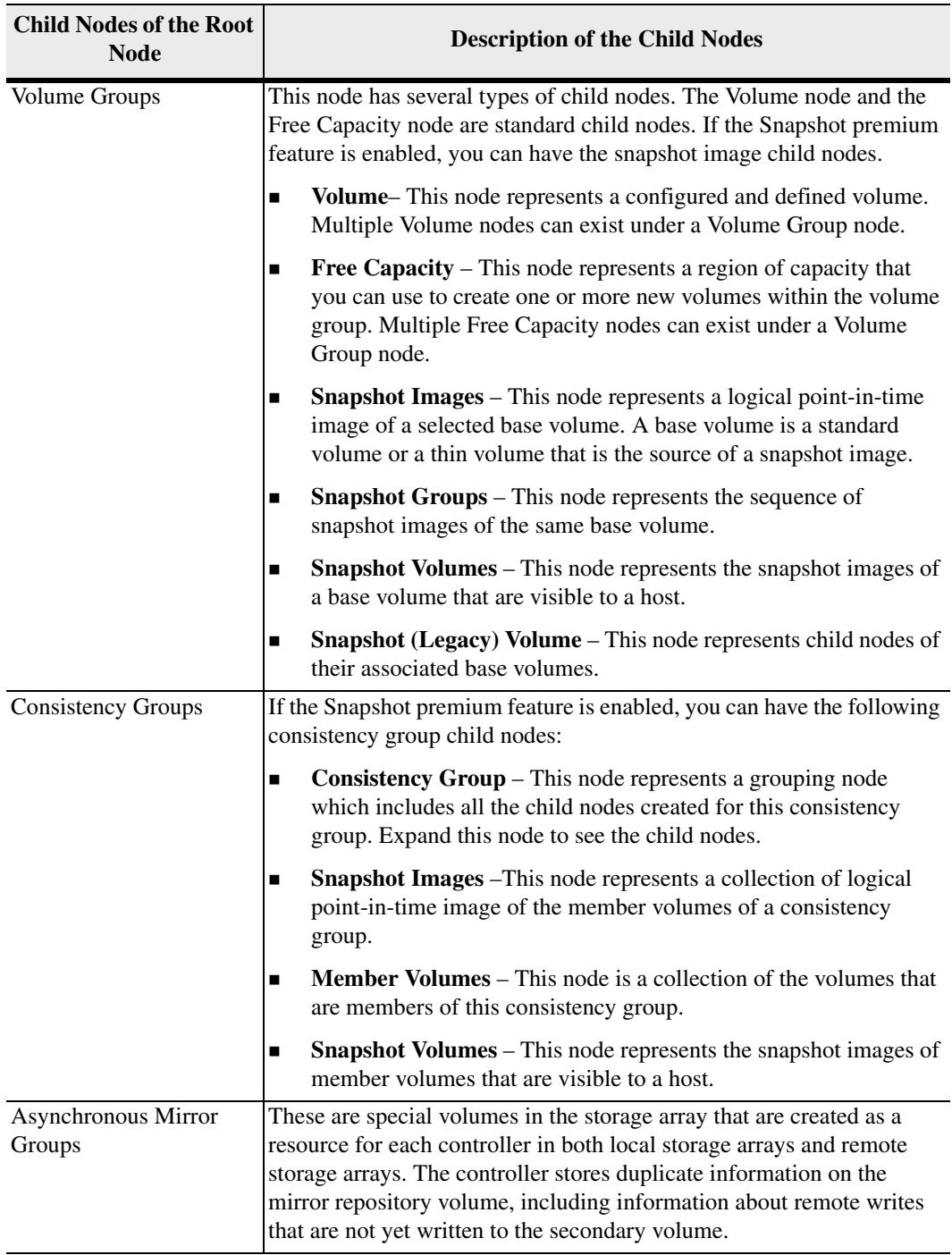

### **Types of Volumes** These types of volumes appear under the Disk Pool or Volume Group nodes. With the exception of the standard volume, all other types of volumes are available only when the related premium feature is enabled for a storage array.

- *Standard volumes* are the types of volume you can create from a volume group or a disk pool in a storage array to store data. When you configure a standard volume from a volume group or a disk pool, you must specify a capacity that is all or part of the volume group or disk pool capacity. The operating system sees a volume as one drive.
- **Thin volumes** are the types of volume you can create from a disk pool if the Thin Provisioning premium feature is available and enabled for your storage array. With a thin volume, capacity is allocated as the data is written. You can configure a thin volume only in a disk pool.
- *Primary volumes* that participate in a mirror relationship in the primary role. Primary volumes are standard volumes with a synchronized mirror relationship. The remote *secondary volume* that is associated with the primary volume appears as a child node.
- *Secondary volumes* appear directly under the Volume Group node when the local storage array contains this volume.
- *Mirror repository volumes* are special volumes in the storage array that are created as a resource for each controller in both local storage arrays and remote storage arrays. The controller stores duplicate information on the mirror repository volume, including information about remote writes that are not yet written to the secondary volume.
- **S** Snapshot (Legacy) repository volumes are volumes in the storage array that are used as a resource for a snapshot (legacy) volume.
- *Snapshot (Legacy) volumes* are child nodes of their associated *base volume*.
- *Snapshot volumes* are volumes with associated repositories that enable a host to perform ongoing write operations for a specified volume.
- *Base volumes* are standard volumes or thin volumes that are being used in conjunction with the Snapshot premium feature or Consistency Groups premium feature.
- *Snapshot Group repositories* are physical standard volumes that store data for all the snapshot images taken of a base volume.
- *Source volumes* are standard volumes that participate in a volume copy relationship. Source volumes are used as the copy source for a target volume. Source volumes accept host I/O requests and store application data. A source volume can be a standard volume, a snapshot (legacy) volume, a snapshot (legacy) base volume, or a Synchronous Mirroring primary volume.

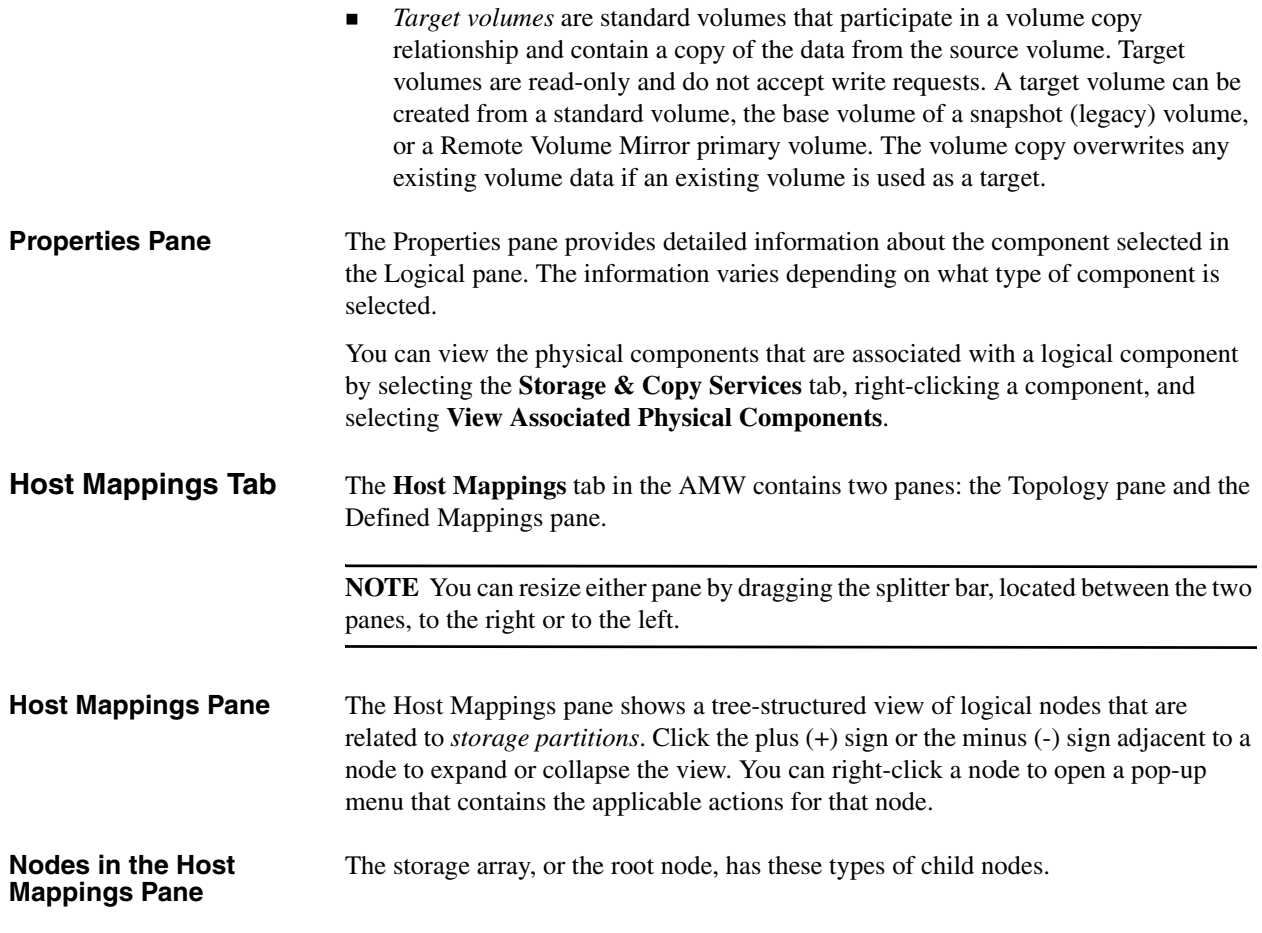

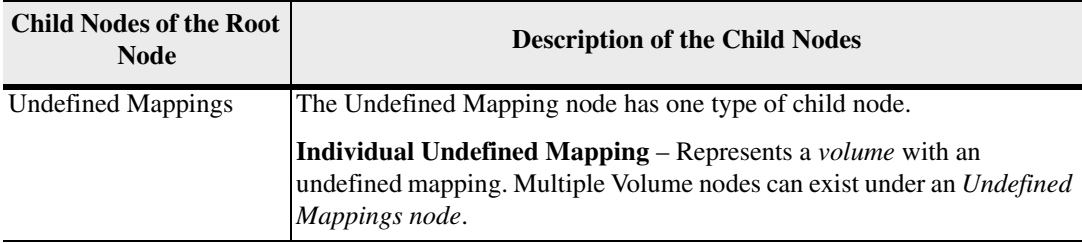

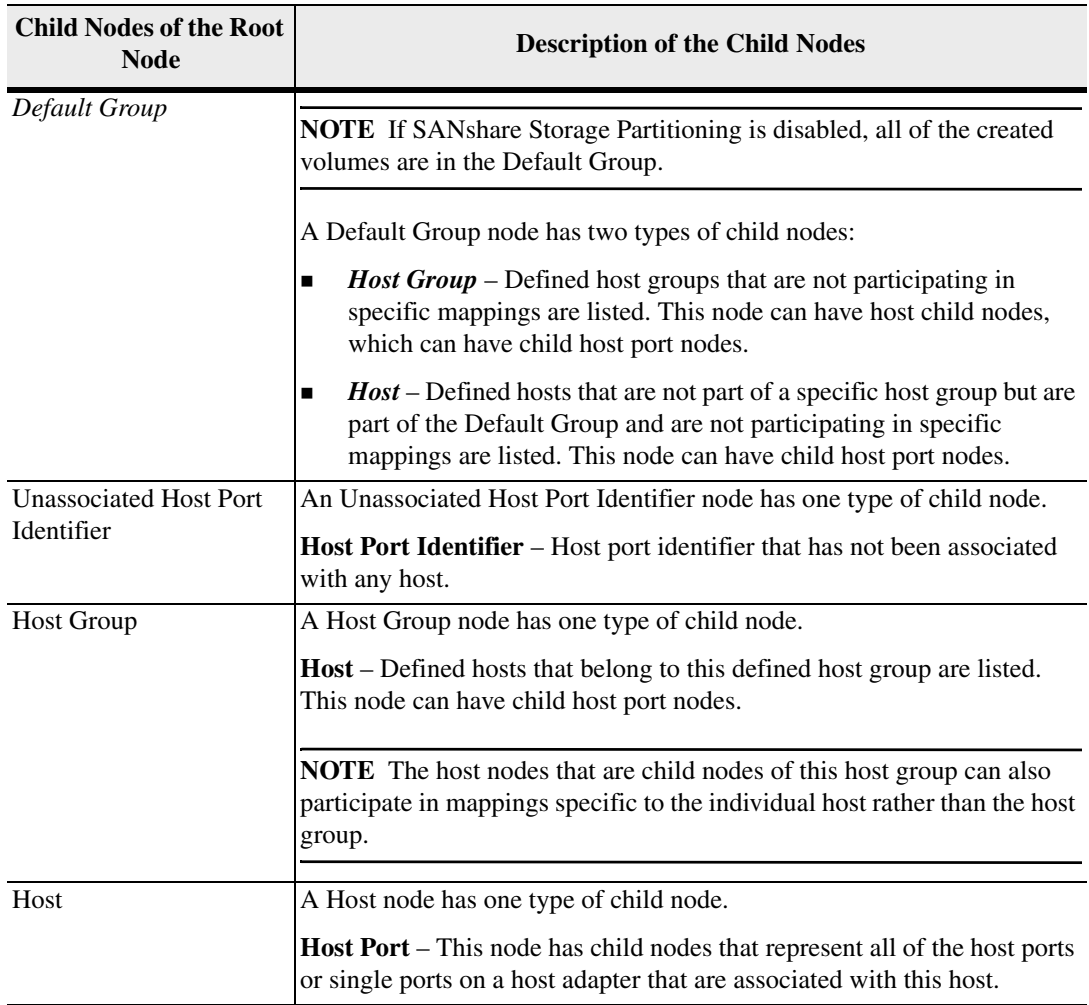

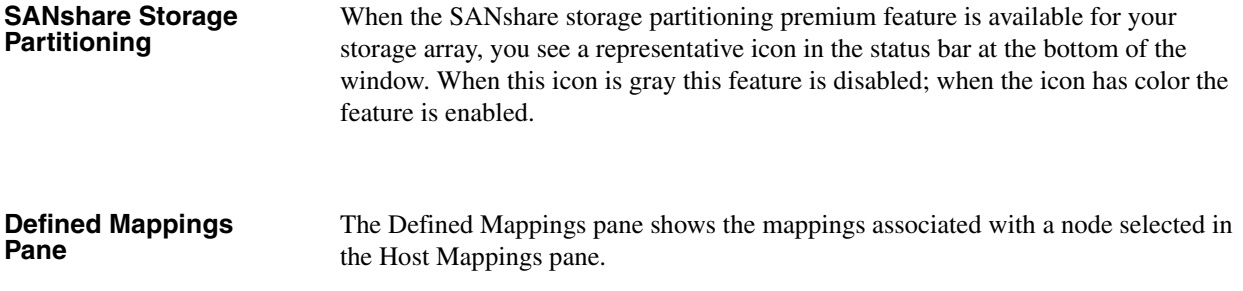

The information in the table appears for a selected node.

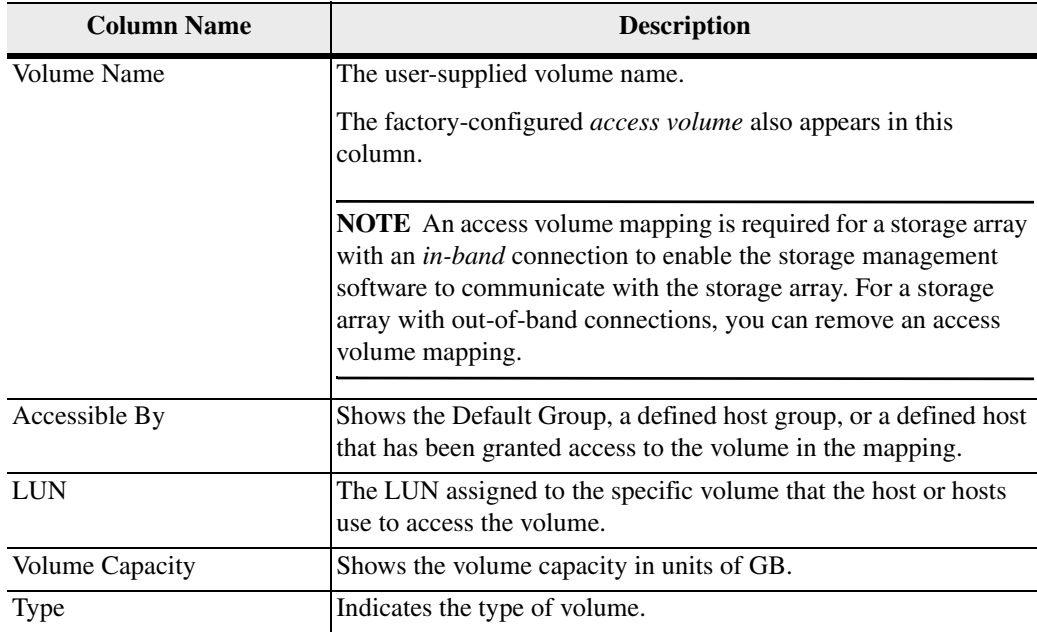

You can right-click a volume name in the Defined Mappings pane to open a pop-up menu. The pop-up menu contains options to change and remove the mappings.

The information shown in the Defined Mappings pane varies according to what node you select in the Host Mappings pane, as shown in this table.

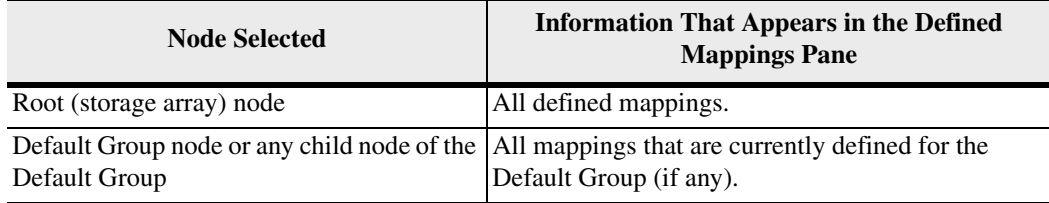

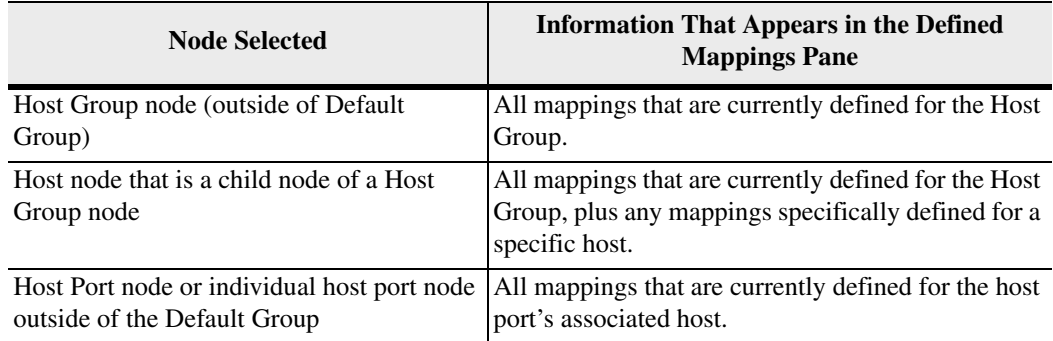

**Hardware Tab** The **Hardware** tab in the Array Management Window contains two panes: the Hardware pane on the left and the Properties pane on the right.

> **NOTE** You can resize either pane by dragging the splitter bar, located between the two panes, to the right or to the left.

The Hardware pane provides a view of the hardware components in a storage array, including their status. You can right-click a hardware component to open a pop-up menu that contains the applicable actions for that component.

**NOTE** The icons that you see might differ from what is shown in this topic because the icons are determined by the hardware that is installed in your storage array. For example, the controller tray icon and the drive tray icon look like the actual controller trays and drive trays that are installed. Also, the drive icons are either horizontal or vertical to match the orientation of the physical drives in the drive tray.

The Properties pane provides information for the hardware component that is selected in the Hardware pane. The information in the Properties pane is specific to each hardware component. If you select a controller icon in the Hardware pane, a list of properties for that controller is shown in the Properties pane. If you select a drive icon in the Hardware pane, a list of properties for that drive is shown in the Properties pane.

## **Controller Status** The storage management software provides visual cues to indicate the status of each controller in your storage array. In the Hardware pane (left side) the software overlays an indication of the status if the controller is not in an online, optimal state. The overlays are different colors depending on the state of the controller. For example, if a controller is in an Offline or Service Mode state, you see a red overlay with an additional icon that represents the state. In the Properties pane (right side), the software displays the state of the selected controller in the **Status** field.

The states displayed for a controller can include: Online/Optimal, Offline, Service Mode, Slot Empty, Unsupported, Needs Attention, or Suspended.

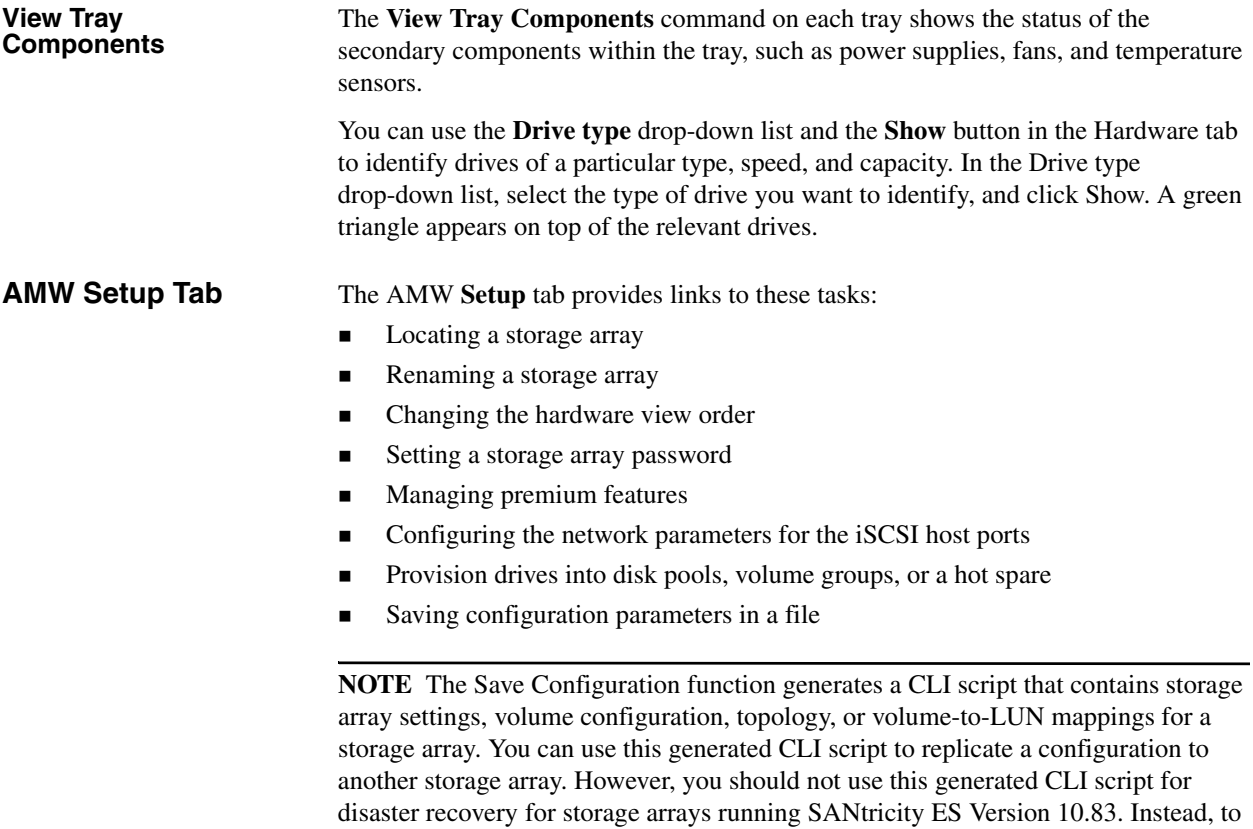

- **Manually defining the hosts**
- **Mapping volumes to hosts**
- **Configuring the Ethernet management ports**

or by having the Persistent Monitor running in the background.

 Managing the additional iSCSI settings for authentication, identification, and discovery (this link only appears on the Setup tab when the controllers contain iSCSI host ports)

do a system restore use the configuration database backup file that you create manually

## **Managing Multiple Software Versions**

When you open the Array Management Window (AMW) to manage a storage array, the version of software that is appropriate for the version of firmware that the storage array uses is opened. For example, you manage two storage arrays using this software; one storage array has firmware version 6.14, and the other has firmware version 7.8*x*, where *x* represents a number. When you open the AMW for a particular storage array, the correct AMW version is used. The storage array with firmware version 6.14 uses version 9.14 of the storage management software, and the storage array with firmware version 7.8*x* uses version 10.8*x* of the storage management software. You can verify the version that you are currently using by selecting **Help > About** in the AMW.

This bundling of previous versions of the AMW provides the flexibility of upgrading the firmware only on selected storage arrays instead of having to perform an upgrade on all of the storage arrays at one time.

The topics in this section describe the methods for configuring storage arrays, including managing security, and premium features.

For additional information and detailed procedures for the options described in this section, refer to the online help topics in SANtricity ES Storage Manager.

# <span id="page-48-0"></span>**Disk Pools and Volume Groups**

The first logical component you configure for your storage array is a disk pool or a volume group. You can think of a disk pool or a volume group as a container for organizing like drives in your storage array. When you configure a storage array for the first time, you must create either a disk pool or a volume group, decide which data protection strategy is most appropriate for your storage array, and determine how the total storage capacity must be organized into volumes and shared among hosts.

Both a disk pool and a volume group consist of a set of drives. You use the storage management software to logically group the drives together to provide one or more volumes to an application host. A disk pool consists of only SAS HDD drives but a volume group can consist of Fibre Channel, SAS, or SATA drives that are either SSD or HDD media type. Drives in a volume group must be the same type. If you have a combination of SAS, Fibre Channel, or SATA drives in your storage array, you must create three containers; one for each type of drive. If you have a minimum of 11 SAS HDD drives, you can add all of these drives to a disk pool, you can create one or more volume groups, or you can create one disk pool with 11 of the SAS HDD drives and use the remaining SAS HDD drives to create one or more volume groups.

The RAID level you select when you configure a volume group determines the number of drives to add to a volume group. Other factors to consider when determining which drives to add to a disk pool or a volume group are media type, spindle speed, security level, and capacity. The media type and security level setting must be the same for all drives in a disk pool or a volume group. To allow for more efficient use of drives in a disk pool or a volume group, the spindle speed and capacity of the drives should be the same or very similar. If you choose drives with different capabilities, the capacity on each drive equal to the smallest drive in the disk pool or volume group is used. This means that if there are several 8-GB drives and several 4-GB drives, 4 GB on each 8-GB drive remains unused.

In general, disk pools are easier to configure and maintain. Most of the configuration settings for a disk pool are set automatically, such as the RAID level, and you do not have to configure a hot spare drive. Adding drives to a disk pool is a simpler and faster process than adding drives to a volume group. You can add up to 12 drives to a disk pool at one time as compared to adding one drive at a time to a volume group.

A storage array can contain one or more disk pools or volume groups. Disk pools can coexist with volume groups on the same storage array.

Some of the differences between a disk pool and a volume group are:

- RAID implementation RAID level is selectable for volume groups, but auto-assigned for a disk pool.
- Recovery from drive failure Volume groups use hot spare drives during the drive recovery operation. Disk pools use reserved reconstruction space to recover data during the reconstruction process.
- Minimum number of drives required The RAID level selected for a volume group determines the minimum number of required drives for a volume group. A minimum of 11 SAS HDD drives are required to create a disk pool.
- Ability to use thin provisioning You can create thin volumes only in disk pools.
- Availability of premium features Not all premium features are available for use with disk pools. For example, you cannot use the Snapshot (Legacy) Images feature for disk pools.

#### **RAID Implementation**

The RAID level determines how redundant/parity data is striped across volumes in a disk pool or a volume group. Striping is the process of storing segments of data among all drives, with the exception of the hot spare drive, in a volume. Data is sequentially striped across all volumes in a volume group. Because data is randomly striped across volumes in a disk pool, the stripe width of 8+2 for RAID stripe for drives in a disk pool is independent of the number of drives in a disk pool. Stripe width refers to the total number of drives used for both data and redundancy in a stripe.

Regardless of whether you are configuring a disk pool or a volume group, the configured RAID level applies to all volumes in a disk pool or a volume group. For a disk pool, the RAID level is automatically set to RAID 6, but for a volume group you can select RAID 0, RAID 1, RAID 3, RAID 5, RAID 6, or RAID 10. If your storage array consists of several volume groups, you can assign different RAID levels to each volume group.

#### **Recovery from Drive Failure**

You use the hot spare functionality only with volume groups. If a drive fails in a volume group, the hot spare drive takes over operation for the failed drive. The controller uses redundancy/parity data stored on the volume to reconstruct the data from the failed drive.

Instead of hot spare drives, a disk pool uses a small capacity referred to as reserved reconstruction space on each drive to store redundancy data. In the event of a drive failure, the controller uses the reconstruction data space on the remaining operational drives to reconstruct the data from the failed drive. The controller redistributes the I/O operations and data storage across the remaining drives in the disk pool.

## **Volume Group Creation**

Volume groups are created from the Total Unconfigured Capacity of a storage array. Total Unconfigured Capacity is the sum of the capacity of all the unassigned drives that are not in a disk pool or a volume group. A volume group can be comprised of several volumes. All volumes in a volume group use the same collection of drives and function at the RAID level configured for the volume group.

#### **Create Volume Group Wizard**

The storage management software provides a Create Volume Group Wizard which guides you through the process of creating a volume group that is comprised of one or more drives in your storage array. When you create a volume group you must specify two key parameters: the RAID level and the capacity. The RAID level defines how the data is organization, how redundancy is performed, and the minimum and maximum number of drives permitted in a volume group. The capacity is the sum of the capacity of the drives you select for your volume group.

Both the RAID level and capacity settings for a volume group can be determined by the storage management software or entered manually. With the automatic method you select the RAID level and the storage management software automatically selects the best collection of drives for your volume group. With the manual method you select the RAID level and the appropriate type and number of drives to correspond to the selected RAID level. Whenever possible, use the automatic method.

After you create a volume group, the storage management software prompts you to create at least one volume. You must configure at least one volume in a volume group and map the volume to a host before the host operating system can save data to the volume on the volume group. If you do not configure a volume in your newly created volume group, the storage management software creates a free-capacity volume group. At some point you must create volumes from the free capacity to enable the host operating system to save data to the volumes.

#### **Size of a Volume Group**

The minimum and maximum number of drives that can comprise a volume group depends on the RAID level selected for a volume group. All RAID levels except RAID 0 provide a level of data redundancy. [Table 4](#page-51-0) shows the number of drives required to support data redundancy, and the minimum and maximum number of drives your volume group can have for each RAID level. You must select an even number of drives for RAID 10.

The limit on the number of volume groups is the number of drives supported by the storage array. This number varies with the different storage array models.

<span id="page-51-0"></span>

| <b>RAID Level</b> | Minimum # of drives | <b>Maximum</b> # of drives       | Redundancy     |
|-------------------|---------------------|----------------------------------|----------------|
|                   |                     | All drives in a storage<br>array | None           |
| 10                | 2                   | All drives in a storage<br>array | Mirrored pairs |
|                   |                     | 30                               | 1 drive        |
|                   |                     | 30                               | 1 drive        |
| 6                 |                     | 30                               | 2 drives       |

**Table 4 RAID Levels for a Volume Group**

**NOTE** The information in [Table 4](#page-51-0) reflects RAID levels for volume groups but not disk pools. Information about the number of drives required for disk pools is discussed in "[Disk Pools and Volume Groups](#page-48-0)" on page [41](#page-48-0).

### **Types of Capacity**

Available capacity in a volume group consists of these types of storage space:

- **Free capacity** The usable capacity in a volume group minus the capacity of any defined volumes. Use the Free Capacity node in a volume group to create a volume or expand the capacity of an existing volume.
- **Unconfigured capacity** The sum of the capacity of all the unassigned drives that are not in a volume group or a disk pool. One unconfigured capacity node exists for each type of drive type and drive media.
- **Unassigned drive** Any drive in a storage array that is not in a volume group or a disk pool, or is not configured as a hot spare drive for a volume group.

[Figure 1](#page-52-0) shows a volume group that consists of three volumes and free capacity. One of the drives in the storage array has been configured as a hot spare drive that is available to a volume group in the storage array. The figure also shows the location of free capacity within the volume group and unconfigured capacity in the storage array.

<span id="page-52-0"></span>**Figure 1 Collection of Drives in a Volume Group**

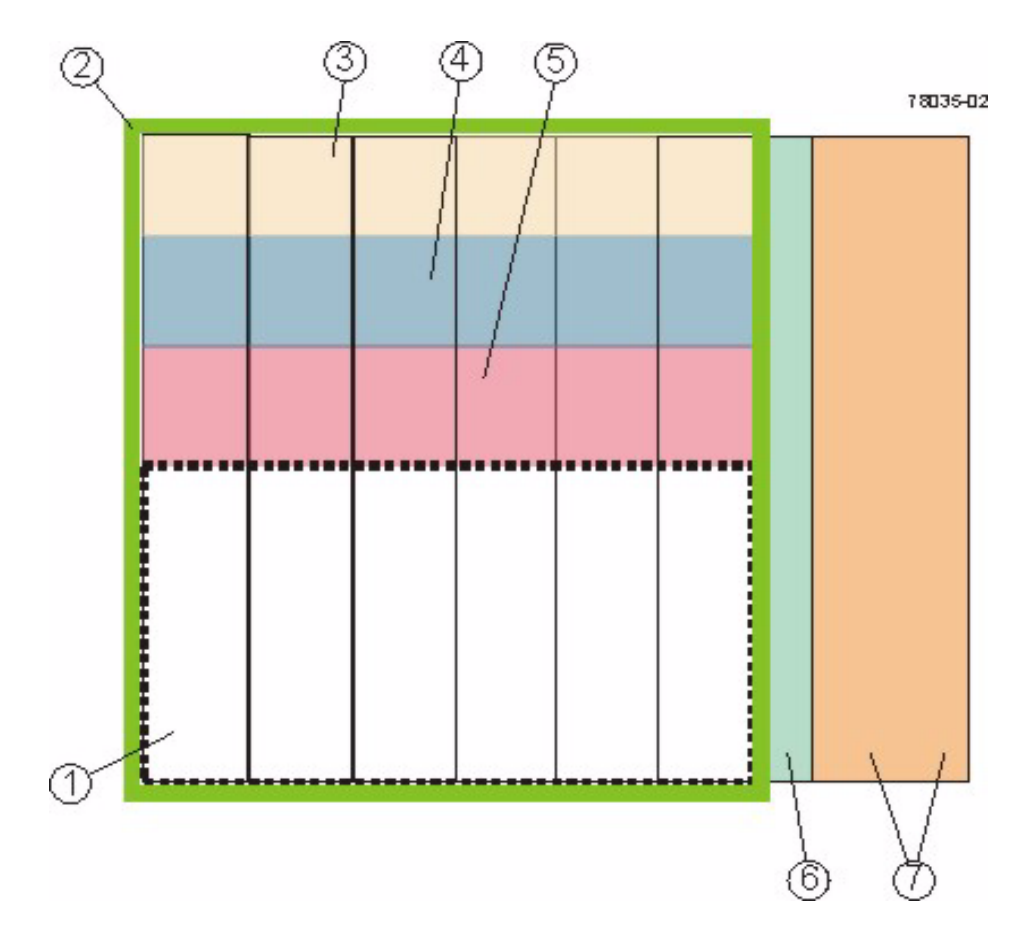

- 1. Free Capacity within the Volume Group
- 2. Volume Group
- 3. Volume
- 4. Volume
- 5. Volume
- 6. Hot Spare Drive
- 7. Unconfigured Drive Capacity within the Storage Array

#### **Volume Group States**

When a volume group is operational, the storage management software displays the status of the volume group.

**Optimal** – All drives in the volume group are present and the volume group has full redundancy, except for RAID 0 which has no redundancy.

**Degraded** – Enough drives in the volume group are present that data is accessible but redundancy has been reduced or completely lost.

**Failed** – All drives in a volume group are not present in the storage array due to drive failure or removing a drive. The data in the volume is not accessible in this state.

#### **Change the RAID Level**

The storage management software lets you change the RAID level configured for a volume group. Use the Change RAID Level option when you want to change the level of redundancy or enhance performance of a volume group. Successfully changing the RAID level configured for a volume group requires the following conditions:

- The volume group must be operational.
- Sufficient free capacity must be available in the volume group to support the new RAID level.
- The status of the volume group must be Complete.

This operation is always carried out as a background task and volumes remain fully accessible during this operation.

**Volume Group Attributes**

When you use the storage management software to create a volume group, some of the attributes you need to set are described in [Table 5](#page-53-0).

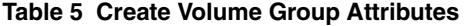

<span id="page-53-0"></span>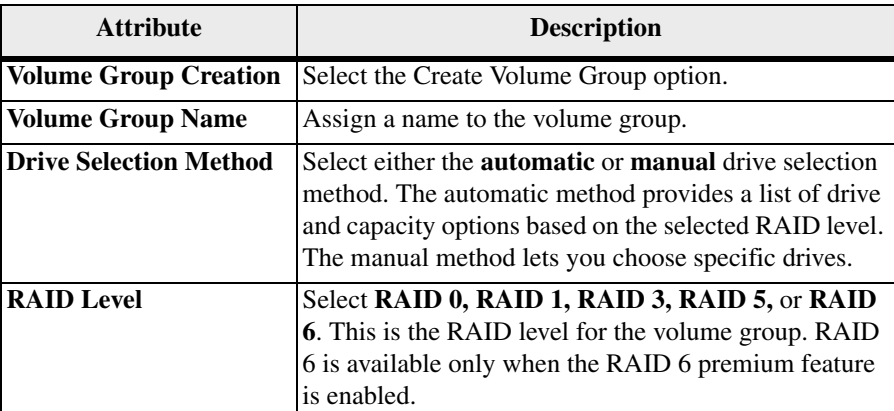

## **Disk Pool Creation** Disk pools are created from the Total Unconfigured Capacity of a storage array. Total Unconfigured Capacity is the sum capacity of the unassigned drives in the storage array. To create a disk pool, the storage array must have a minimum of 11 SAS Hard Disk Drives (HDD). In addition, the drives in a disk pool must have the same security level, spindle speed, and the same capacity.

The storage management software provides two ways to create a disk pool: using the Disk Pool Automatic Configuration dialog or using the Create Disk Pool Wizard.

#### **Disk Pool Automatic Configuration Dialog**

The storage management software can detect the unconfigured capacity in a storage array. When the unconfigured capacity is detected, the storage management software lets you create one or more disk pools, or add the unconfigured capacity to an existing disk pool, or both. By default, the **Automatic Configuration** dialog appears each time you access the Array Management Window and your storage array has unassigned drives, or if new drives were added to a storage array that has at least one disk pool. This dialog displays the number of unassigned drives and calculates the free capacity of these drives.

By default, the storage management software assumes you want to create a disk pool rather than a volume group when your storage array has unassigned drives. If a disk pool already exists on your storage array and the storage management software detects unassigned drives, the Automatic Configuration dialog displays information about adding the unassigned SAS HDD drives to any existing disk pools.

When creating a disk pool using the Automatic Configuration dialog, you can indicate whether you want the storage management software to create a specific number of equal-capacity volumes in the disk pool or simply add a free-capacity disk pool. A free-capacity disk pool does not have any volumes. If you have multiple applications on your storage array and do not want them competing for the same drive resources, you might consider manually creating a smaller disk pool for one or more of the applications. You can assign just one or two volumes instead of assigning the workload to a large disk pool that has many volumes across which to distribute the data.

Selecting No in response to the Automatic Configuration dialog closes the dialog, causes no action to your storage array, and displays the Array Management Window.

#### **Create Disk Pool Wizard**

Use the Create Disk Pool Wizard to guide you through the process of creating a disk pool. One advantage of using this wizard rather than the automatic configuration method is the wizard lets you change the Drive Security if this premium feature is enabled, include only Data Assurance (DA) capable drives in your disk pool, select specific unassigned SAS HHD drives to comprise your disk pool, and adjust the capacity alert notification percentages.

#### **Raid Level Auto-Assigned**

Regardless of the method you use to create a disk pool, the storage management software automatically bases the RAID level of the disk pool on RAID Level 6. You cannot change the RAID level of the disk pool.

#### **Size of Disk Pool**

There is no practical limit on the number of drives that can comprise a disk pool. However, the disk pool cannot contain more drives than the maximum limit for each storage array. Total Unconfigured Capacity, which is based on the capacity of all drives in a storage array that are not in a disk pool or volume group minus the overhead, determines the size and number of volumes that can be in your disk pool.

#### **Type of Capacity**

Available capacity in a disk pool consists of these types of storage space.

- Free capacity The unassigned space on drives within a disk pool. The controller uses the free capacity when you expand the capacity of the disk pool or as additional space if it is needed in the data reconstruction process to recover from a failed drive.
- Available capacity The amount of space in a disk pool that you can configure into volumes. This capacity does not include the reserved and non-user accessible space.
- Reserved capacity The amount of space that is reserved for reconstructed data in the event of a drive failure.

[Figure 2](#page-56-0) shows a storage array that has been configured as a disk pool consisting of more than 30 drives. The figure shows the location of free capacity and spare capacity within the disk pool.

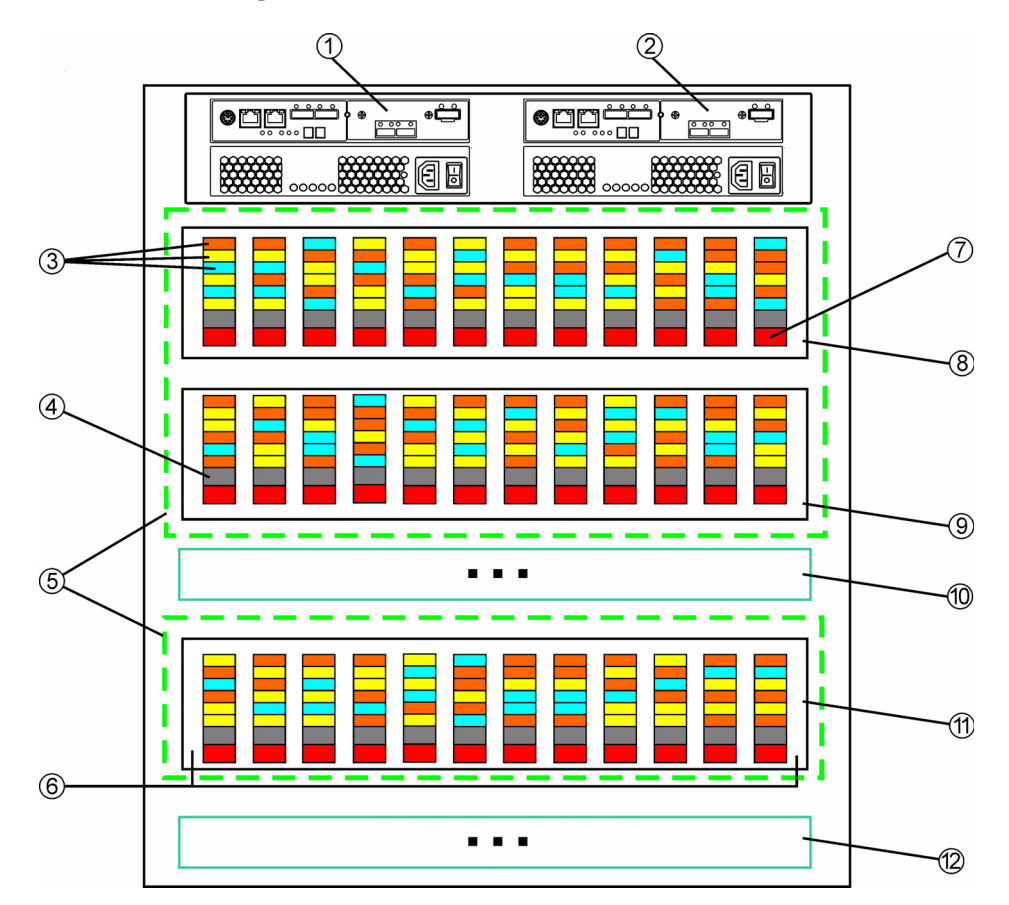

## <span id="page-56-0"></span>**Figure 2 Collection of Drives in a Disk Pool**

- 1. Controller A
- 2. Controller B
- 3. Data and parity for each volume striped across the drives randomly
- 4. Free capacity
- 5. Disk pool comprising of more that 30 drives
- 6. Drives in each tray
- 7. Spare capacity in each drive
- 8. Drive tray 0
- 9. Drive tray1
- 10. Drive tray 2
- 11. Drive tray n, where n represents a drive tray number
- 12. Drive tray n, where n represents a drive tray number

#### **Capacity Alert Notifications**

Over time, the storage capacity of your disk pool is consumed. Enough capacity must be available to perform I/O functions or store incoming data. Otherwise, functions of the storage array might be halted. To help prevent this type of situation, the storage management software provides capacity alert notification warnings. The storage management software generates these alert notifications based on capacity percentage values you set while configuring a disk pool from within the Array Management Window. You can use these alert notifications to determine when to add drives to the disk pool to increase the existing capacity.

When you create a disk pool using the Create Disk Pool Wizard, you can set an early warning threshold percentage and a critical warning threshold percentage. When the percentage of capacity utilized in the disk pool reaches the specified percentage, an alert notification in the form of emails and SNMP trap messages are sent to the destination addresses that are specified in the Configure Alerts dialog.

Use the following guidelines when you set the early and critical warning percentages:

- **Make sure that the Early Warning percentage is less than the Critical Warning** percentage
- If you set both warning percentages to the same value, the storage management software issues only a notification warning when the disk pool utilization reaches the critical warning percentage
- If you set the early warning percentage to zero percent this warning is disabled
- If you set the critical warning percentage to zero percent both the early and critical warnings are disabled
- If you set both warning percentages to 100 percent, the storage management software will not send warning notifications

The pool utilization threshold warnings are especially critical when you have thin volumes in your disk pool. When you configure thin volumes, you provision preferred (or physical) storage based on your current I/O and data storage needs. As I/O and storage needs change, you can increase the allocated preferred capacity to accommodate increased activity. When using thin volumes, the pool utilization threshold warnings help you determine when you need to provision additional capacity for a disk pool.

With a standard volume, you configure the capacity when you create the volume. To monitor the available storage capacity you can view the reports and logs available with the storage management software.

### **Disk Pool States**

When the disk pool is operational, the storage management software displays one of the following states for the disk pool:

- Optimal All drives in the disk pool are operational and all volume data is accessible.
- **Degraded Some drives in the disk pool are missing. The volumes are still** accessible but are in a degraded state. A drive can be missing because it has failed or is involved in a drive failure reconstruction process. After the reconstruction process completes successfully, all drives involved in the reconstruction process return to the optimal state.
- Failed All drives in a disk pool are not present in the storage array due to drive failure or drive removal. The data on the volume is not accessible in this state.

#### **Restrictions**

Some restriction that apply to disk pools include:

- You cannot export a disk pool from a storage array or import the disk pool to a different storage array.
- You can protect your disk pool with Full Disk Encryption (FDE), but the drive attributes must match.
- You can use Data Assurance (DA) capabilities of a drive set in a disk pool if all drives match in their DA capabilities.

**Disk Pool Attributes** When you use the storage management software to create a disk pool you must select the appropriate values for the attributes described in [Table 6](#page-58-0).

<span id="page-58-0"></span>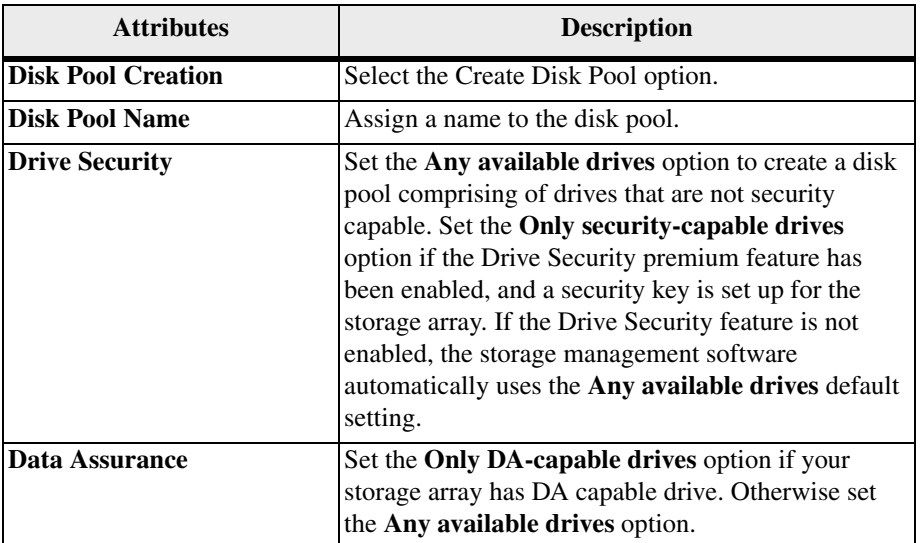

#### **Table 6 Create Disk Pool Attributes**

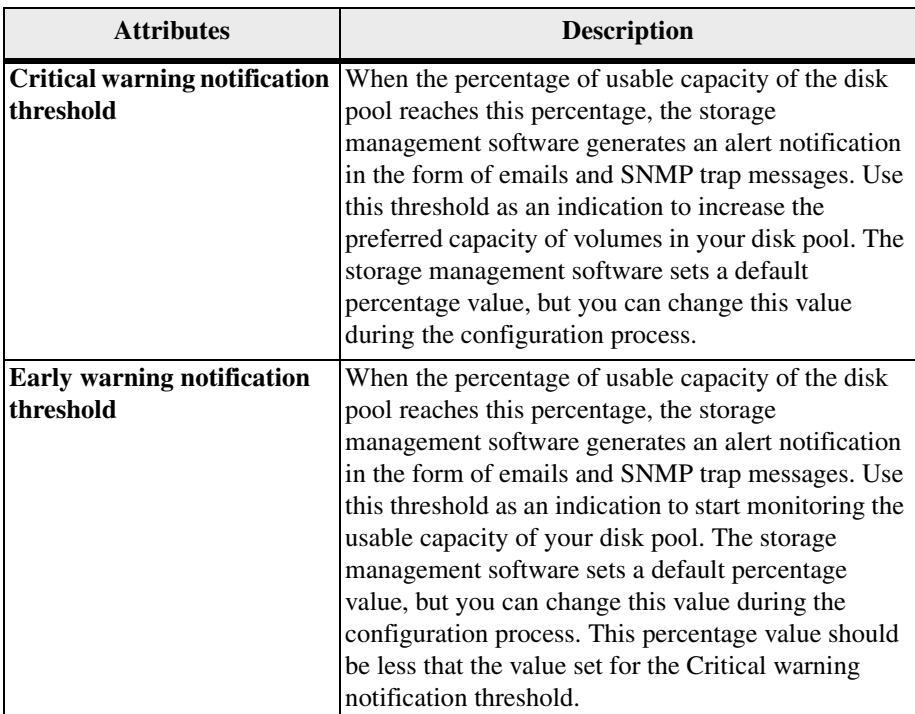

#### **Disk Pool Reconstruction**

When you configure a disk pool, a small capacity of each drive is allocated as reserved reconstruction space. When data is distributed among the drives in a disk pool the reserved reconstruction space is never used to store data. If a drive fails, incoming data is automatically distributed among the remaining functional drives. The controller uses the reserved reconstruction data space to reconstruct the data from a failed drive.

The reconstruction process runs as a background process. If during the reconstruction process the capacity of the disk pool is exhausted, the reconstruction process stops and some or all the volumes in the disk pool are left in a degraded state. If this happens, the storage management software issues a Critical Major Event Log (MEL) and generates a Needs Attention Condition message.

When you create a disk pool, you can configure the priority given to background operations, reconstruction for a drive in a degraded state, reconstruction for a drive in a critical state, and the preservation capacity available for the reconstruction process. The range for the priority settings is lowest, low, medium, high, and highest. If you select a lower setting, there is minimal effect on the host I/O and storage operations within the disk pool, but the reconstruction process typically takes a longer time. If you select a higher setting, host I/O activities may slow down a bit but the reconstruction process is active for less time.

**Background Operation Priority – This attribute indicates the priority given to** background task activities on a disk pool. The default for this priority is **Low**.

- **Degraded Reconstruction Priority** This attribute indicates the priority given to the reconstruction process if a drive moves to a degraded state. Degraded is defined as a single drive missing or failed in a disk pool. The default for this priority is **High**.
- **Critical Reconstruction Priority** This attribute indicates the priority given to critical reconstruction activities. With RAID Level 6, two drives missing or two failed drives constitutes a critical state for a disk pool. The default for this priority is **Highest**.
- **Preservation Capacity** This attribute specifies the number of drives to reserve in a disk pool for the reconstruction process in addition to the reserved reconstruction space reserved on each drive. The default for this parameter is **1**.

**Volumes** Within a disk pool or a volume group you create volumes for organizing your data. You configure the free capacity on your disk pool or volume group as volumes. You can create standard volumes in either a disk pool or a volume group, whereas you can only create thin volumes in a disk pool.

<span id="page-60-0"></span>[Table 7](#page-60-0) provides comparison information for the two types of volumes.

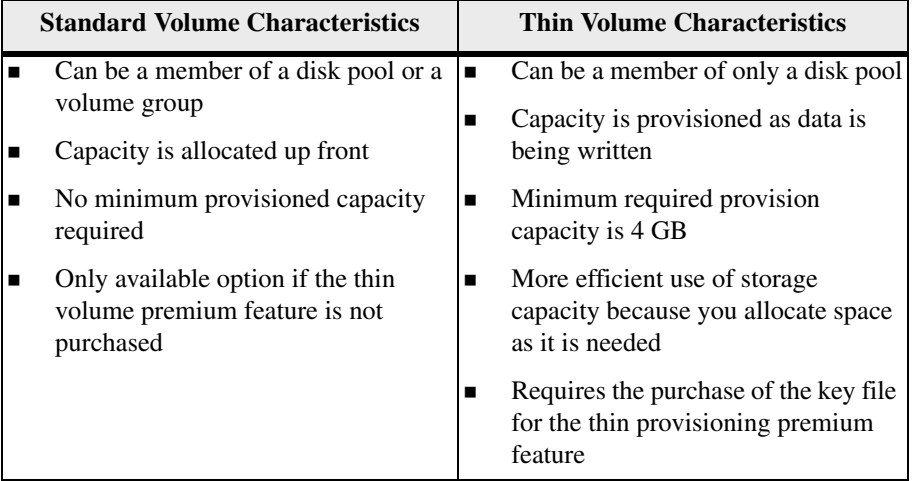

#### **Table 7 Characteristics of Volumes**

**NOTE** Not all storage arrays or software releases of SANtricity ES allow a user to create thin volumes or disk pools.

Configure a volume to meet application needs for data availability and I/O performance. The storage management software administers a volume as if the volume is one drive for data storage. A host attached to a storage array writes data to the volumes and reads data from the volumes.

**Types of Volumes** The storage management software lets you create a standard volume and a thin volume. However, there are other names used to refer to how the storage management software is using a standard volume or a thin volume, such as primary volume or source volume. In addition, the storage management software automatically creates different types of volumes when related premium features are enabled for your storage array. The different volume names are described in [Table 8](#page-61-0). With the exception of the standard volume, all other types of volumes are available when the related premium feature is enabled.

<span id="page-61-0"></span>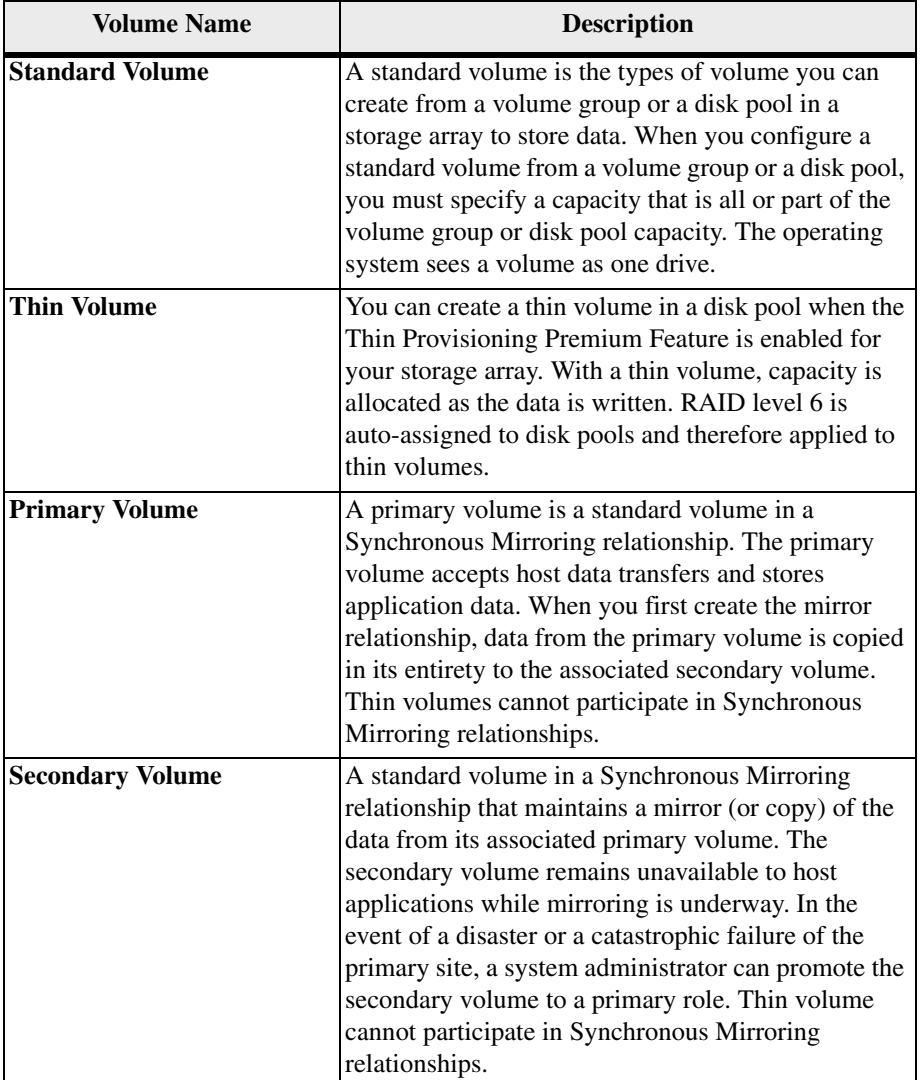

### **Table 8 Volume Descriptions**

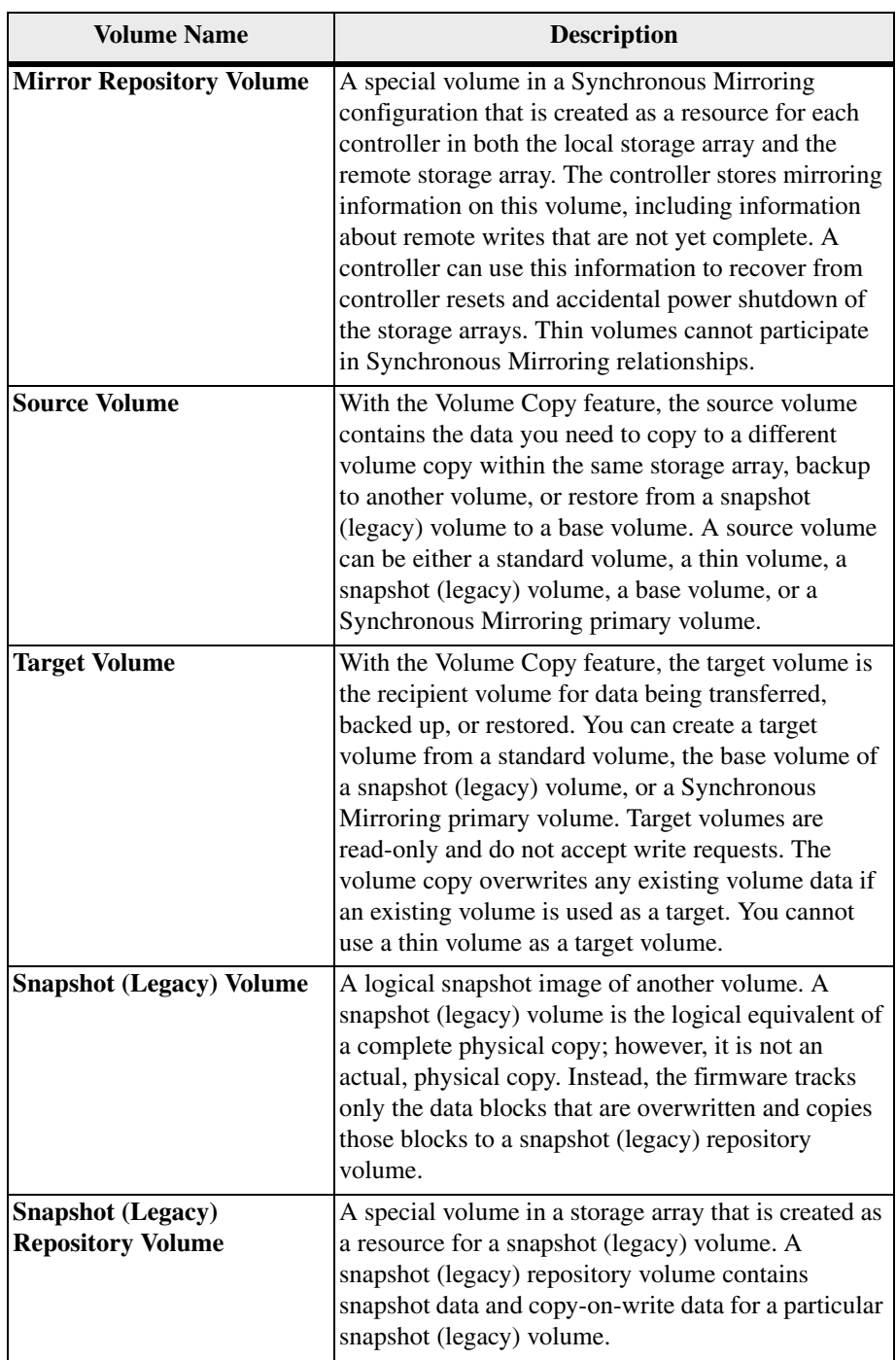

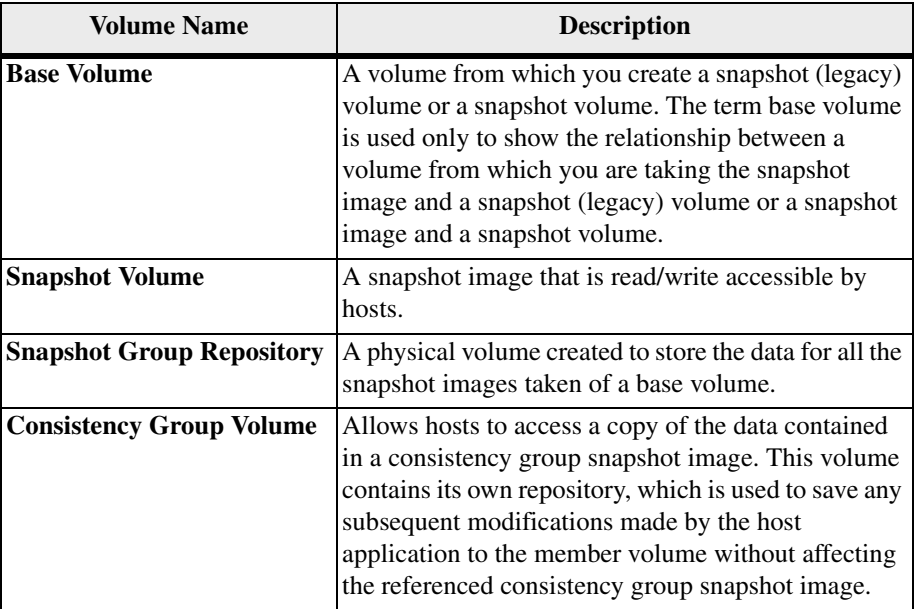

**Thin Volumes** A thin volume is a logical structure within a disk pool. Each volume is assigned a logical unit number (LUN). A host uses the LUN to perform I/O writes to a volume. The Thin Provisioning premium feature must be supported on your storage array to enable or disable this feature. When the Thin Provisioning premium feature is enabled, you can create a thin volume in a disk pool. Thin volumes can exist only in disk pools, whereas a standard volume can exist in either a disk pool or a volume group.

> For a standard volume you specify the total available free capacity allocated for a volume up front. For a thin volume you initially specify a small portion of the free capacity to be allocated for the thin volume and increase the capacity over time as storage demands increase.

When you create a thin volume, unlike a standard volume where you specify only the volume capacity, you specify a *virtual capacity* and a *preferred capacity*. The virtual capacity is the capacity the volume reports to a host for read or write operations. This is the maximum size you speculate a thin volume will reach over time. The minimum value you can specify for the virtual capacity is 63 TB.

The preferred capacity is the amount of physical drive space you want to allocate for the repository the controller uses to store data for the host write operations issued against a thin volume. The software calculates this value for you automatically, or you can set this capacity manually. If you select the manual method, the minimum value you can specify for the preferred capacity is 4 GB; the maximum is 64 TB. You must specify the preferred capacity in increments of 4 GB. The storage management

software translates the specified preferred capacity as a percentage of virtual capacity allocated for the thin volume. Typically, the preferred capacity is much smaller than the amount specified for the virtual capacity.

The storage management software automatically assigns RAID Level 6 for a disk pool. This means that all thin volumes and standard volumes in a disk pool are RAID 6 volumes.

You can use the dynamic volume expansion (DVE) operation to increase the capacity specified for a standard volume or a thin volume. The difference between initiating the DVE operation on a standard volume as compared to a thin volume is the type of capacity this operation changes. For a standard volume, use the DVE operation to increases the capacity of a standard volume—the free capacity of the associated volume group or disk pool decreases by the amount specified with the DVE operation. For a thin volume, the DVE operation increases the amount specified for the virtual capacity—the free capacity of the disk pool remains unchanged.

For a thin volume, you can increase the preferred capacity automatically or manually based on how you configure the Repository Expansion Policy. If you select the **automatic** method, when the repository utilization reaches a level that exceeds an internally determined threshold the controller increases the preferred capacity amount. If you select the **manual** method, an administrator uses the Increase Provisioned Capacity volume command when the storage management software generates a capacity alert modification warning. With the manual method you can increase the preferred capacity in 4-GB increments. Using the automatic method is the recommended option. If you select the automatic method, the system displays an error message if you attempt to manually increase the preferred capacity.

Use the Create Volume Wizard to create a thin volume in a disk pool. During the volume creation process, the wizard prompts you to select the type of volume, the capacity to allocate for the volume, and to define basic volume attributes and optional advanced attributes.

## **Standard Volumes** A standard volume is a logical structure that a host uses to access data storage on a storage array. You create a standard volume from a collection of drives that comprise a disk pool or a volume group. A volume assumes the RAID level configured for the volume group or disk pool. The capacity of a volume is limited by the amount of free capacity available in a volume group or a disk pool.

If you have not configured any volumes on a storage array, the only node that is available is the Unconfigured Capacity node. Node is used in the context of a connection point. Each volume is assigned a logical unit number (LUN) which a host uses to access a volume. Because the description refers to a volume that is not configured, hence has not been assigned a LUN, we use the term node to refer to the unconfigured capacity.

The hosts that are attached to the storage array write data to the volumes and read data from the volumes. The host operating system sees a volume as a single logical drive, although for RAID 1 and higher, data for a volume is written across several physical

drives located in a storage array. With a standard volume, the data is distributed across the drives based on a RAID level. When you create a volume group, you specify the RAID level. All volumes within a volume group use the RAID level specified for the volume group. The data for each volume is written sequentially across a set of drives that comprise the volume group.

For standard volumes, redundancy (or parity) data is stored on the volumes in a volume group based on the RAID level assigned to a volume group. In the event of a drive failure, the controller uses the redundant (or parity) data and a hot spare drive configured for a volume group to complete the recovery process.

The storage management software provides a wizard that lets users create a volume. Use the Create Volume Wizard to create one or more volumes on a disk pool or a volume group. During the volume creation process, the wizard prompts you to select the type of volume (standard volume or thin volume), the capacity to allocate for the volumes, and to define basic volume parameters and optional advanced volume parameters for the volume.

**NOTE** The host operating system might have specific limits about how many volumes and the size of a single volume that the host can access. You must consider these limits when you create volumes that are used by a particular host.

## **Specify Standard Volume Attributes**

<span id="page-65-0"></span>[Table 9](#page-65-0) provides a brief explanation of how to configure volume attributes when creating a standard volume using the different types of available capacity in a volume group.

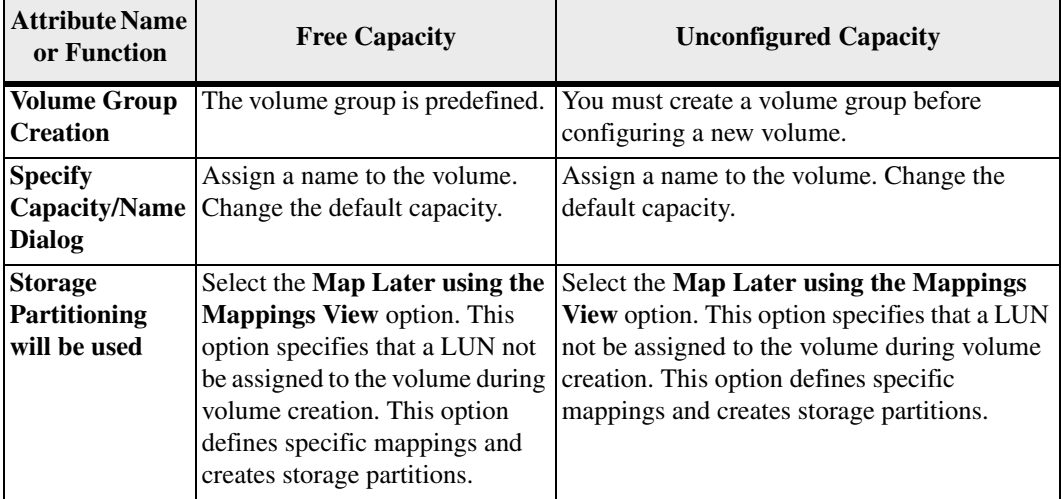

#### **Table 9 Create Standard Volume Attributes**

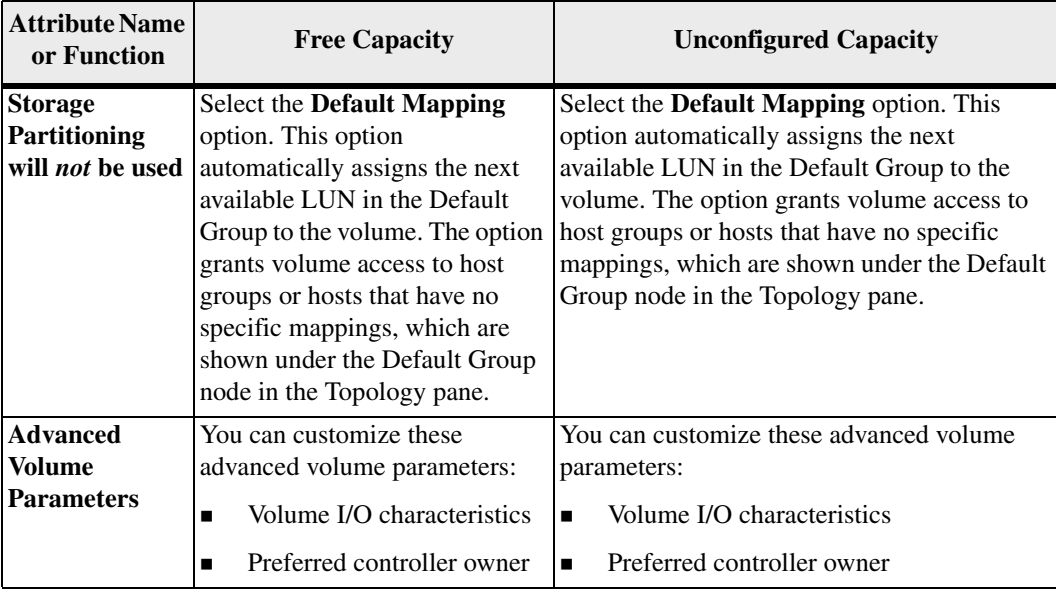

# **Dynamic Capacity Expansion**

Dynamic Capacity Expansion (DCE) is a modification operation in the storage management software that increases the capacity of a volume group or a disk pool. This modification operation enables you to add unassigned drives to a volume group or disk pool. Adding unassigned drives increases the free capacity in the volume group or the disk pool. You can use this free capacity to create additional volumes or add reserve capacity for a disk pool or a volume group.

This operation is considered to be dynamic because you have the ability to continually access data in the volume group throughout the entire operation.

Keep these guidelines in mind when you add unassigned drives to a volume group or a disk pool:

- The number of unassigned drives that you can select for a DCE modification operation is limited by the controller firmware. You can add two unassigned drives at a time for a volume group. You can add up to 12 drives at a time for a disk pool. However, after you have completed a DCE operation, you can add more drives again until the desired capacity is reached.
- The existing volumes in the volume group or the disk pool do not increase in size when you add unassigned drives to expand the free capacity. This operation redistributes existing volume capacity over the larger number of drives in the volume group or the disk pool.
- The unassigned drives that you add to a volume group or a disk pool must be of the same media type and interface type, have the same spindle speed, and preferably have the same capacity. Mixing different drive types within a single volume group or disk pool is not permitted. Only security capable drives can be added to a security enabled volume group or disk pool, or a security capable volume group or disk pool. Whenever possible, select drives that have a capacity equal to the capacities of the current drives in the volume group or the disk pool. Drives with a capacity larger or equal to the capacity of the drives currently in a disk pool might be added as part of a Dynamic Capacity Expansion operation. However, if drives with larger capacity than those currently in a disk pool are added, the capacity above the smallest drive in the disk pool is not used and the amount unused is reported as unuseable capacity.
- In a RAID Level 1 volume group, you must add two drives to make sure that data redundancy is configured.
- In a volume group or a disk pool that is Data Assurance (DA) capable and contains a DA-enabled volume, you can add only DA-capable drives.

# **Register the Volume with the Operating System**

After you have created all of your volumes and have assigned mappings, use a volume registration utility to scan the mapped volumes and register the volumes with the operating system.

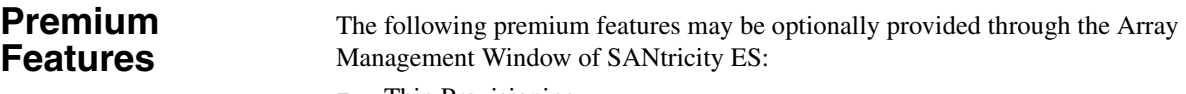

- **Thin Provisioning**
- SANshare Storage Partitioning
- Snapshot
- Snapshot (Legacy) Volume
- Synchronous Mirroring (this premium feature is supported only in storage arrays with the Fibre Channel [FC] host ports)
- **Nolume Copy**
- Drive Security
- Enterprise Security Key Manager
- Data Assurance (DA)
- Solid State Drive Support (SSDs)
- **RAID 6 Volumes**
- High Performance Tier
- Mixed Drive Types
- Drive Slot Limit

## **Thin Provisioning Premium Feature**

The Thin Provisioning Premium Feature enables a disk pool to present more logical storage to hosts or users than is actually available on the physical drives in your disk pool. Instead of allocating a pre-determined amount of physical storage up front, storage space is dynamically allocated to each volume or LUN as data is written. Using thin provisioning helps to eliminate the large amounts of unused capacity that occurs with standard volumes. For a standard volume, all of the capacity is allocated up front.

You can create a thin volume only in a disk pool, not in a volume group. When you create a thin volume, you specify two types of capacity: the virtual capacity and the provisioned capacity. The **virtual capacity** is the capacity that is reported to the hosts. The maximum virtual capacity you can specify for a thin volume is 63 TB. The **preferred** (or provisioned) **capacity** is the amount of physical drive space that is currently allocated for writing data. The minimum preferred capacity required for a thin volume is 4 GB. The maximum preferred capacity allowed for a thin volume is 64 TB.

With a thin volume, capacity is referenced as virtual, provisioned, or consumed. The *virtual capacity* of the thin volume is the capacity that the host sees as being available for READ or WRITE operations. The *provisioned capacity* is the physical capacity used to store new data from host write requests. The provisioned capacity is typically a smaller capacity than the virtual capacity. The *consumed capacity* is the amount of provisioned capacity the host uses for saving data during processing of host write requests. When the consumed capacity reaches the provisioned capacity, the storage array cannot accommodate additional write requests until the storage management

software increases the provisioned capacity. The storage management software can automatically expand the provisioned capacity or you can do it manually. If you select the automatic expansion options, you can set a maximum expansion capacity. The maximum expansion capacity enables you to limit the automatic growth of the volume to be an amount below the virtual capacity.

If you have not configured any volumes on the storage array, you use the Disk Pool Free Capacity node to configure a thin volume. A node is a connection point that you can click to configure a volume. Disk pool free capacity is the unassigned space in a disk pool that you use to make a volume.

**NOTE** The host operating system might have specific limits about how many volumes and the size of a single volume that the host can access. You must consider these limits when you create volumes that are used by a particular host.

#### **Thin Volume Attributes**

When you configure a thin volume, you must select the thin volume option and enter a virtual capacity and volume name. After entering this information, the storage management software can automatically configure the remaining attributes or you can select the **customize capacity settings** option to set the values yourself. With the customize capacity settings option, you can specify values for the following attributes:

- **Preferred Capacity** This attribute indicates the initial physical capacity of the volume. Use the **Units** list to indicate that the capacity is in MB, GB, or TB. Preferred capacity in a disk pool is allocated in 4-GB increments. If you specify a preferred capacity amount that is not a multiple of 4 GB, the storage management software allocates physical capacity in an increment of 4 GB and the remaining capacity is unused. For example, if you specify preferred capacity as 22 GB, the system allocated 20 GB and the remaining 2 GB is unused capacity. To make sure that the entire capacity is usable, specify the capacity in 4-GB increments. If unusable capacity exists, the only way to regain it is to increase the capacity of the thin volume.
- **Repository (volume) Expansion Policy** This attribute indicates whether the storage management software or a user is responsible for expanding the preferred (or physical) capacity of a thin volume as the consumed capacity gets close to the allocated preferred capacity. If you select the **automatic** expansion method, enter a maximum expansion capacity value. The storage management software will expand the preferred capacity in increments of 4 GB until it reaches the specified maximum expansion capacity. If you select the **manual** expansion method, you are responsible for expanding the preferred capacity when the consumed capacity gets close to the physical capacity. With the manual method, you need to rely on the Warning Threshold alerts you receive to determine when to increase the preferred capacity. The automatic method is recommended.
- **Maximum Expansion Capacity** This attribute is used with the Automatic Repository Expansion Policy. The entered expansion capacity indicates the maximum capacity to which the storage management software can automatically expand the preferred capacity. The expansion capacity you enter must be below the specified virtual capacity of the thin volume. Use the **Units** list to indicate that the capacity is in MB, GB, or TB.
- **Warning Threshold** This attribute indicates when the storage management software will send an alert email or SNMP message to indicate that the consumed capacity has reached this percentage of preferred capacity. The default setting is 85 percent.

#### **Guidelines**

While most features work the same with standard volumes and thin volumes, there are a few differences:

- You cannot delete a thin volume if it has associated snapshot images.
- You can convert a thin volume to a standard volume by creating a Volume Copy of a thin volume.
- You cannot use a thin volume as the target in a Volume Copy.
- You cannot perform a Synchronous Mirroring operation with a thin volume.

You should consider creating a standard volume rather than a thin volume when you anticipate that storage consumption on a volume will be unpredictable or highly volatile, or an application using a volume will be mission critical.

### **Thin Volume States**

When a thin volume is operational, the storage management software displays one of the following states for the volume:

- Optimal The thin volume is operating normally.
- Full The preferred (physical) capacity of the thin volume is full, meaning that no more host write requests can be processed for this volume.
- Over Threshold The preferred capacity of the thin volume is utilized at or beyond the specified Warning Threshold percentage. The storage management software assigns a *Needs Attention* condition for the storage array.
- Failed The thin volume has failed and is no longer available for read or write operations. The storage management software assigns a *Needs Attention* condition for the storage array.

#### **Rollback**

Rollback operations are fully supported for thin volumes. A Rollback operation restores the logical content of a thin volume to match the selected snapshot image. There will be no change to the consumed capacity of the thin volume as a result of the rollback operation.

## **SANshare Storage Partitioning Premium Feature**

SANshare Storage Partitioning lets hosts with different operating systems share access to a storage array. Hosts with different operating systems that share access to a storage array are called heterogeneous hosts.

A storage partition is a logical entity that consists of one or more storage array standard volumes that can be shared among hosts. To create a storage partition after the total storage capacity has been configured into Standard volumes, you must define a single host or collection of hosts (or host group) that will access the storage array. Then you must define a mapping, which lets you specify the host group or the host that will have access to a particular volume in your storage array.

Based on the premium feature key file purchased, the storage management software can support the maximum storage partitions shown in this table.

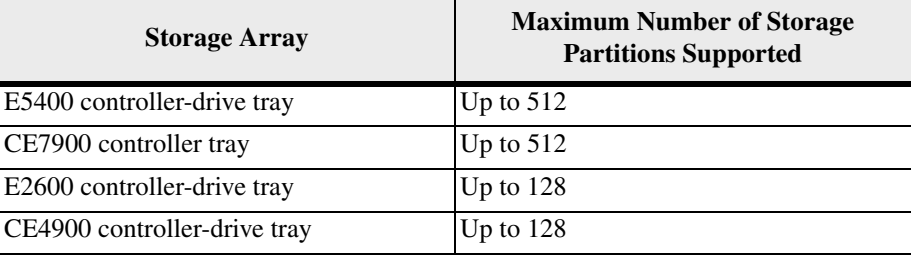

You can define a maximum of 256 volumes per partition (except for the HP-UX 11.23 operating system); this number is limited to the total number of volumes on your storage array.

## **Enhanced Snapshot Premium Feature**

The storage management software provides a Snapshot Premium Feature that lets you take a logical copy of the content of a standard volume or a thin volume at a particular point in time. These point-in-time snapshots of volumes are named snapshot images. Taking a snapshot image is useful any time you need to be able to roll back to a known good data set at a specific point in time. For example, you can create a snapshot image as a backup that you can use during a recovery operation.

When you take a snapshot image of a volume, the storage management software saves the read-only snapshot image in a repository associated with a snapshot group. To provide a host access to snapshot images stored within a snapshot group repository, you must create a snapshot volume.

Some important details to remember about the relationships between a snapshot image, a snapshot group, and a snapshot volume are:

- Every snapshot image is created in the context of exactly one snapshot group.
- A snapshot image is not host accessible. Only images in a snapshot volume are host-accessible.
- A snapshot group is a sequence of snapshot images of a single associated standard volume or thin volume. A volume used to create a snapshot image is referred to as a base volume.
	- A snapshot group has exactly one repository that it uses to save the snapshot images that are part of the snapshot group.
	- All snapshot images within a snapshot group repository have a direct association with that snapshot group.
	- A snapshot group has an association with a single volume.
	- Every snapshot volume has a direct association with a snapshot image.
	- Every snapshot volume has a persistent relationship to the base volume of the snapshot image for which the snapshot volume was initially created.
	- The repository associated with snapshot volume has an association with a snapshot group.

**Snapshot Images** The Snapshot Image premium feature lets you take logical copies of the content of a standard volume or a thin volume at a particular point in time. These point-in-time images of volumes are named snapshot images. The volumes that are the source of a snapshot image are referred to as base volumes. You use the snapshot image feature to create multiple copies of production data of volumes in a disk pool, a volume group, or a consistency group. A consistency group is a collection of base volumes in your storage array. Snapshot images are useful any time you need to be able to roll back to a known good data set at a specific point in time. You can use a snapshot image to restore the database during a recovery operation or as an image to use to perform testing before you upgrade to a newer version of software.

> When you create your first snapshot image of a base volume, the storage management software automatically creates a snapshot group if one does not already exist. The first snapshot image is an exact logical copy of the base volume at that point in time. Thereafter, when the system generates a snapshot image, only the data changes since the last snapshot image are captured.

> The snapshot mechanism creates the initial snapshot image and tracks source changes from the time each snapshot image is created until the snapshot image is disabled by a user. The snapshot mechanism saves existing data for the base volume to a repository volume associated with a snapshot group—referred to as a snapshot group repository volume—before the data in the base volume is overwritten with new data. The snapshot mechanism updates an index in the snapshot group repository volume to reflect the location of each new snapshot image.

A snapshot image is not directly read or write accessible to hosts because snapshot images contain only the changed data captured from the base volume. You need to create a snapshot volume to view snapshot images.

Some of the important characteristics of snapshot images are:

- Snapshot images are always created inside a snapshot group.
- **Each snapshot image is associated with exactly one snapshot group.**
- You can add up to 32 snapshot images to a snapshot group.
- You cannot create a snapshot image of a failed volume.

### **Snapshot Groups** A snapshot group is a sequence of snapshot images of a single associated base volume. You create a snapshot group for each base volume for which you want to create snapshot images. The purpose of a snapshot group is to provide a means of creating a sequence of snapshot images for a given base volume. Each snapshot group has one associated repository volume, referred to as a snapshot group repository volume. The snapshot mechanism uses the repository volume to save the snapshot images. Every snapshot image is created in the context of exactly one snapshot group.

The base volume associated with a snapshot group can reside in a disk pool or a volume group. If the base volume resides in a volume group, the repository members for any associated snapshot group can reside in a disk pool or a volume group. However, if a base volume resides in a disk pool, all repository members for any associated snapshot group must reside in the same disk pool as the base volume.

You must enable the Snapshot premium feature on the storage array before you create a snapshot group. You can create a snapshot group only for standard volumes and thin volumes. There are two ways to create a snapshot group:

- The storage management software will automatically create a snapshot group when you create the first snapshot image for a base volume.
- You can create an empty snapshot group before you issue the Create Snapshot Image command.

When you create a new snapshot group for a snapshot image, you can select to create the repository using either the automatic or manual method. With the automatic method, the storage management software creates the snapshot group repository with the default capacity settings. Using the automatic method is the recommended option.

Use the manual method to create a new snapshot group if you want to specify all of the customizable settings for the snapshot group repository. The manual method is considered advanced and only those who understand drive redundancy and optimal drive configurations should use this option. The snapshot group customizable settings include:

- **Repository capacity** Capacity of the associated snapshot group repository volume. You specify this capacity as either as a percentage of the base volume capacity or an actual capacity amount.
- **Automatic deletion snapshot image limit** System deletes the oldest snapshot image upon reaching the specified limit. The maximum limit is 32 snapshot images for a snapshot group.
- **Repository utilization threshold percentage** System sends an e-mail or SNMP alert to the administrator when the specified percentage of capacity of a snapshot repository volume has reached or exceeds the specified utilization threshold percentage.
- **Action required for a repository full condition** Select the auto-purge option if you want the system to delete the oldest snapshot image in the snapshot group. Select the fail base writes option if you want the system to fail the current I/O write request because the repository is full.

The snapshot images in a snapshot group are stored in a specific order based on their creation time. The strict order of the snapshot images helps you to determine which snapshot image to use in a roll back operation for the base volume or which snapshot image to delete when it is no longer needed.

Keep the following guidelines in mind when you create a snapshot group:

- You can create up to four snapshot groups for a single associated base volume.
- You can add up to 32 snapshot images to a snapshot group.
- Each snapshot image is associated with exactly one snapshot group.
- Each snapshot group repository volume is associated with only one base volume.
- You cannot create a snapshot group on a failed base volume.
- A snapshot group has an association with a base volume for the related snapshot group.
- The snapshot group repository volume must have the same Data Assurance (DA) and Quality of Service (QoS) settings as the associated base volume for the snapshot group. For example, if a base volume for a snapshot group is DA enabled, then the associated snapshot group repository volume must also be DA enabled.

#### **Snapshot Group Repository Volume**

Each snapshot group has an associated repository volume that the system uses to store the snapshot images for a given base volume. When you use the storage management software GUI to create a snapshot group for a base volume, the software automatically creates this repository volume as part of the Create Snapshot Group process.

**Snapshot Volume** Snapshot images are not directly accessible for either read or write operations by a host. To provide a host access to snapshot images stored within a snapshot group repository volume, you must create a snapshot volume.

> When you create a snapshot volume, you can designate the volume as either read-only or read-write. A read-write snapshot volume requires an associated repository to provide the host application with write access to a copy of the data contained in the snapshot image. Any modifications made by the host application to the snapshot image are saved in this repository to allow the data of the original snapshot image to remain unchanged.

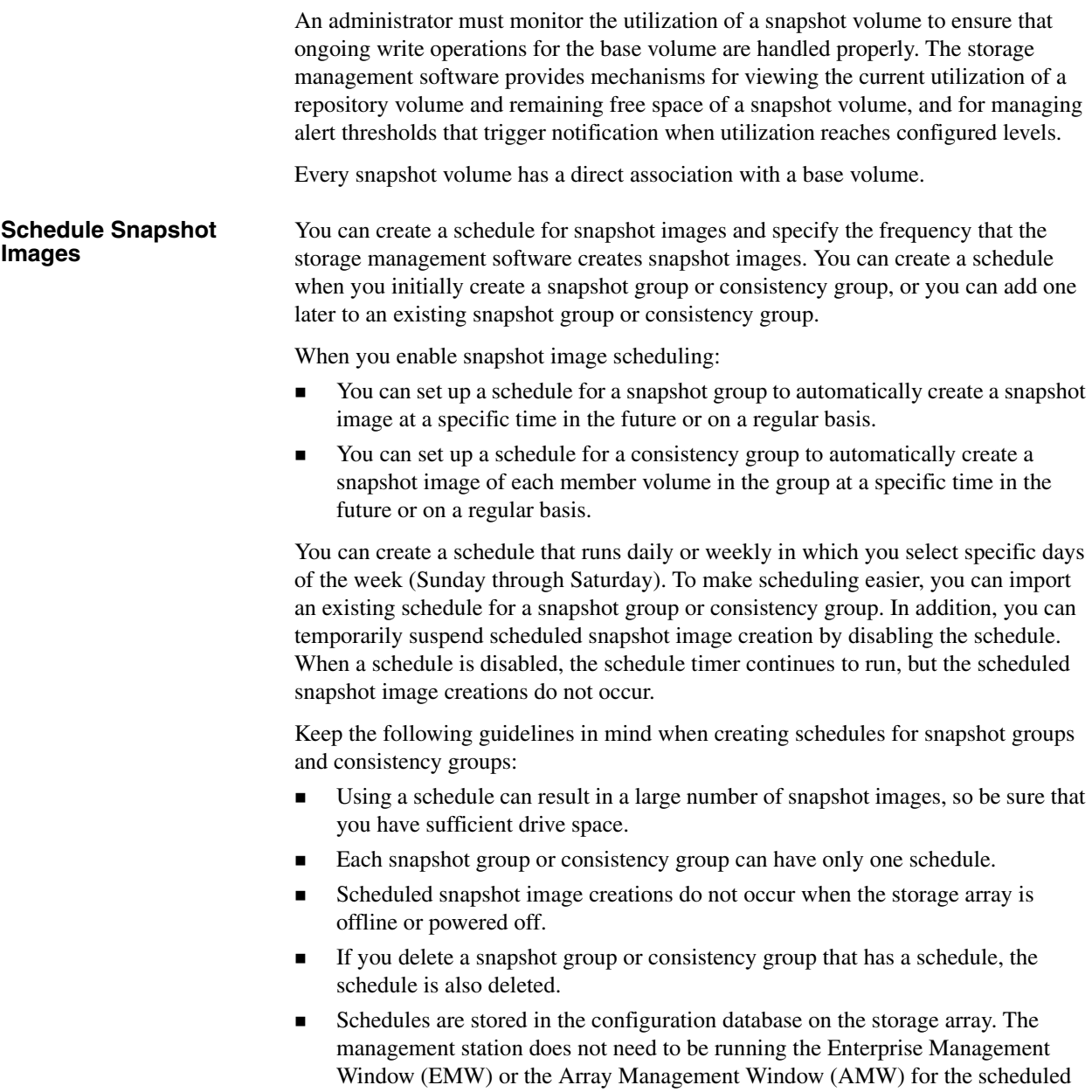

snapshot image creation to occur.

#### **Rollback to a Snapshot Image**

The rollback operation removes all data modifications that were made to a base volume since the specified snapshot image was taken. The host can continue to access the base volume for I/O operations during the rollback operation. You can roll back data by creating a snapshot volume of a snapshot image, which lets you view the base volume in its original state when the snapshot image was created. Alternatively, you can roll back data by restoring a snapshot image to the base volume, which lets you roll back the base volume to a previous state.

You can start a rollback from a snapshot image or a consistency group snapshot image. When you perform a rollback operation on a snapshot image, the system rolls back the base volume associated with a snapshot group to a previous state. The rollback operation does not change the content of the snapshot images that are associated with the base volume. When you roll back a consistency group snapshot image, the system rolls back all or select member volumes of the consistency group to a previous state.

Before you use the Start Rollback option:

- Make sure there is enough capacity in the repository to start a rollback operation.
- Make sure the selected snapshot image is in an Optimal state. If the snapshot image is in a Purged state or has been automatically deleted due to the Auto-Delete Limit, the system displays an error message.
- Make sure the selected volume is in an Optimal state. You cannot start a rollback operation on a failed volume.
- Make sure the selected volume does not have a rollback operation already in progress. You cannot start more than one rollback operation for a base volume at a time.

Keep these guidelines in mind before you start a rollback operation:

- During a rollback operation you cannot delete the snapshot image that is being used for the rollback.
- During a rollback operation you cannot create a new snapshot image for a base volume that is participating in a rollback operation.
- During a rollback operation you cannot change the associated snapshot group's Repository-Full Policy.
- You cannot start a rollback operation when a Dynamic Capacity Expansion (DCE), Dynamic Volume Expansion (DVE), a Dynamic RAID Migration (DRM), or a Dynamic Segment Size (DSS) operation is in progress.
- You cannot start a rollback operation if the base volume is participating in a Volume Copy.
- You cannot start a rollback operation if the base volume is a secondary volume in a remote mirror. However, if the base volume is the primary volume in a remote mirror, you can start a rollback operation. Additionally, you cannot perform a role reversal in a remote mirror if the primary volume is participating in a rollback operation.
- A rollback operation fails if any of the used capacity in the associated snapshot repository volume has unreadable sectors.

For more information about using the rollback operation for snapshot images, see the topic *Performing Rollback Operations* in online help.

#### **Convert a Snapshot (Legacy) Volume to a Snapshot Group**

Use the Convert Snapshot (Legacy) to Snapshot Group option to convert a snapshot (legacy) volume and its associated repository to a snapshot group. The system performs the following actions for each converted snapshot (legacy) volume:

- Deletes the snapshot (legacy) volume definition and creates a new snapshot group (the new snapshot group is created empty, with no snapshot images).
- Converts the associated snapshot (legacy) repository volume to a snapshot group repository.
- Retains the same schedule (if a schedule has been defined) for the new snapshot group.
- Creates a read-only snapshot volume with a Paused status. The new snapshot volume inherits the World-Wide Name (WWN) and host mappings as the converted snapshot (legacy) volume.

**NOTE** If the number of snapshots (legacy) that exist for a given base volume exceeds the maximum number of allowed snapshot groups per base volume, a conversion request for that base volume will be rejected. Any excess snapshot (legacy) beyond the limit must be deleted before you can perform the conversion process.

Keep the following guidelines in mind when you use the Convert Snapshot (Legacy) to Snapshot Group option:

- The conversion process is performed on a given base volume, and applies to all snapshots of a given base volume.
- Snapshot (Legacy) volume and snapshot groups cannot exist on the same base volume; therefore, any snapshot (legacy) volume that you do not select for conversion will be deleted from the storage array.
- If a base volume has snapshot (legacy) images created as part of an online Volume Copy operation, those volume copy definitions must be deleted before you attempt to convert a snapshot (legacy) image to a snapshot image.
- You can perform the conversion operation only for those snapshot (legacy) volumes that are in the Stopped state.

#### **Create Consistency Groups**

A consistency group is a collection of base volumes in your storage array. These base volumes, which are the source of a snapshot image, are referred to as member volumes of a consistency group. The purpose of a consistency group is to take simultaneous snapshot images of multiple volumes, thus ensuring consistent copies of a collection of volumes at a particular point in time. For example, you can create a consistency group if you want to take a synchronized snapshot image of several volumes that are in different volume groups or disk pools in a storage array. Using the consistency group mechanism is ideal for applications that span multiple volumes, for example, a database application that has the logs on one volume and the database on another volume. Every base volume that belongs to a consistency group is referred to as a member volume. A member volume is either a standard volume in a disk pool or a volume group, or a thin volume in a disk pool.

When you create a consistency group, the storage management software lets you add member volumes during the creation process or create the consistency group with no member volumes. If you want to add member volumes as part of the creation process, you select the desired volumes from the eligible volumes list and select the **automatic**  or **manual** member repository creation option. With the automatic method, the storage management software uses the default values when creating the associated member repository for each member volume you add to the consistency group. When you select the manual snapshot volume repository creation option, you need to select the **Add members now** option and select the desired volumes from the list of eligible volumes. With the manual method, you also need to understand how to use the auto-choose utility, how to use the repository candidate table, how to set the auto-deletion setting, and how to set the repository utilization threshold percentage. The manual method is considered advanced and only those who understand consistency group functions and optimal drive configurations should use this option.

- **Auto-choose utility** Use the Auto-Choose utility to enable the storage management software to automatically generate a list of recommended candidates for each member volume based on either a percentage of the member volume capacity or a preferred capacity. The system displays the best repository candidates for each member volume based on your selection.
- **Repository candidate table** The repository candidate table displays a list of repository volumes available for member volumes. When you run the auto-choose utility, the proposed repository candidates are displayed in this table for the new and existing member volumes.
- **Automatic deletion snapshot image limit** System deletes the oldest snapshot image upon reaching this specified limit.
- **Repository utilization threshold percentage** System sends an e-mail or SNMP alert to the administrator when the specified percentage of capacity of an associated snapshot repository volume has reached or exceeds the specified utilization threshold percentage.

When you add a member volume to a consistency group, the system automatically creates an associated member repository and a snapshot group for the member volume.

Some of the characteristics of consistency groups are:

- **There is a maximum allowable limit to the number of member volumes that can** belong to a consistency group (depending on your configuration).
- You can create a schedule for creating snapshot images for all member volumes of a consistency group.
- You can perform a Rollback operation for a consistency group.
- A member volume can belong to several consistency groups.

For more information about creating a consistency group, see the topic *Managing Consistency Group Operations* in online help.

#### **Mirroring**

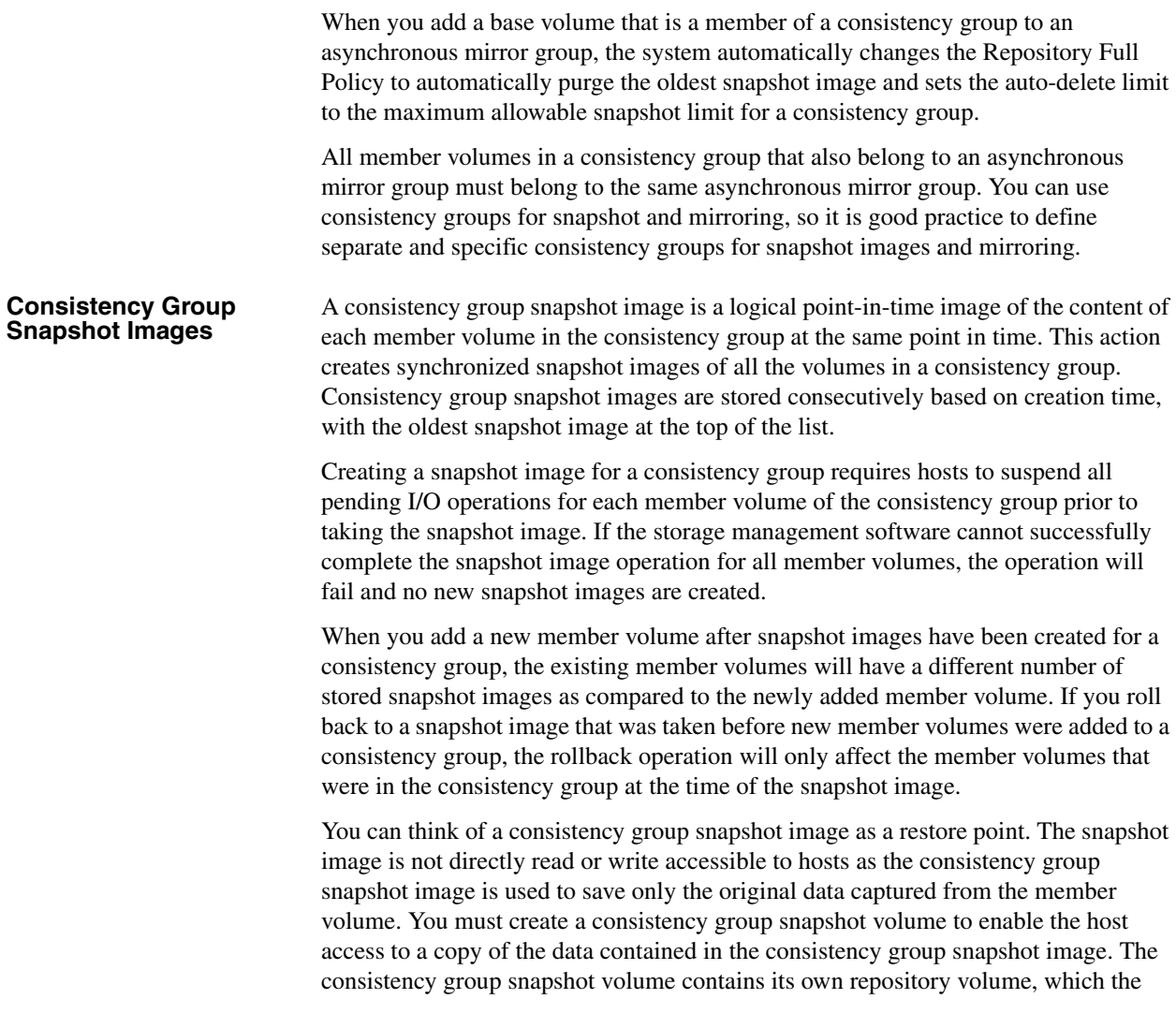

storage management software uses to save any subsequent modifications made by the host application to the member volume without affecting the referenced consistency group snapshot image.

**NOTE** If you enable Auto-Delete for a consistency, the system deletes the oldest consistency group snapshot image in the group when the system creates a new consistency group snapshot image.

Keep these guidelines in mind when creating a consistency group snapshot image:

- You cannot create a snapshot image for a consistency group that has reached its maximum number of snapshot images. You must enable auto-delete for the consistency group or manually delete one or more snapshot images from the consistency group, and then retry the **Create Consistency Group Snapshot Image** operation.
- You cannot create a snapshot image of a failed drive.
- If a volume is a member of a consistency group, then the storage management software creates a snapshot group for that member volume. This snapshot group counts towards the maximum allowable number of snapshot groups per base volume.

#### **Consistency Group Snapshot Volume**

Snapshot images for member volumes of a consistency group are not directly accessible for either read or write operations by a host. To permit a host read-write access to snapshot images, you need to create a consistency group snapshot volume. A consistency group must contain at least one member volume before you create a consistency group snapshot volume. You can store up to four snapshot images in a consistency group snapshot volume.

Read-write consistency group snapshot volumes require a repository to save any subsequent modifications made by the host application to a member volume. The storage management software creates the repository, referred to as a consistency group snapshot volume repository, as part of the consistency group snapshot volume creation process.

Keep these guidelines in mind when you create a consistency group snapshot volume:

- You can create a consistency group snapshot volume using an existing snapshot image that is in the optimal state.
- You can increase the capacity of a consistency group snapshot volume repository if you have the storage capacity. Monitoring and increasing the capacity helps to avoid a repository full message.
- You can convert a consistency group snapshot volume from read-only to read-write. This conversion operation requires that you manually create a consistency group snapshot volume repository to support the host write operations to the member volumes.

#### **Consistency Group Snapshot Volume Repository**

During the creation of a consistency group snapshot volume that is designated as read-write, the storage management software creates a consistency group snapshot volume repository for every member of the consistency group. This repository provides the host application with write access to a copy of the data contained in the consistency group snapshot image. You can create the volume repository automatically using the default settings or you can manually create the repository by defining the capacity settings for the repository.

Use manual option if you want to manually define the capacity requirements for a consistency group snapshot volume repository. The manual method is considered advanced and only those who understand drive redundancy, provisioning, and optimal drive configurations should use this method.

Keep these guidelines in mind when you create a consistency group snapshot volume repository:

- The minimum required capacity of a consistency group snapshot volume repository is 32 MB.
- When you define the capacity requirements for a repository, keep in mind any future requirements that you might have for other volumes in this volume group or disk pool. Make sure that you have enough capacity to meet your data storage needs, but you do not over allocate because you can quickly use up all the storage in your system.
- The list of repository candidates can contain both new and existing repository volumes. Existing repository volumes are left on the storage array by default when you delete a consistency group snapshot volume. Existing repository volumes are placed at the top of the list. The benefit of reusing an existing repository volume is that you can avoid the initialization process that occurs when you create a new one.
- When you select the Overall Repository Increase Capacity option in the storage management software GUI to increase the capacity of a consistency group snapshot volume repository, the system is actually adding a standard volume to the end of a concatenated set of standard volumes that are already being used as the consistency group snapshot volume repository.

**Snapshot (Legacy)**  The Snapshot (Legacy) Volume premium feature creates a logical point-in-time image of another volume. Snapshot (Legacy) Volume is a premium feature of the storage management software. You or your storage vendor must enable this premium feature, if it is available for your storage array.

> Because the only data blocks that are physically stored in the snapshot (legacy) repository volume are those that have changed since the time that the snapshot (legacy) volume was created, the snapshot (legacy) volume uses less drive space than a full physical copy.

# **Volume Premium Feature**

Typically, you create a snapshot (legacy) so that an application (for example, a backup application) can access the snapshot (legacy) and read the data; meanwhile, the base volume stays online and is user accessible. When the backup is completed, the snapshot (legacy) volume is no longer needed.

You can also create snapshots (legacy) of a base volume and write data to the snapshot (legacy) volumes to perform testing and analysis. Before upgrading your database management system, for example, you can use snapshot (legacy) volumes to test different configurations. Then you can use the performance data that is provided by the storage management software to help you decide how to configure your live database system.

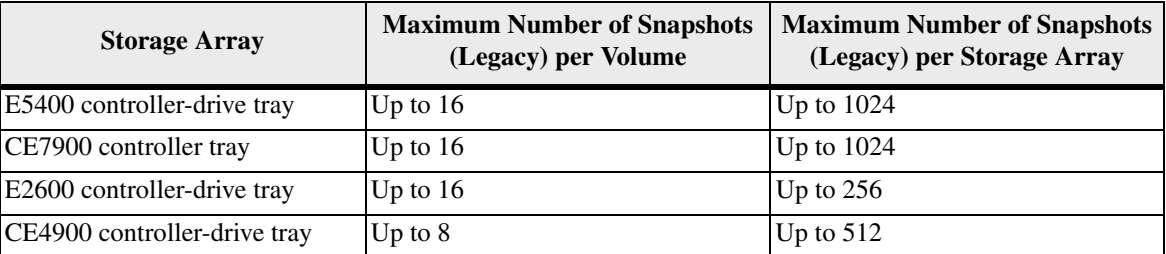

#### **Creating Snapshot (Legacy) Volumes**

When a snapshot (legacy) volume is created, the controller suspends I/O activity to the base volume for a few seconds while it creates a physical volume, called the snapshot (legacy) repository volume. The snapshot (legacy) repository volume stores the snapshot (legacy) volume metadata and the copy-on-write data.

You can create snapshot (legacy) volumes by using the Create Snapshot (Legacy) Volume Wizard in the Array Management Window. The first dialog of the Create Snapshot (Legacy) Volume Wizard lets you select either the simple path or the advanced path to be followed through the wizard. You can choose the simple path to create a snapshot (legacy) volume if the volume group of the base volume has the required amount of free capacity. The simple path lets you specify the basic parameters for the snapshot (legacy) volume. The simple path accepts the default settings for the advanced parameters.

**NOTE** If sufficient free capacity is not available in the volume group of the base volume, the Create Snapshot (Legacy) Volume Wizard uses the advanced path by default.

 In the advanced path, either you can choose to place the snapshot (legacy) repository volume in another volume group, or you can use unconfigured capacity in the storage array to create a new volume group. The advanced path lets you customize the advanced settings for the snapshot (legacy) volume, such as the full conditions of the snapshot (legacy) repository volume and the notification settings.

If you want to create a snapshot (legacy) volume that performs snapshot (legacy) operations at a later time or at regularly occurring intervals, specify a schedule. If you do not specify a schedule, the snapshot (legacy) operation occurs immediately.

**Scheduling Snapshots (Legacy)** If you want to create a snapshot (legacy) volume that performs snapshot (legacy) operations at a later time or at regularly occurring intervals, add a schedule to the snapshot (legacy) volume. If you do not add a schedule to the snapshot (legacy) volume, the snapshot (legacy) operation occurs immediately. You can add a schedule when you create a snapshot (legacy) volume, or you can add a schedule to an existing snapshot (legacy) volume. Each snapshot (legacy) volume can have only one schedule.

#### **Typical Uses of Scheduling Snapshots (Legacy)**

**Scheduled backups** – For example, an application stores business-critical data in two volumes in the storage array. You back up this data every work day at 11:00 p.m. To accomplish this type of backup, select the first volume. Create a schedule that runs once a day on Monday, Tuesday, Wednesday, Thursday, and Friday. Choose a time between the end of your work day and 11:00 p.m. Select a starting date of today and no end date. Apply this schedule to the second volume, also. Map the two snapshot (legacy) volumes to your backup host, and perform the regular backup procedures. Unmap the two snapshot (legacy) volumes before the next scheduled snapshot (legacy) operation time. If you do not unmap the snapshot (legacy) volumes, the storage array skips the next snapshot (legacy) operation to avoid data corruption.

**Rapid recovery** – In this example, you back up your data at the end of every work day and keep hourly snapshots (legacy) from 8:00 a.m. to 5:00 p.m. If data loss or corruption occurs during the work day, you can recover the data from the snapshots (legacy) so that the data loss window is smaller than one hour. To accomplish this type of recovery, create a schedule that contains a start time of 8:00 a.m. and an end time of 5:00 p.m. Select 10 snapshots (legacy) per day on Monday, Tuesday, Wednesday, Thursday, and Friday. Select a start date of today and no end date. Create an end-of-day backup as described in the "Scheduled backups" example.

#### **Guidelines for Creating Schedules**

Keep the following guidelines in mind when creating schedules for snapshot (legacy) volumes:

- Either you can create a schedule when you create a snapshot (legacy) volume, or you can add a schedule to an existing snapshot (legacy) volume.
- **Scheduled snapshot (legacy) operations do not take place when these conditions** occur:
	- **—** The snapshot (legacy) volume is mapped.
	- The storage array is offline or powered off.
	- The snapshot (legacy) volume is used as a source volume in a Volume Copy operation, and the status of the copy operation is Pending or In progress.

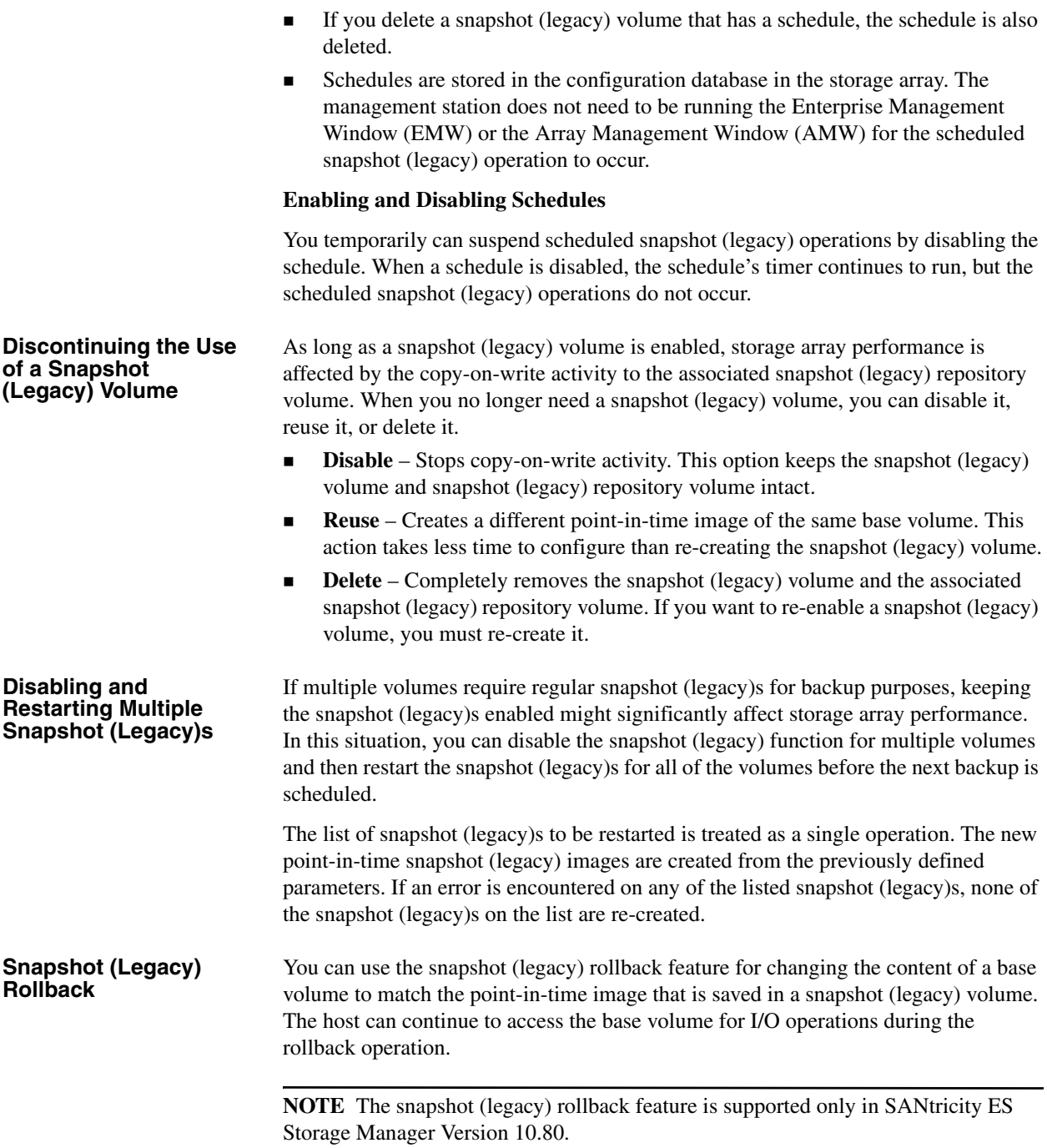

The snapshot (legacy) volume is set as read-only during the rollback operation. The snapshot (legacy) volume becomes available for write operations after the rollback operation is completed. You cannot restart, delete, or disable the snapshot (legacy) volume during a rollback operation. The associated snapshot (legacy) repository volume must have sufficient capacity to process the rollback operation and the write operations from the host.

**NOTE** The content in the snapshot (legacy) volume might have changed after the creation of the snapshot (legacy) volume because of write operations from the host. The rollback operation also copies these changes to the base volume.

You can set the priority for a rollback operation. Higher priority allocates more system resources for the rollback operation and might affect the overall system performance.

Keep these guidelines in mind before you start a rollback operation:

- The rollback operation does not change the content of the snapshot (legacy) volumes that are associated with the base volume.
- You cannot start more than one rollback operation for a base volume at a time.
- You cannot create new snapshot (legacy) volumes for a base volume that is participating in a rollback operation.
- You cannot start a rollback operation when any of these operations are in progress in the storage array:
	- **—** Dynamic Capacity Expansion (DCE) to increase the capacity of a volume group
	- **—** Dynamic Volume Expansion (DVE) to increase the capacity of a volume
	- **—** Dynamic RAID Migration (DRM) to change the RAID level of a volume group
	- **—** Dynamic Segment Size (DSS) to change the segment size of a volume
- You cannot start a rollback operation if the base volume is participating in a volume copy.
- You cannot start a rollback operation if the base volume is a secondary volume in a remote mirror. However, if the base volume is the primary volume in a remote mirror, you can start a rollback operation. Additionally, you cannot perform a role reversal in a remote mirror if the primary volume is participating in a rollback operation.
- A rollback operation fails if any of the used capacity in the associated snapshot (legacy) repository volume has unreadable sectors.

The rollback operation is paused if an error occurs during the rollback operation. The base volume and the snapshot (legacy) volume display Needs Attention icons, and the controller logs the event to the Major Event Log (MEL). You can follow the Recovery Guru procedure to correct the problem and then try to resume the rollback operation.

**ATTENTION Risk of data loss** – You can cancel a rollback operation, but this action leaves the base volume in an unusable state, and the snapshot (legacy) volume appears as failed in the storage management software. Therefore, you must consider canceling a rollback operation only when recovery options exist for restoring the content of the base volume.

You also can use the command line interface (CLI) to start a rollback operation, cancel a rollback operation, resume a rollback operation, modify the priority of a rollback operation, and view the progress of a rollback operation.

#### **Recovering from a Failed Rollback Operation**

Prior to starting a rollback operation, you can create a new snapshot (legacy) volume from the base volume. If the rollback operation from a snapshot (legacy) volume fails, you can use the new snapshot (legacy) volume as a source in a rollback operation and restore the content of the base volume.

#### **Snapshot (Legacy) Volumes from Prior Versions of the Storage Management Software**

If the snapshot (legacy) volumes were created using a prior version of the storage management software that did not support the snapshot (legacy) rollback feature, you can upgrade the version of the storage management software and the version of the controller firmware. After the upgrade, the snapshot (legacy) volumes will support the rollback feature. However, if you revert to an older version of the storage management software after a rollback operation, the storage management software will not support the snapshot (legacy) volume.

**Dynamic Volume Expansion**

**NOTE** Increasing the capacity of a standard volume is only supported on certain operating systems. If volume capacity is increased on a host operating system that is not supported, the expanded capacity is unusable, and you cannot restore the original volume capacity.

Dynamic Volume Expansion (DVE) is a modification operation that increases the capacity of standard volumes or snapshot (legacy) repository volumes, if this operation is supported by your operating system. The increase in capacity can be achieved by using any free capacity available on the volume group of the standard volume or the snapshot (legacy) repository volume. Data is accessible on volume groups, volumes, and drives throughout the entire modification operation.

If you receive a warning that the snapshot (legacy) repository volume is in danger of becoming full, you can use the DVE modification operation to increase the capacity of the snapshot (legacy) repository volume.

Increasing the capacity of a snapshot (legacy) repository volume does not increase the capacity of the associated snapshot (legacy) volume. The capacity of the snapshot (legacy) volume is always based on the capacity of the base volume at the time that the snapshot (legacy) volume was created.

Contact your Technical Support representative to determine whether your operating system allows you to increase the capacity of a volume.

#### **Synchronous Mirroring Premium Feature** The Synchronous Mirroring premium feature is used for online, real-time data replication between storage arrays over a remote distance. Storage array controllers manage the mirroring, which is transparent to host machines and software applications. You create one or more mirrored volume pairs that consist of a primary volume at the primary site and a secondary volume at a secondary, remote site. After you create the mirror relationship between the two volumes, the current owner of the primary volume copies all of the data from the primary volume to the secondary volume. This process is called a full synchronization.

There is a base number of defined mirrors that are allowed for each storage array. You can increase the number of defined mirrors that are allowed for each model with the purchase of an optional feature pack upgrade key. This table shows the maximum number of defined mirrors to which you can upgrade with a feature pack upgrade key.

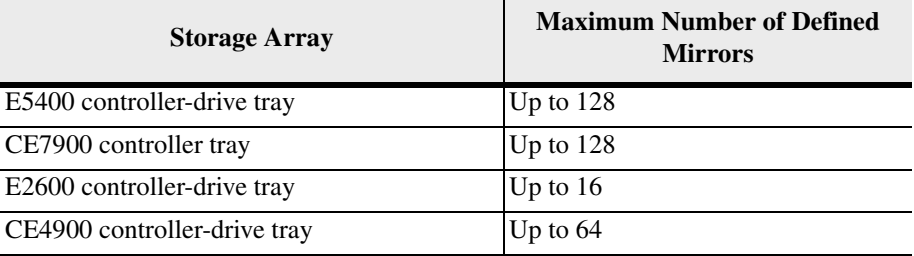

The Synchronous Mirroring premium feature is not supported in a simplex configuration. You must disable the Synchronous Mirroring premium feature before converting a storage array from a duplex configuration to a simplex configuration. The Synchronous Mirroring premium feature is supported only in storage arrays with Fibre Channel (FC) host ports. The Synchronous Mirroring premium feature also requires a Fibre Channel network switch.

**ATTENTION Possible loss of data access** – You cannot create a mirror relationship if the primary volume contains unreadable sectors. Furthermore, if an unreadable sector is discovered during a mirroring operation, the mirror relationship fails.

**NOTE** Because replication is managed on a per-volume basis, you can mirror individual volumes in a primary storage array to appropriate secondary volumes in several *different* remote storage arrays.

#### **Disaster Recovery**

The secondary, remote volume is unavailable to secondary host applications while mirroring is in progress. In the event of a disaster at the primary site, you can fail over to the secondary site. To fail over, perform a role reversal to promote the secondary volume to a primary volume. Then the recovery host can access the newly promoted volume, and business operations can continue.

#### **Data Replication**

When the current owner of the primary volume receives a write request from a host, the controller first logs information about the write to a special volume. This volume is called a mirror repository volume. It writes the data to the primary volume. Next, the controller initiates a remote write operation to copy the affected data blocks to the secondary volume at the remote site.

Finally, the controller sends an I/O completion indication back to the host system to confirm that the data was copied successfully to the secondary storage array. The write mode that you selected when you first created a remote volume mirror determines when the I/O completion indication is sent to the host system.

The storage management software provides two write modes:

- **Synchronous** When you select this write mode, any host write requests are written to the primary volume and then copied to the secondary storage volume. The controller sends an I/O completion indication to the host system *after* the copy has been successfully completed.
- **Asynchronous** When you select this write mode, host write requests are written to the primary volume. Then the controller sends an I/O completion indication back to the host system *before* the data has been successfully copied to the secondary storage array.

When write caching is enabled on either the primary volume or the secondary volume, the I/O completion is sent when data is in the cache on the side (primary or secondary) where write caching is enabled. When write caching is disabled on either the primary volume or the secondary volume, the I/O completion is not sent until the data has been stored to physical media on that side.

Host write requests received by the controller are handled normally. No communication takes place between the primary storage array and the secondary storage array.

#### **Link Interruptions or Secondary Volume Errors**

When processing write requests, the primary controller might be able to write to the primary volume, but a link interruption prevents communication with the remote secondary controller.

In this case, the remote write cannot complete to the secondary volume. The primary volume and the secondary volume are no longer appropriately mirrored. The primary controller changes the mirrored pair into Unsynchronized status and sends an I/O completion to the primary host. The primary host can continue to write to the primary volume, but remote writes do not take place.

When connectivity is restored between the current owner of the primary volume and the current owner of the secondary volume, a full synchronization takes place. Only the blocks of data that have changed on the primary volume during the link interruption are copied to the secondary volume. The mirrored pair changes from an Unsynchronized state to Mirror Synchronization in Progress status.

The primary controller also marks the mirrored pair as Unsynchronized when a volume error on the secondary side prevents the remote write from completing. For example, an offline secondary volume or a failed secondary volume can cause the remote mirror to become unsynchronized. When the volume error is corrected (the secondary volume is placed online or is recovered to Optimal status), a full synchronization automatically begins. The mirrored pair then changes to Synchronization in Progress status.

#### **Connectivity and Volume Ownership**

A primary controller attempts to communicate only with its matching controller in the secondary storage array. For example, controller A in the primary storage array attempts communication only with controller A in the secondary storage array. The controller (A or B) that owns the primary volume determines the current owner of the secondary volume. If the primary volume is owned by controller A on the primary side, the secondary volume is owned by controller A on the secondary side. If primary controller A cannot communicate with secondary controller A, controller ownership changes do not take place.

The next remote write processed automatically triggers a matching ownership change on the secondary side if one of these conditions exists:

- When an I/O path error causes a volume ownership change on the primary side
- If the storage administrator changes the current owner of the primary volume

For example, controller A owns a primary volume, and then you change the controller owner to controller B. In this case, the next remote write changes the controller owner of the secondary volume from controller A to controller B. Because controller ownership changes on the secondary side are controlled by the primary side, they do not require any special intervention by the storage administrator.

#### **Controller Resets and Storage Array Power Cycles**

Sometimes a controller reset or a storage array power cycle interrupts a remote write before it can be written to the secondary volume. The storage array controller does not need to perform a full synchronization of the mirrored volume pair in this case. A controller reset causes a controller ownership change on the primary side from the preferred controller owner to the alternate controller in the storage array. When a remote write has been interrupted during a controller reset, the new controller owner on the primary side reads information stored in a log file in the mirror repository volume of the preferred controller owner. The new controller owner then copies the affected data blocks from the primary volume to the secondary volume, which eliminates the need for a full synchronization of the mirrored volumes.

#### **Synchronous Mirroring Premium Feature Activation**

Like other premium features, you enable the Synchronous Mirroring premium feature by purchasing a feature key file from your storage supplier. You must enable the premium feature on both the primary storage array and the secondary storage array.

Unlike other premium features, you also must *activate* the premium feature after you enable it. To activate the premium feature, use the Activate Synchronous Mirroring Wizard in the Array Management Window (AMW). Each controller in the storage array must have its own mirror repository volume for logging write information to recover from controller resets and other temporary interruptions. The Activate Synchronous Mirroring Wizard guides you to specify the placement of the two mirror repository volumes (on newly created free capacity or existing free capacity in the storage array).

After you activate the premium feature, one Fibre Channel (FC) host side I/O port on each controller is solely dedicated to Synchronous Mirroring operations. Host-initiated I/O operations are not accepted by the dedicated port. I/O requests received on this port are accepted only from remote controllers that are participating in Synchronous Mirroring operations with the controller.

#### **Connectivity Requirements**

You must attach dedicated Synchronous Mirroring ports to a Fibre Channel fabric environment. In addition, these ports must support the Directory Service interface and the Name Service.

You can use a fabric configuration that is dedicated solely to the Synchronous Mirroring ports on each controller. In this case, host systems can connect to the storage arrays using fabric, Fibre Channel Arbitrated Loop (FC-AL), or point-to-point configurations. These configurations are totally independent of the dedicated Synchronous Mirroring fabric.

Alternatively, you can use a single Fibre Channel fabric configuration for both the Synchronous Mirroring connectivity and for the host I/O paths to the controllers.

The maximum distance between the primary site and the secondary site is 10 km (6.2 miles), using single-mode fiber gigabit interface converters (GBICs) and optical long-wave GBICs.

#### **Restrictions**

These restrictions apply to mirrored volume candidates and storage array mirroring:

- The RAID level, the caching parameters, and the segment size can be different on the two mirrored volumes.
- The secondary volume must be at least as large as the primary volume.
- The only type of volume that can participate in a mirroring relationship is a standard volume. Snapshot (Legacy) volumes cannot participate.
- You can create a snapshot (legacy) volume by using either a primary volume or a secondary volume as the base volume.
- A primary volume can be a source volume or a target volume in a volume copy. A secondary volume cannot be a source volume or a target volume unless a role reversal was initiated after the volume copy has completed. If a role reversal is initiated during a Copy in Progress status, the volume copy fails and cannot be restarted.
- A given volume might participate in only *one* mirror relationship.

## **Volume Copy Premium Feature**

**ATTENTION Possible loss of data access** – The volume copy operation overwrites existing data on the target volume and renders the volume read-only to hosts. This option fails all snapshot (legacy) volumes that are associated with the target volume, if any exist.

The Volume Copy premium feature copies data from one volume (the source) to another volume (the target) in a single storage array.

Use the Volume Copy premium feature to perform these tasks:

- Copy data from volume groups that use smaller capacity drives to volume groups that use larger capacity drives.
- **Create an online copy of data from a volume within a storage array, while still** being able to write to the volume with the copy in progress.
- Back up data or restore snapshot (legacy) volume data to the base volume.

Volume Copy is a premium feature of the storage management software and must be enabled either by you or your storage vendor. For more information about using the Volume Copy premium feature with a snapshot group, refer to "[Volume Copy with](#page-98-0)  [Snapshot Groups](#page-98-0)" on page [91](#page-98-0).

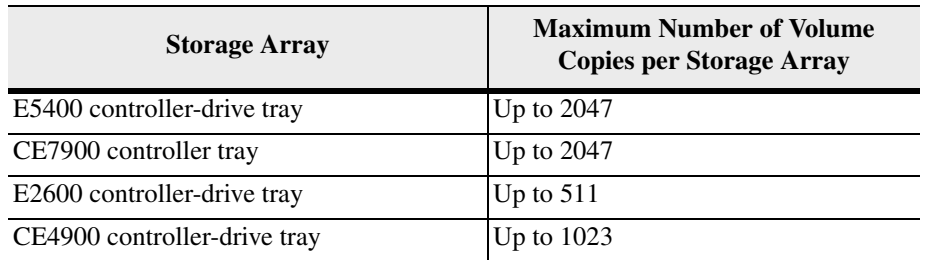

#### **Volume Copy Features**

#### **Data Copying for Greater Access**

As your storage requirements for a volume change, use the Volume Copy premium feature to copy data to a volume in a volume group that uses larger capacity drives within the same storage array. This premium feature lets you perform these functions:

- Move data to larger drives; for example, 73 GB to 146 GB.
- Change to drives with a higher data transfer rate; for example, 2 Gb/s to 4 Gb/s.
- Change to drives using new technologies for higher performance.

#### **Data Backup**

The Volume Copy premium feature lets you back up a volume by copying data from one volume to another volume in the same storage array. You can use the target volume as a backup for the source volume, for system testing, or to back up to another device, such as a tape drive.

#### **Snapshot (Legacy) Volume Data Restoration to the Base Volume**

If you need to restore data to the base volume from its associated snapshot (legacy) volume, use the Volume Copy premium feature to copy data from the snapshot (legacy) volume to the base volume. You can create a volume copy of the data on the snapshot (legacy) volume, and then copy the data to the base volume.

**ATTENTION Possible loss of data** – If you are using the Windows 2000 operating system or the Linux operating system, use the Volume Copy premium feature with the Snapshot (Legacy) Volume premium feature to restore snapshot (legacy) volume data to the base volume. Otherwise, the source volume and the target volume can become inaccessible to the host.

#### **Types of Volume Copies**

You can perform either an *offline* volume copy or an *online* volume copy. To ensure data integrity, all I/O to the target volume is suspended during either volume copy operation. This suspension occurs because the state of data on the target volume is inconsistent until the procedure is complete. After the volume copy operation is complete, the target volume automatically becomes read-only to the hosts.

The offline and online volume copy operations are described as follows.

#### **Offline Copy**

An offline copy reads data from the source volume and copies it to a target volume, while suspending all updates to the source volume with the copy in progress. All updates to the source volume are suspended to prevent chronological inconsistencies from being created on the target volume. The offline volume copy relationship is between a source volume and a target volume.

Source volumes that are participating in an offline copy are available for read requests only while a volume copy has a status of In Progress or Pending. Write requests are allowed after the offline copy has completed. If the source volume has been formatted with a journaling file system, any attempt to issue a read request to the source volume might be rejected by the storage array controllers, and an error message might appear. The journaling file system driver issues a write request before it attempts to issue the read request. The controller rejects the write request, and the read request might not be issued due to the rejected write request. This condition might result in an error message appearing, which indicates that the source volume is write protected. To prevent this issue from occurring, do not attempt to access a source volume that is participating in an offline copy while the volume copy has a status of In Progress. Also, make sure that the Read-Only attribute for the target volume is disabled after the volume copy has completed to prevent error messages from appearing.

#### **Online Copy**

An online copy creates a point-in-time snapshot (legacy) copy of a volume within a storage array, while still being able to write to the volume with the copy in progress. This function is achieved by creating a snapshot (legacy) of the volume and using the snapshot (legacy) as the actual source volume for the copy. The online volume copy relationship is between a snapshot (legacy) volume and a target volume. The volume for which the point-in-time image is created is known as the base volume and must be a standard volume in the storage array.

A snapshot (legacy) volume and a snapshot (legacy) repository volume are created during the online copy operation. The snapshot (legacy) volume is not an actual volume containing data; rather, it is a reference to the data that was contained on a volume at a specific time. For each snapshot (legacy) that is taken, a snapshot (legacy) repository volume is created to hold the copy-on-write data for the snapshot (legacy). The snapshot (legacy) repository volume is used only to manage the snapshot (legacy) image.

Before a data block on the source volume is modified, the contents of the block to be modified are copied to the snapshot (legacy) repository volume for safekeeping. Because the snapshot (legacy) repository volume stores copies of the original data in those data blocks, further changes to those data blocks write only to the source volume.

**NOTE** If the snapshot (legacy) volume that is used as the copy source is active, the base volume performance is degraded due to copy-on-write operations. When the copy is complete, the snapshot (legacy) is disabled, and the base volume performance is restored. Although the snapshot (legacy) is disabled, the repository infrastructure and copy relationship remain intact.

The online copy function is enabled with the Snapshot (Legacy) Volume premium feature. To use the online copy function, you must enable the Snapshot (Legacy) Volume premium feature by purchasing a feature key file from your storage vendor.

#### **Components of the Volume Copy Premium Feature**

The Volume Copy premium feature includes these components:

**Create Copy Wizard**, which assists in creating a volume copy.

You can use the Create Copy Wizard to guide you through the following steps in creating a Volume Copy:

- Selecting a source volume from a list of available volumes and the type of copy you want to perform (offline or online)
- Selecting a target volume from a list of available volumes
- Allocating capacity for the snapshot (legacy) repository volume for online copy types
- Setting the copy priority for the volume copy

When you have completed the wizard dialogs, the volume copy starts, and data is read from the source volume and written to the target volume. Operation in Progress icons appear on the source volume and the target volume while the volume copy has a status of In Progress or Pending.

**Copy Manager**, which monitors volume copies after they have been created.

After you create a volume copy with the Create Copy Wizard, you can monitor the volume copy through the Copy Manager. You can use the Copy Manager to perform the following actions:

- **Monitor the progress of a volume copy**
- Stop a volume copy
- Re-copy a volume copy
- Remove copy pairs
- Change target volume permissions
- Change copy priority

Keep these guidelines in mind when you create a volume copy.

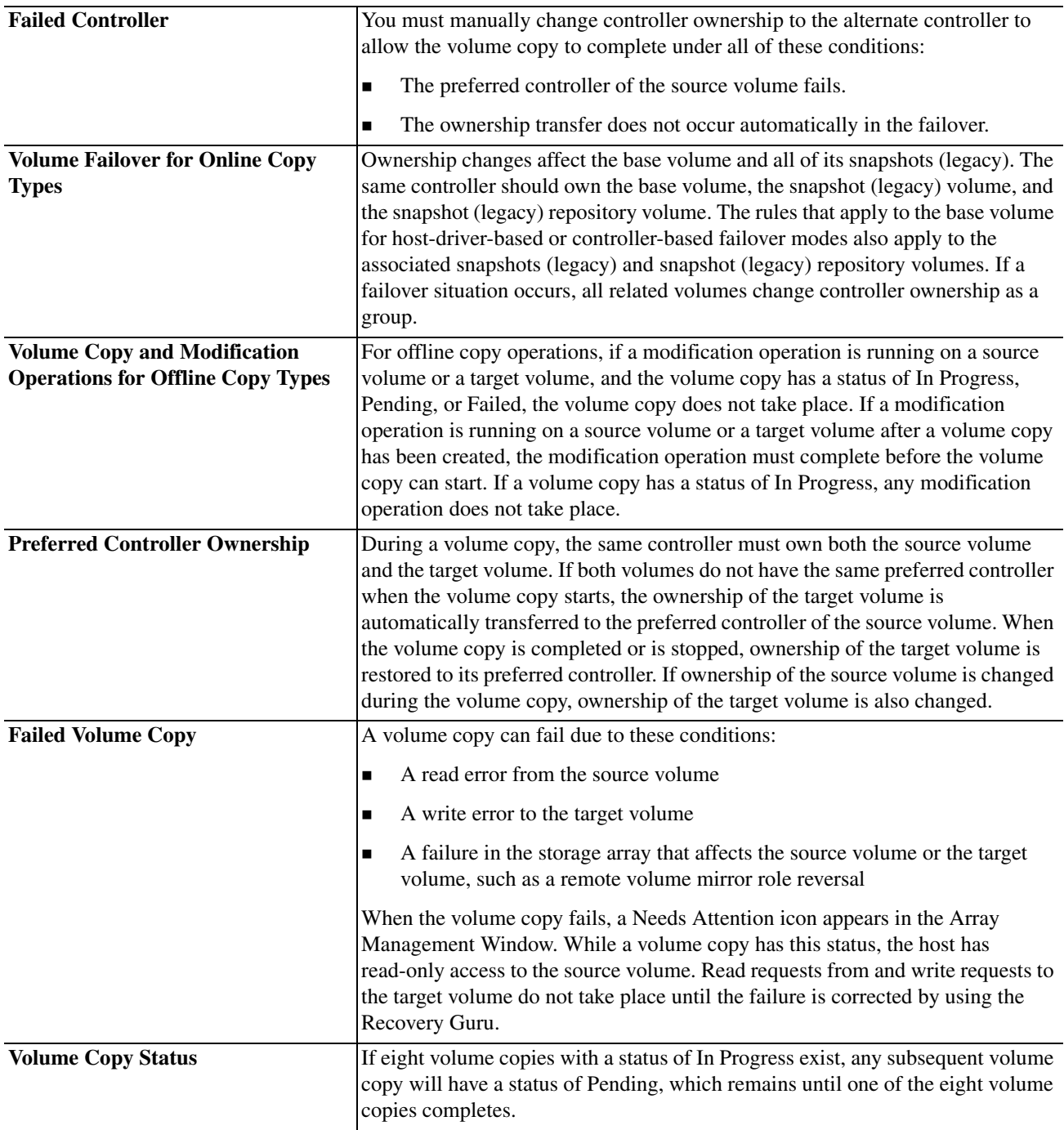

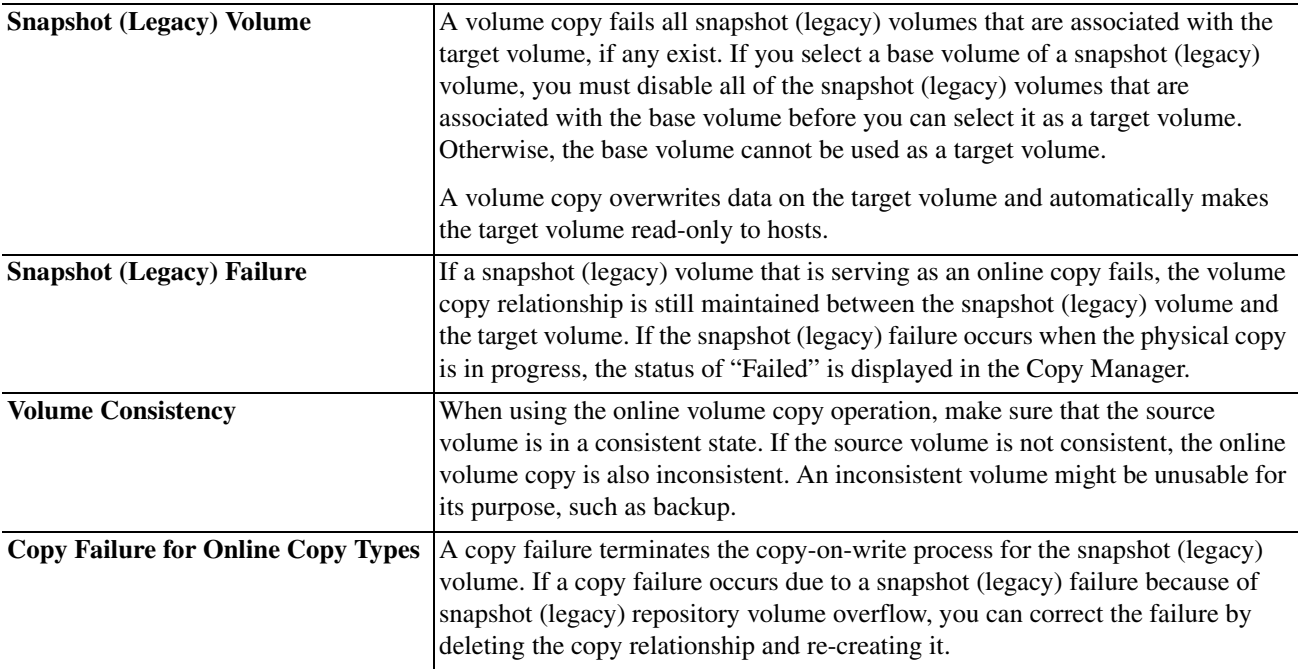

#### **Restrictions on Volume Copy**

These restrictions apply to the source volume, the target volume, and the storage array when performing volume copy operations.

**For an offline volume copy**, the source volume is available for read requests only while a volume copy has a status of In Progress or Pending. Write requests are allowed after the volume copy is completed.

- You can use a volume as a target volume in only *one* volume copy at a time.
- The maximum allowable number of volume copies per storage array depends on the number of target volumes that are available in your storage array.
- A storage array can have up to *eight* volume copies running at any given time.
- The capacity of the target volume must be equal to or greater than the capacity of the source volume.

**For an offline volume copy**, a source volume can be one of the following volumes:

- A standard volume
- A snapshot (legacy) volume
- A snapshot (legacy) base volume
- A remote volume mirror primary volume

**For an online volume copy**, a source volume can only be a *standard volume*.

- If the source volume is a primary volume, the capacity of the target volume must be equal to or greater than the usable capacity of the source volume.
- You cannot use the snapshot (legacy) volume copy until after the online copy operation completes.
- You cannot use any of the Snapshot (Legacy) Volume options (**Disable**, **Re-create**, **Create Copy**, **Delete**, and **Rename**) or perform host mapping on a snapshot (legacy) volume that was created using the online copy operation in the Create Copy Wizard.

A target volume can be one of these volumes:

- A standard volume
- A base volume of a disabled snapshot (legacy) volume or a failed snapshot (legacy) volume
- A remote volume mirror primary volume

**NOTE** If you choose a base volume of a snapshot (legacy) volume as your target volume, you must disable all snapshot (legacy) volumes that are associated with the base volume before you can select it as a target volume. Otherwise, you cannot use the base volume as a target volume.

Volumes that have these statuses cannot be used as a source volume or a target volume:

- A volume that is reserved by the host cannot be selected as a source volume or a target volume
- A volume that is in a modification operation
- A volume that is the source volume or a target volume in another volume copy operation with a status of Failed, In Progress, or Pending
- A volume with a status of Failed
- A volume with a status of Degraded

For detailed information about this premium feature, refer to the online help topics in the Array Management Window.

#### <span id="page-98-0"></span>**Volume Copy with Snapshot Groups**

The Volume Copy premium feature has been enhanced to work in conjunction with the Snapshot premium feature. The enhancements permits a user to initiate a volume copy operation while the source volume is online and available for data writes.

With the enhanced volume copy feature, a *source volume* can be a standard volume or a thin volume. A *target volume* can be a standard volume in a volume group, a standard volume in a disk pool, or snapshot (legacy) base volume if the snapshot feature is disabled. A target volume cannot be a thin volume or a base volume in a snapshot group.

When you initiate a volume copy operation for a source volume, the storage management software creates a snapshot image of the base volume and a copy relationship between the snapshot image of the base volume and a target volume. Using the snapshot image as the source volume permits the controller to continue to write to the source volume while the copy is in progress. The volume copy mechanism automatically detects whether the snapshot (legacy) or snapshot feature is enabled for your storage array.

You also can use the volume copy feature to copy data from a thin volume to a standard volume in disk pool that reside within the same storage array. But you cannot use this feature to copy data from a standard volume to a thin volume. When using the re-copy command for a volume copy operation, you can use a volume that is not in a snapshot group but is the target of a volume copy.

When you use the volume copy feature in conjunction with a snapshot group, keep the following guidelines in mind.

- You cannot create a new snapshot group for a target volume that is involved in a volume copy operation.
- For a base volume that is in a snapshot group but is not being used as a target in a volume copy operation, you can create another snapshot group for the same base volume and create a snapshot image of the base volume.
- You cannot use a base volume in a snapshot repository volume as a source volume or a target volume.
- While a snapshot image of a source volume is being used in a volume copy operation, the performance of the base volume associated with the snapshot image is degraded.

# **Drive Security and Enterprise Security Key Manager**

Drive Security is a premium feature that prevents unauthorized access to the data on a Full Disk Encryption (FDE) drive that is physically removed from the storage array. Controllers in the storage array have a security key. Secure drives provide access to data only through a controller that has the correct security key. Drive Security is a premium feature of the storage management software and must be enabled either by you or your storage vendor.

The Drive Security premium feature requires security capable FDE drives. A security capable FDE drive encrypts data during writes and decrypts data during reads. Each security capable FDE drive has a unique drive encryption key.

When you create a secure volume group from security capable drives, the drives in that volume group become security enabled. When a security capable drive has been security enabled, the drive requires the correct security key from a controller to read or write the data. All of the drives and controllers in a storage array share the same security key. The shared security key provides read access and write access to the drives, while the drive encryption key on each drive is used to encrypt the data. A security capable drive works like any other drive until it is security enabled.

Whenever the power is turned off and turned on again, all of the security enabled drives change to a *security locked* state. In this state, the data is inaccessible until the correct security key is provided by a controller.

The Enterprise Security Key Manager premium feature integrates external key management products.

You can view the Drive Security status of any drive in the storage array. The status information reports whether the drive is in one of these states:

- Security Capable
- Secure Security enabled or security disabled
- Read/Write Accessible Security locked or security unlocked

You can view the Drive Security status of any volume group in the storage array. The status information reports whether the storage array is in one of these states:

- Security Capable
- Secure

<span id="page-99-0"></span>[Table 10](#page-99-0) interprets the security properties status of a volume group.

#### **Table 10 Volume Group Security Properties**

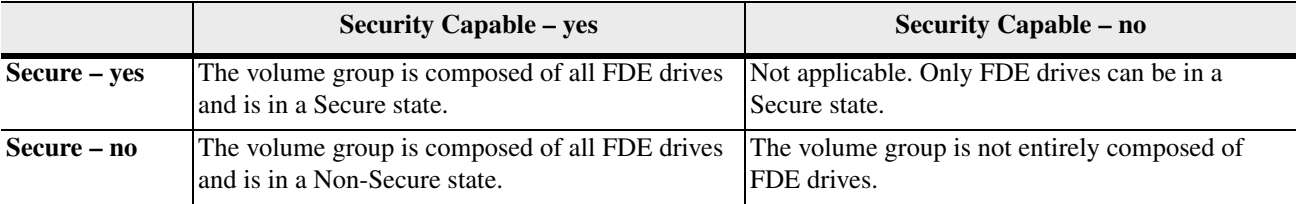

When the Drive Security premium feature has been enabled, the **Drive Security** menu appears in the **Storage Array** menu. The **Drive Security** menu has these options:

- **Security Key Management**
- **Create Security Key**
- **Change Security Key**
- **Save Security Key**
- **Validate Security Key**
- **Import Security Key File**

The **Security Key Management** option lets you specify how to manage the security key. By default, the security key is managed locally by the controllers. The controllers generate the security key and save the security key in the nonvolatile static random access memory (NVSRAM) of the controllers. You can use the Enterprise Security Key Manager to have an external key management server generate the security key.

**NOTE** If you have not created a security key for the storage array, the **Create Security Key** option is active. If you have created a security key for the storage array, the **Create Security Key** option is inactive with a check mark to the left. The **Change Security Key** option, the **Save Security Key** option, and the **Validate Security Key** option are now active.

The **Import Security Key File** option is active if there are any security locked drives in the storage array.

When the Drive Security premium feature has been enabled, the **Secure Drives** option appears in the **Volume Group** menu. The **Secure Drives** option is active if these conditions are true:

- The selected storage array is not security enabled but is comprised entirely of security capable drives.
- The storage array does not contain any snapshot (legacy) base volumes or snapshot (legacy) repository volumes.
- The volume group is in an Optimal state.
- A security key is set up for the storage array.

The **Secure Drives** option is inactive if the conditions are not true.

The **Secure Drives** option is inactive with a check mark to the left if the volume group is already security enabled.

You can erase security enabled drives so that you can reuse the drives in another volume group, in another storage array, or if you are decommissioning the drives. When you erase security enabled drives, you make sure that the data cannot be read. When all of the drives that you have selected in the Physical pane are security enabled, and none of the selected drives are part of a volume group, the **Secure Erase** option appears in the **Drive** menu.

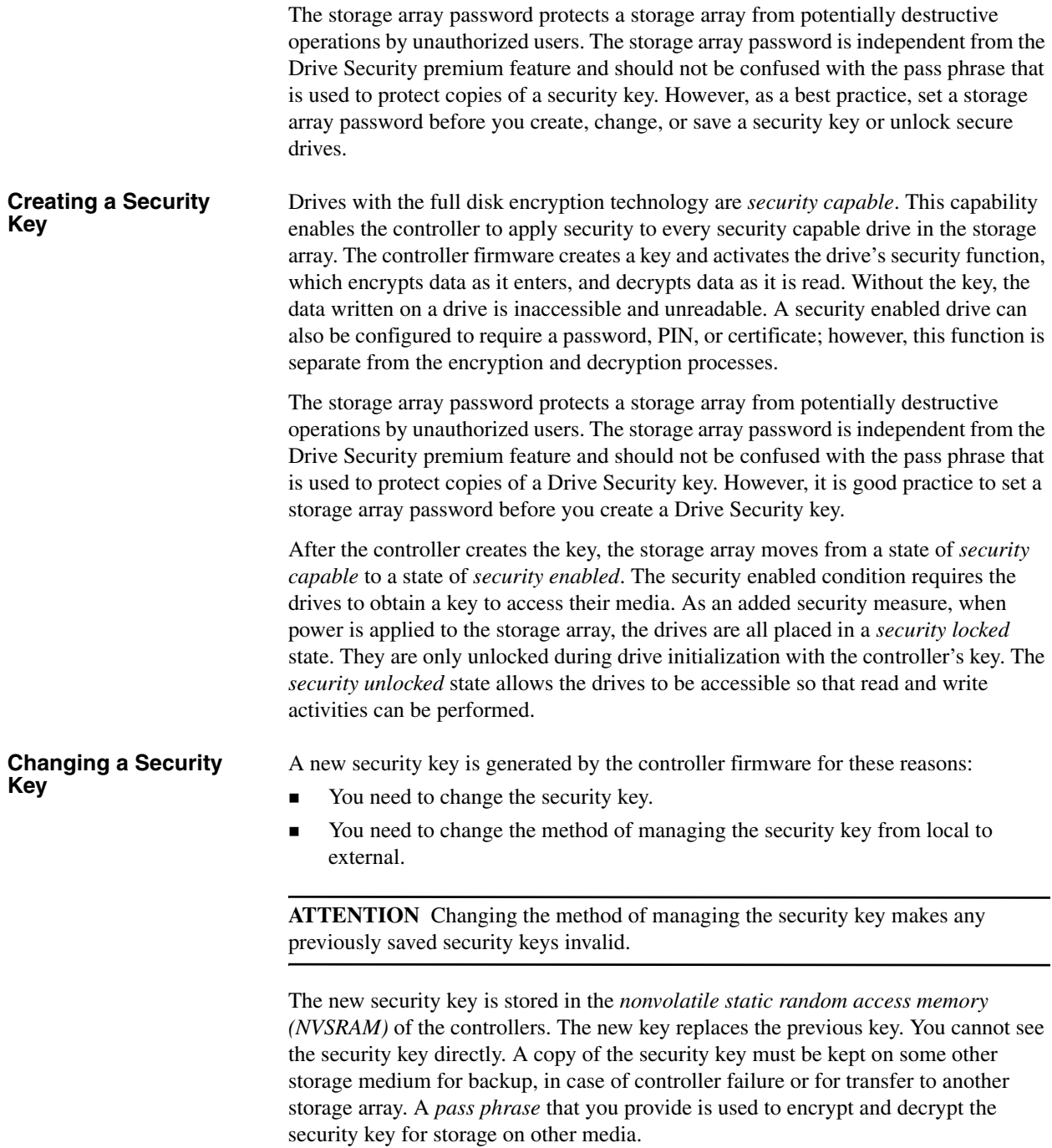

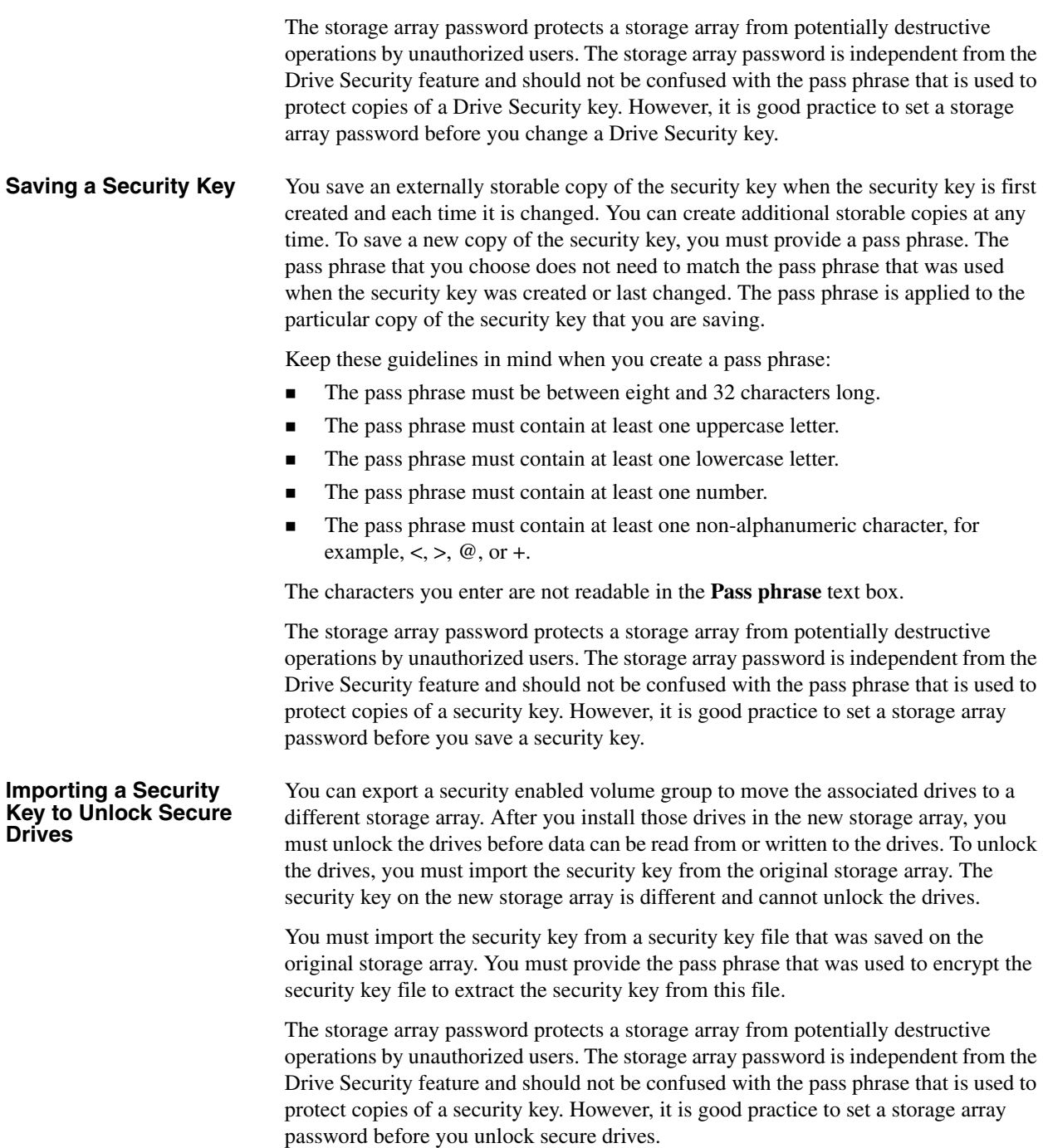

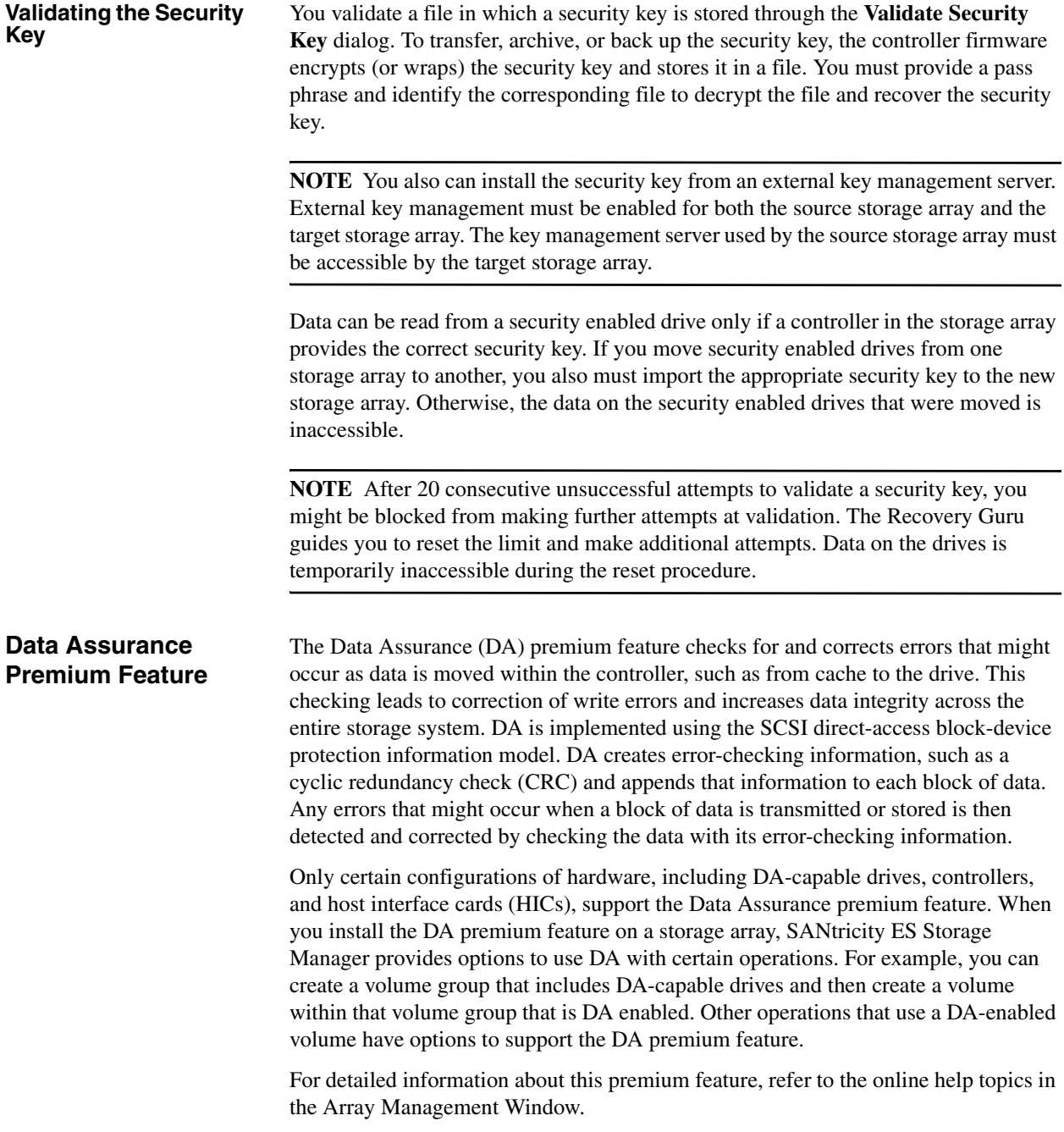

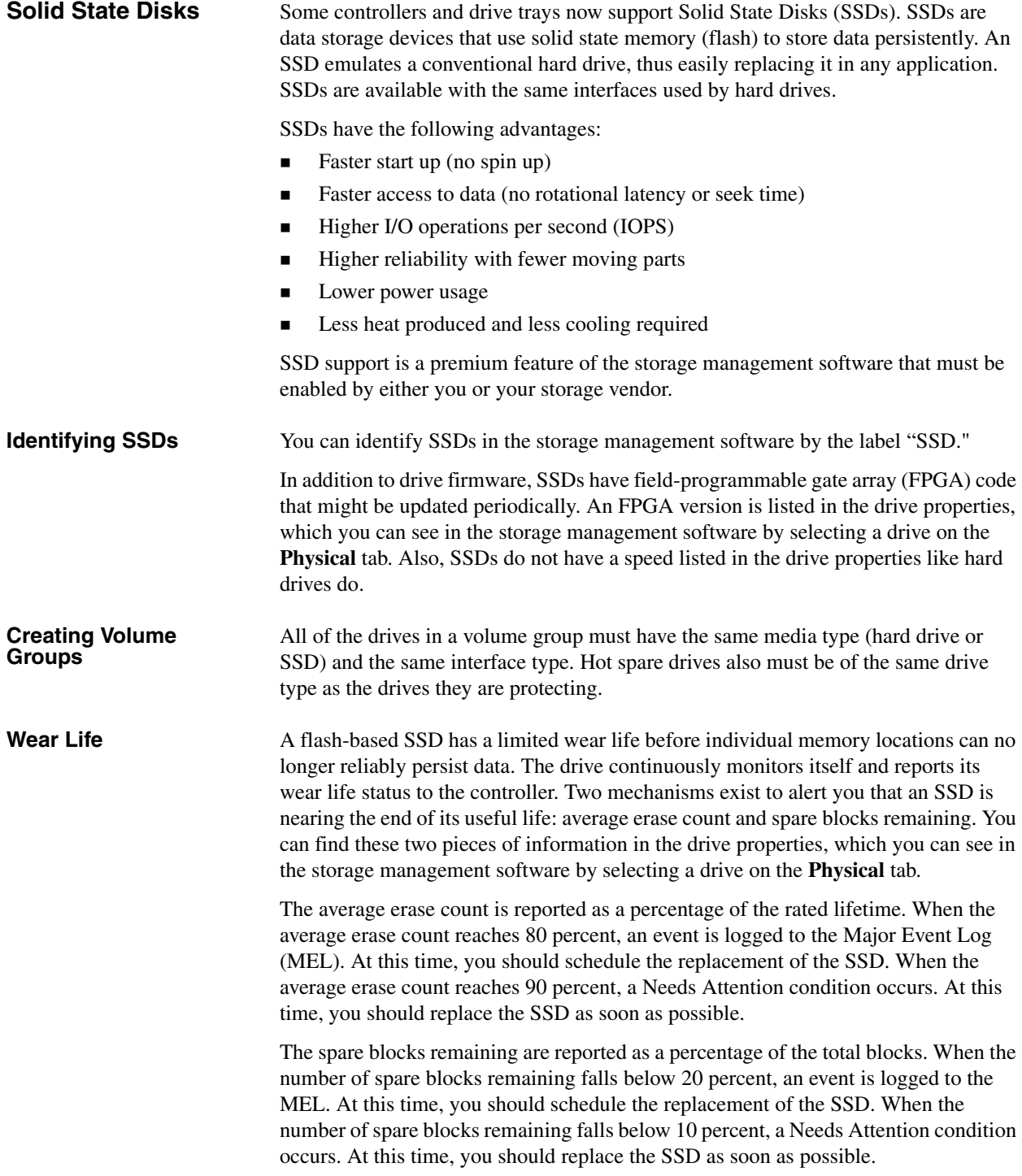

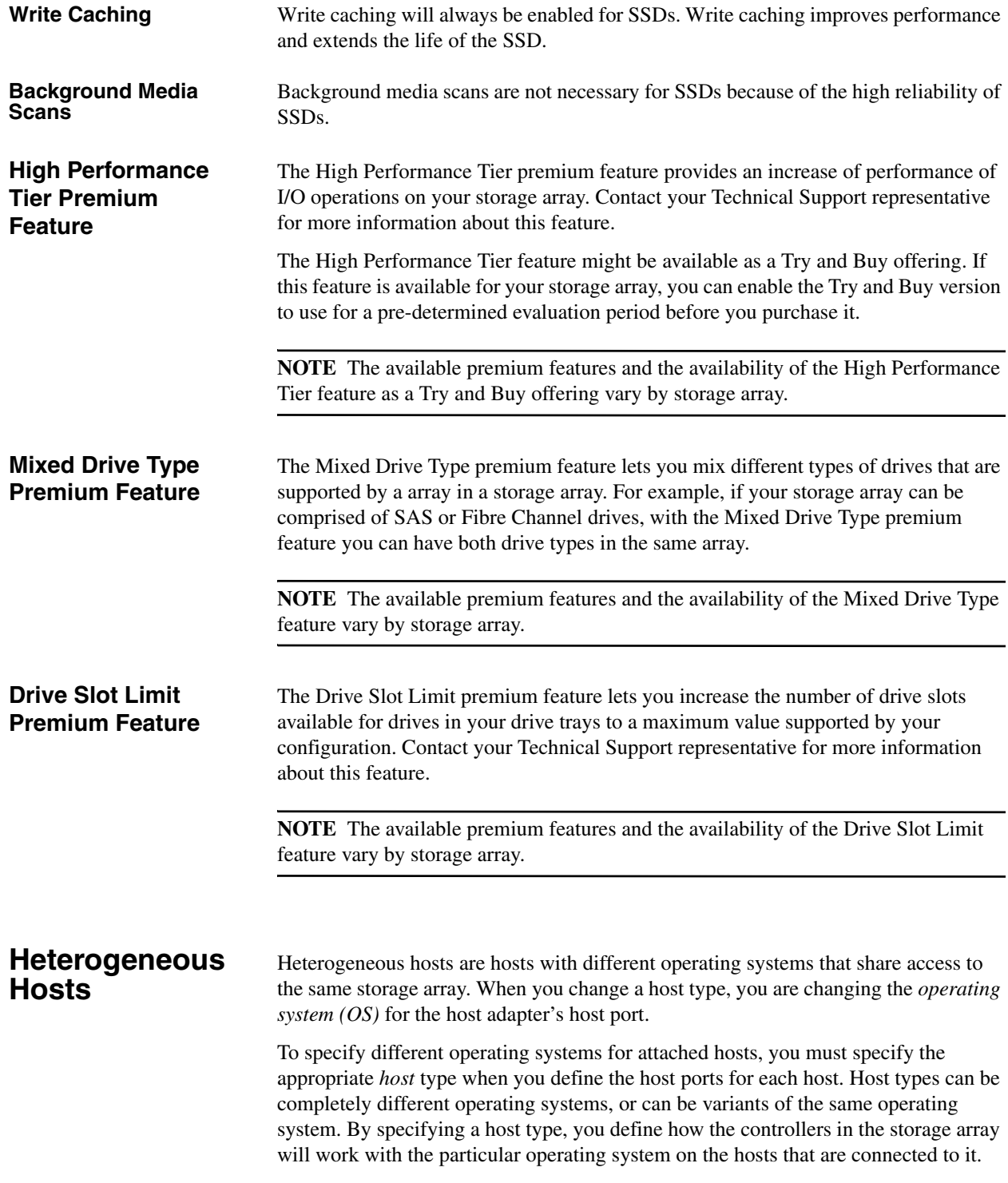

# **Password Protection**

**NOTE** Running operations that alter the configuration of your storage array can cause serious damage, including data loss. Configuring a password for each storage array that you manage prevents unauthorized access to destructive commands.

For added security, you can configure each storage array with a password to protect it from unauthorized access. A password protects any options that the controller firmware deems destructive. These options include any functions that change the state of the storage array, such as creating a volume or modifying the cache setting.

**NOTE** If you forget the password, contact your Technical Support representative.

After the password has been set on the storage array, you are prompted for that password the first time you attempt an operation in the Array Management Window that can change the state of the storage array, such as modifying the cache settings. You are asked for the password only once during a single management session.

For storage arrays with a password and alert notifications configured, any attempts to access the storage array without the correct password are reported.

The storage management software provides other security features to protect data, including generation numbering to prevent replay attacks and hashing and encryption to guard against client spoofing and snooping.

# **Persistent Reservations Management**

**ATTENTION Technical Support representative supervision required** – Do not perform this procedure unless you are supervised by your Technical Support representative.

*Persistent reservation* management lets you view and clear volume reservations and associated registrations. Persistent reservations are configured and managed through the cluster server software and prevent other hosts from accessing particular volumes.

Unlike other types of reservations, a persistent reservation performs these functions:

- Reserves access across multiple host ports
- Provides various levels of access control
- Offers the ability to query the storage array about registered ports and reservations
- Optionally, provides for persistence of reservations in the event of a storage array power loss

The *storage management software* lets you manage persistent reservations by performing these tasks:

- Viewing registration and reservation information for all of the volumes in the storage array
- Saving detailed information on volume reservations and registrations
- Clearing all registrations and reservations for a single volume or for all of the volumes in the storage array.

# **HotScale Technology**

HotScale™ technology lets you configure, reconfigure, add, or relocate storage array capacity without interrupting user access to data.

Port bypass technology automatically opens ports and closes ports when drive trays are added to or removed from your storage array. Fibre Channel loops stay intact so that system integrity is maintained throughout the process of adding and reconfiguring your storage array.

For more information about using the HotScale technology, contact your Technical Support representative.
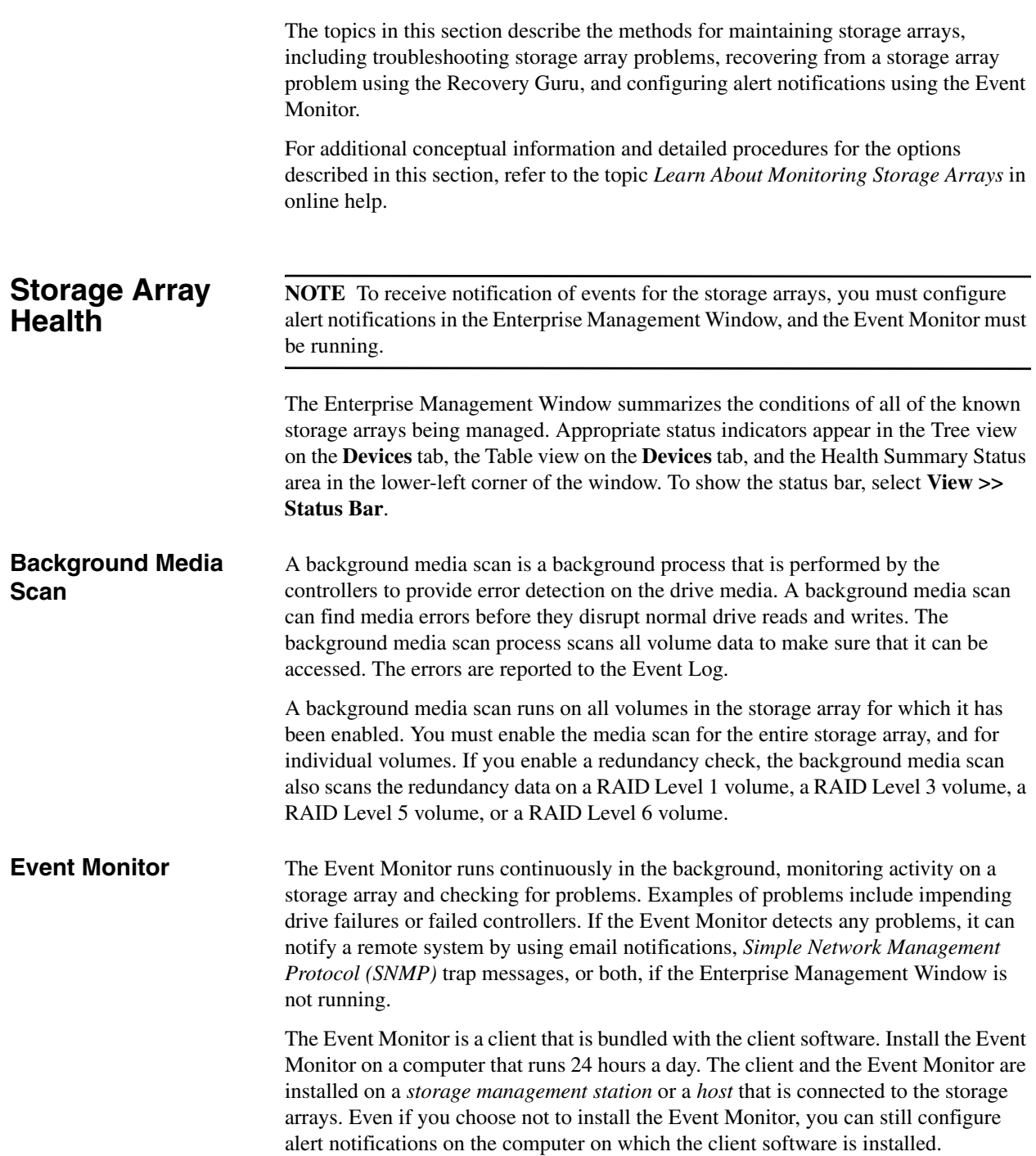

The following figure shows how the Event Monitor and the Enterprise Management Window client software send alerts to a remote system. The storage management station contains a file with the name of the storage array being monitored and the address to which alerts will be sent. The alerts and errors that occur on the storage array are continuously being monitored by the client software and the Event Monitor. The Event Monitor continues to monitor the client, even after the client software package is shut down. When an event is detected, a notification is sent to the remote system.

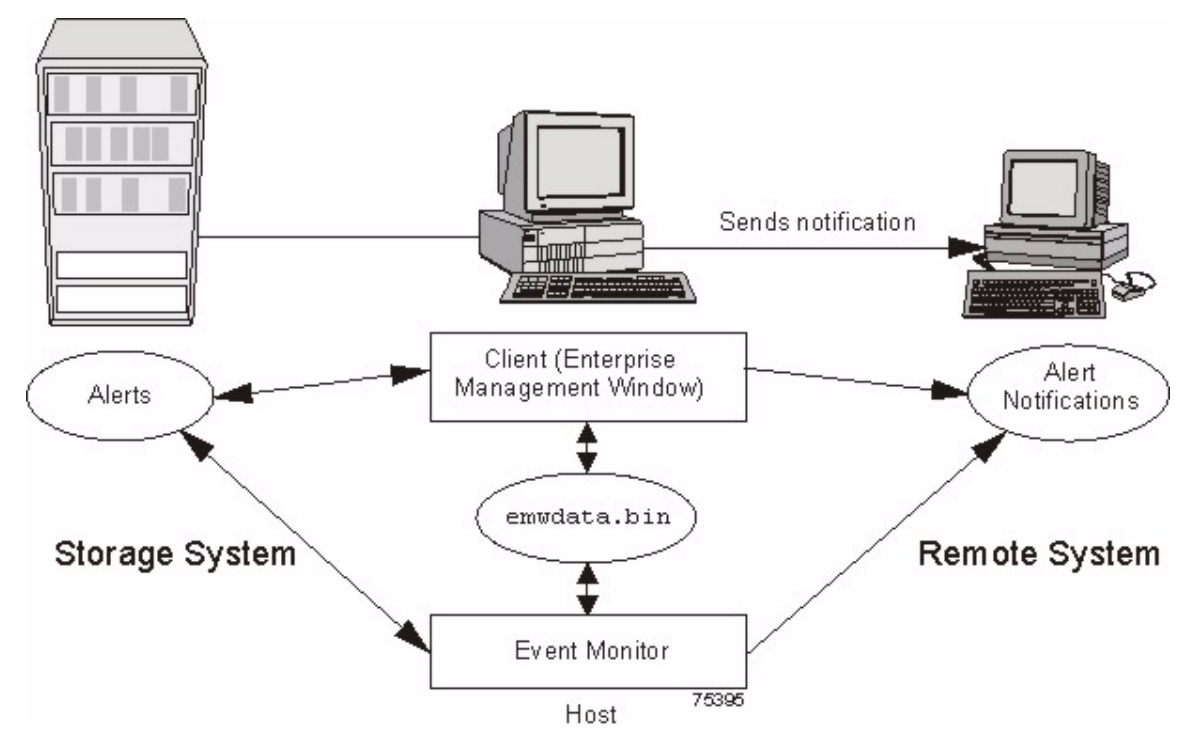

Because the Event Monitor and the Enterprise Management Window share the information to send alert messages, the Enterprise Management Window has some visual cues to assist in the installation and synchronization of the Event Monitor.

Using the Event Monitor involves these three key steps:

- 1. Installing the client software
- 2. Setting up the alert destinations for the storage arrays that you want to monitor from the Enterprise Management Window
- 3. Synchronizing the Enterprise Management Window and the Event Monitor

Alert Notifications You can configure alert notifications by using the storage management software.

#### **Configuring Alert Notifications**

You must configure alert notification settings to receive email notifications or SNMP notifications when an event occurs in a storage array. The notification summarizes the event and details about the affected storage array, including these items:

- The name of the affected storage array
- The host IP address (for an in-band managed storage array)
- The host name and ID (shown as out-of-band if the storage array is managed through the Ethernet connection of each controller)
- The event error type related to an Event Log entry
- The date and the time when the event occurred
- A brief description of the event

**NOTE** To set up alert notifications using SNMP traps, you must copy and compile a management information base (MIB) file on the designated network management station.

Three key steps are involved in configuring alert notifications:

- 1. Select a node in the Enterprise Management Window that shows alert notifications for the storage arrays that you want to monitor. You can select each storage array being managed, every storage array attached to and managed through a particular host, and individual storage arrays.
- 2. Configure email destinations, if desired.
- 3. Configure SNMP trap destinations, if desired. The SNMP trap destination is the IP address or the host name of a station running an SNMP service, such as a network management station.

#### **Customer Support Alert Notifications**

If an event occurs in a storage array, the Enterprise Management Window contains options to configure the system to send email notifications to a specified customer support group. After the alert notification option is configured, the email alert notification summarizes the event, provides details about the affected storage array, and provides customer contact information. For more information about setting up this file, contact your Technical Support representative.

#### **Performance Monitor** The Performance Monitor provides visibility into performance activity across your monitored storage devices. You can use the Performance Monitor to perform these tasks:

- View in real time the values of the data collected for a monitored device. This capability helps you to determine if the device is experiencing any problems.
- See a historical view of a monitored device to identify when a problem started or what caused a problem.
- Specify various reporting attributes, such as time increments and filtering criteria, to examine performance trends and to pinpoint the cause of availability and performance issues.
- Display data in tabular format (actual values of the collected metrics) or graphical format (primarily as line-graphs), or export the data to a file.

#### **About Metrics**

Metrics are measurements of the data that the Performance Monitor collects from the storage devices that you monitor. Metrics help to pinpoint problems and define their cause. Metrics define the types of data that you collect as well as the type of data source from which you collect the data.

#### **Performance Metric Data**

You can collect the following metric data:

- **Total I/Os** Total I/Os performed by this device since the beginning of the polling session.
- **Read Percentage** The percentage of total I/Os that are read operations for this device. Write percentage can be calculated as 100 minus this value.
- **Cache Hit Percentage** The percentage of total I/Os that are processed with data from the cache rather than requiring a read from drive.
- **Current or Maximum KBs per second** The current or maximum transfer rate during the current polling interval. The transfer rate is the amount of data in kilobytes (Table view) or megabytes (Graphical view) that can be moved through the I/O data connection in a second (also called throughput).

**NOTE** A kilobyte is equal to 1024 bytes, and a megabyte is equal to 1024 x 1024 bytes (1,048,576 bytes).

**Current or Maximum I/O per second** – The current or maximum number of I/O requests serviced per second during the current polling interval (also called an I/O request rate).

#### **Metric Sources**

Metrics define how the Performance Monitor collects data from supported data sources called metric sources. Metric sources are the aspects of a storage array or a controller that provide data. You can configure the Performance Monitor to report data from the following metric sources:

- Volume
- Volume group
- Disk Pools
- **Controller**
- Storage array

You can use the data to create reports, and make tuning decisions based on the data values. If a value is outside of the desired range or is in an undesired state, you can take action to correct the problem.

**NOTE** The Performance Monitor reports volume metrics and volume group or disk pool metrics at the storage array level, regardless of volume controller ownership changes that might occur during monitoring.

#### **Viewing Performance Data**

The Performance Monitor provides both real-time analysis and historical context of performance metrics. The metrics are available in either of two views:

- **Table view** In the Table view, the data is displayed in a tabular format. The actual numeric values of the collected metrics are displayed in a data table.
- **Graphical view** In the Graphical view, the data is presented with a single x-axis and a single y-axis. The x-axis represents the time for which you selected to view performance data. The y-axis represents the metric you selected to view for a particular metric source.

#### **Performance Tuning**

The Performance Monitor provides you with data about devices. You use this data to make storage array tuning decisions, as described in the following table. When performance issues are encountered, tuning is required to alleviate the issues.

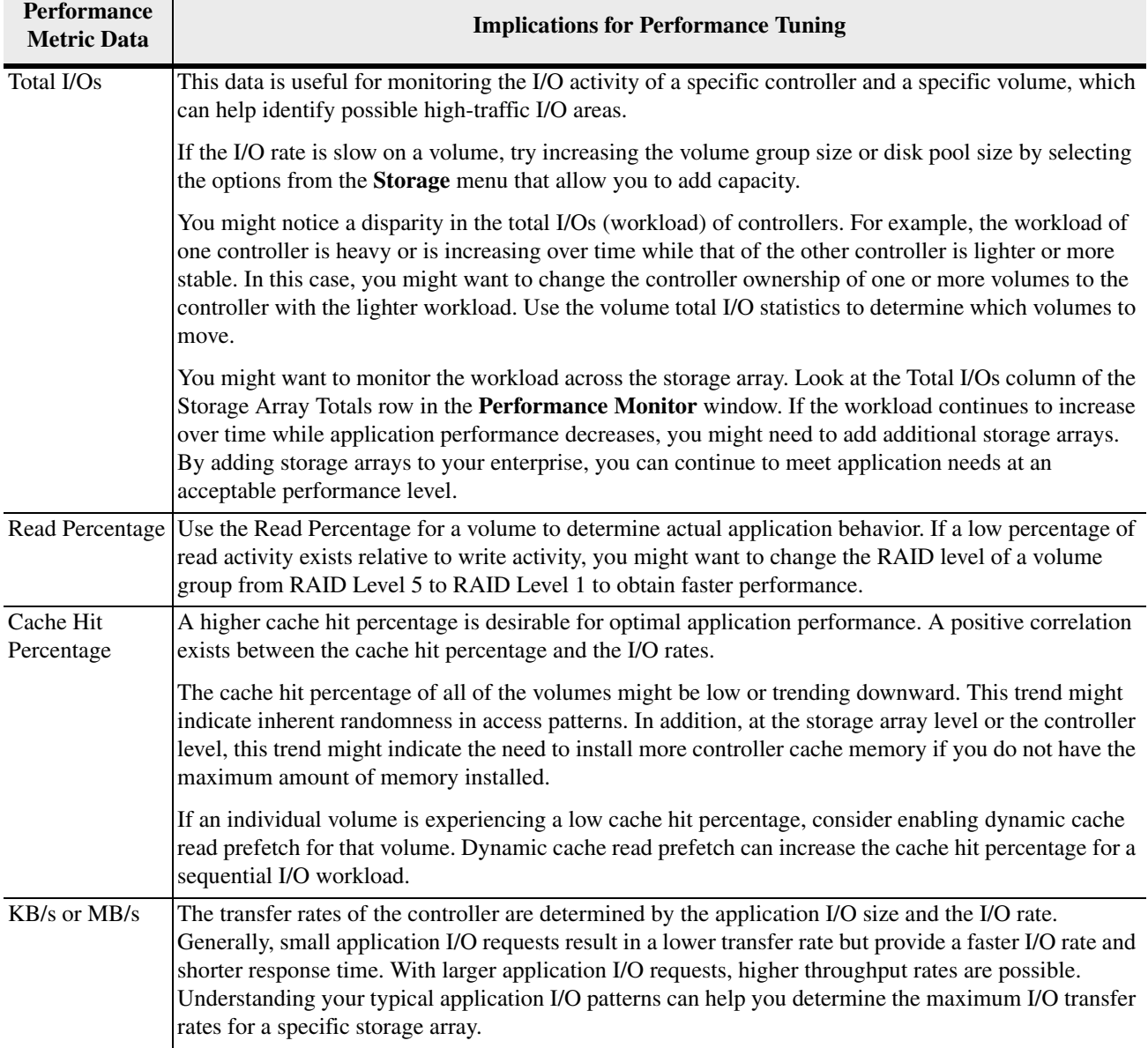

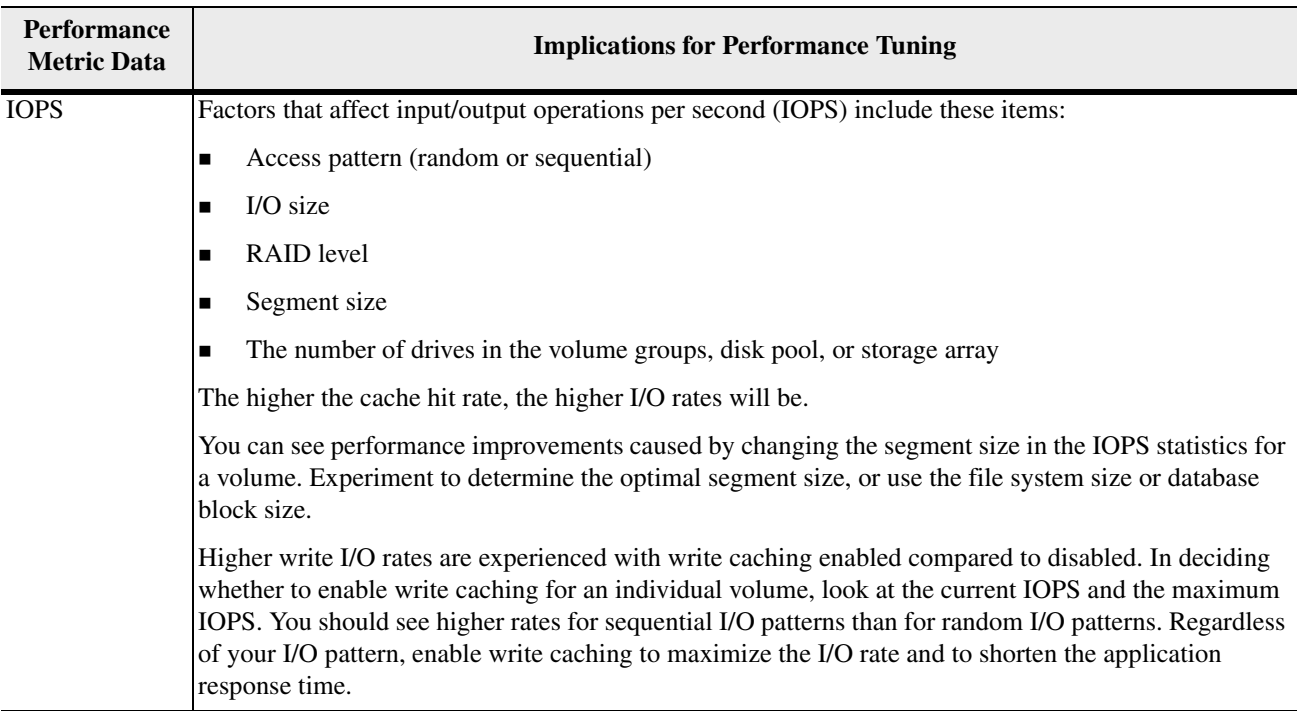

For detailed information about the Performance Monitor, refer to the online help topics in the Array Management Window.

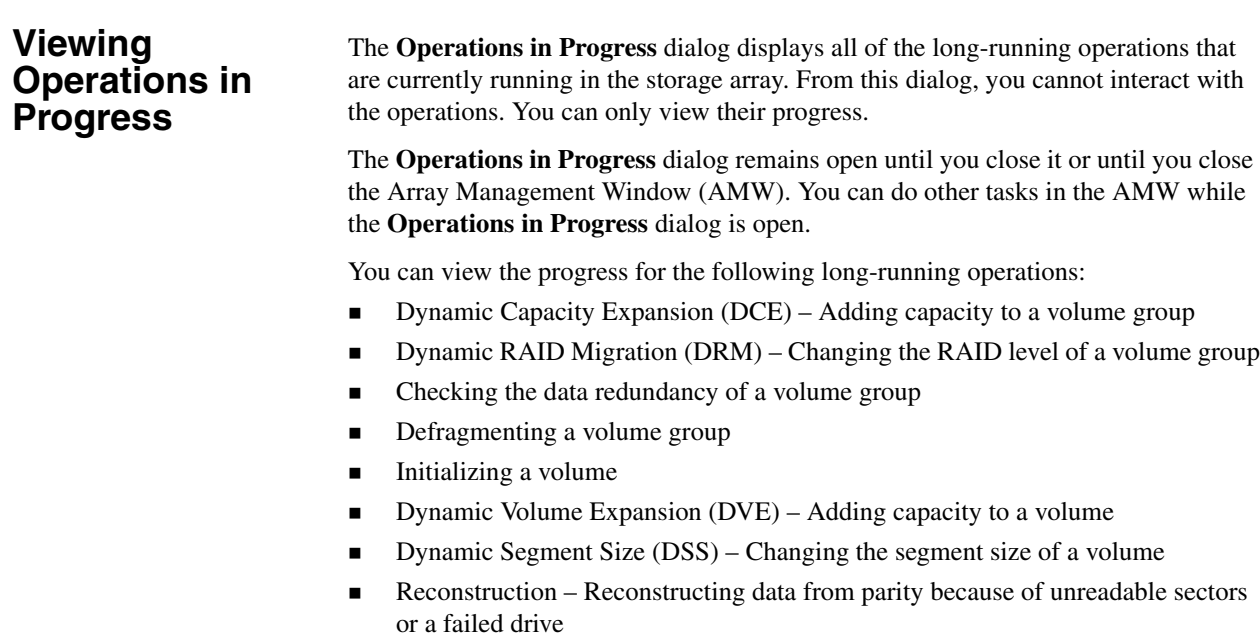

- Copyback Copying data from a hot spare drive to a new replacement drive
- Volume copy
- **Synchronizing a remote mirror**

For detailed information about this feature, refer to the topic *Viewing Operation in Progress* in online help.

### **Retrieving Trace Buffers**

**NOTE** Use this option only under the guidance of your Technical Support representative.

You can save trace information to a compressed file. The firmware uses the trace buffers to record processing, including exception conditions, that might be useful for debugging. Trace information is stored in the current buffer. You have the option to move the trace information to the flushed buffer after you retrieve the information. You can retrieve trace buffers without interrupting the operation of the storage array and with minimal effect on performance.

A zip-compressed archive file is stored at the location you specify on the host. The archive contains trace files from one or both of the controllers in the storage array along with a descriptor file named trace\_description.xml. Each trace file includes a header that identifies the file format to the analysis software used by the Technical Support representative. The descriptor file has the following information:

- The World Wide Identifier (WWID) for the storage array.
- The serial number of each controller.
- A time stamp.
- The version number for the controller firmware.
- The version number for the management application programming interface (API).
- The model ID for the controller board.
- The collection status (success or failure) for each controller. If the status is Failed, the reason for failure is noted, and there is no trace file for the failed controller.

For detailed information about this feature, refer to the online help topics in the Array Management Window.

### **Upgrading the Controller Firmware**

You can upgrade the firmware of the controllers in the storage array by using the storage management software.

In the process of upgrading the firmware, the firmware file is downloaded from the host to the controller. After downloading the firmware file, you can upgrade the controllers in the storage array to the new firmware immediately. Optionally, you can download the firmware file to the controller and upgrade the firmware later at a more convenient time.

The process of upgrading the firmware after downloading the firmware file is known as *activation*. During activation, the existing firmware file in the memory of the controller is replaced with the new firmware file.

The firmware upgrade process requires that the controllers have enough free memory space in which the firmware file resides until activation.

A version number exists for each firmware file. For example, 06.60.08.00 is a version number for a firmware file. The first two digits indicate the major revision of the firmware file. The remaining digits indicate the minor revision of the firmware file. You can view the version number of a firmware file in the **Upgrade Controller Firmware** window and the **Download Firmware** dialog. For more information, refer to the Downloading the Firmware online help topic in the Enterprise Management Window.

The process of upgrading the firmware can be either a major upgrade or a minor upgrade depending on the version of the firmware. For example, the process of upgrading the firmware is major if the version of the current firmware is 06.60.08.00, and you want to upgrade the firmware to version 07.36.12.00. In this example, the first two digits of the version numbers are different and indicate a major upgrade. In a minor upgrade, the first two digits of the version numbers are the same. For example, the process of upgrading the firmware is minor if the version of the current firmware is 06.60.08.00, and you want to upgrade the firmware to version 06.60.18.00 or any other minor revision of the firmware.

You can use the Enterprise Management Window to perform both major upgrades and minor upgrades. You can use the Array Management Window to perform minor upgrades only.

The storage management software checks for existing conditions in the storage array before upgrading the firmware. Any of these conditions in the storage array can prevent the firmware upgrade:

- An unsupported controller type or controllers of different types that are in the storage array that cannot be upgraded
- One or more failed drives
- One or more hot spare drives that are in use
- One or more volume groups that are incomplete
- Operations, such as defragmenting a volume group, downloading of drive firmware, and others, that are in progress
- **Missing volumes that are in the storage array**
- Controllers that have a status other than Optimal
- The storage partitioning database is corrupt
- A data validation error occurred in the storage array
- The storage array has a Needs Attention status
- The storage array is unresponsive, and the storage management software cannot communicate with the storage array
- The Event Log entries are not cleared

You can correct some of these conditions by using the Array Management Window. However, for some of the conditions, you might need to contact your Technical Support representative. The storage management software saves the information about the firmware upgrade process in log files. This action helps the Technical Support representative to understand the conditions that prevented the firmware upgrade.

You can view the status of a storage array in the Status area of the **Upgrade Controller Firmware** window. Based on the status, you can select one or more storage arrays for which you want to upgrade the firmware.

You also can use the command line interface (CLI) to download and activate firmware to several storage arrays. For more information, refer to the About the Command Line Interface online help topic in the Enterprise Management Window.

## **Monitoring the Status of the Download**

Monitor the progress and completion status of the *firmware* and *NVSRAM* download to the controllers to make sure that errors did not occur. After the **Confirm Download** dialog is dismissed, the file is transferred to the storage array. Each controller is sent the new file one at a time. If the file transfer to the first controller succeeds, then the file is transferred to the second controller. The status of the file transfer and the update to each participating controller appear in the **Upgrade Controller Firmware** window.

**NOTE** When the firmware download successfully completes, a dialog might appear stating that the current version of the Array Management Window (AMW) is not compatible with the new firmware just downloaded. If you see this message, dismiss the AMW for the storage array, and open it again after selecting the storage array in the Enterprise Management Window (EMW) and selecting **Tools >> Manage Storage Array**. This action launches a new version of the AMW that is compatible with the new firmware.

The progress and status of optimal controllers that are participating in the download appear. Controllers with statuses other than Optimal are not represented.

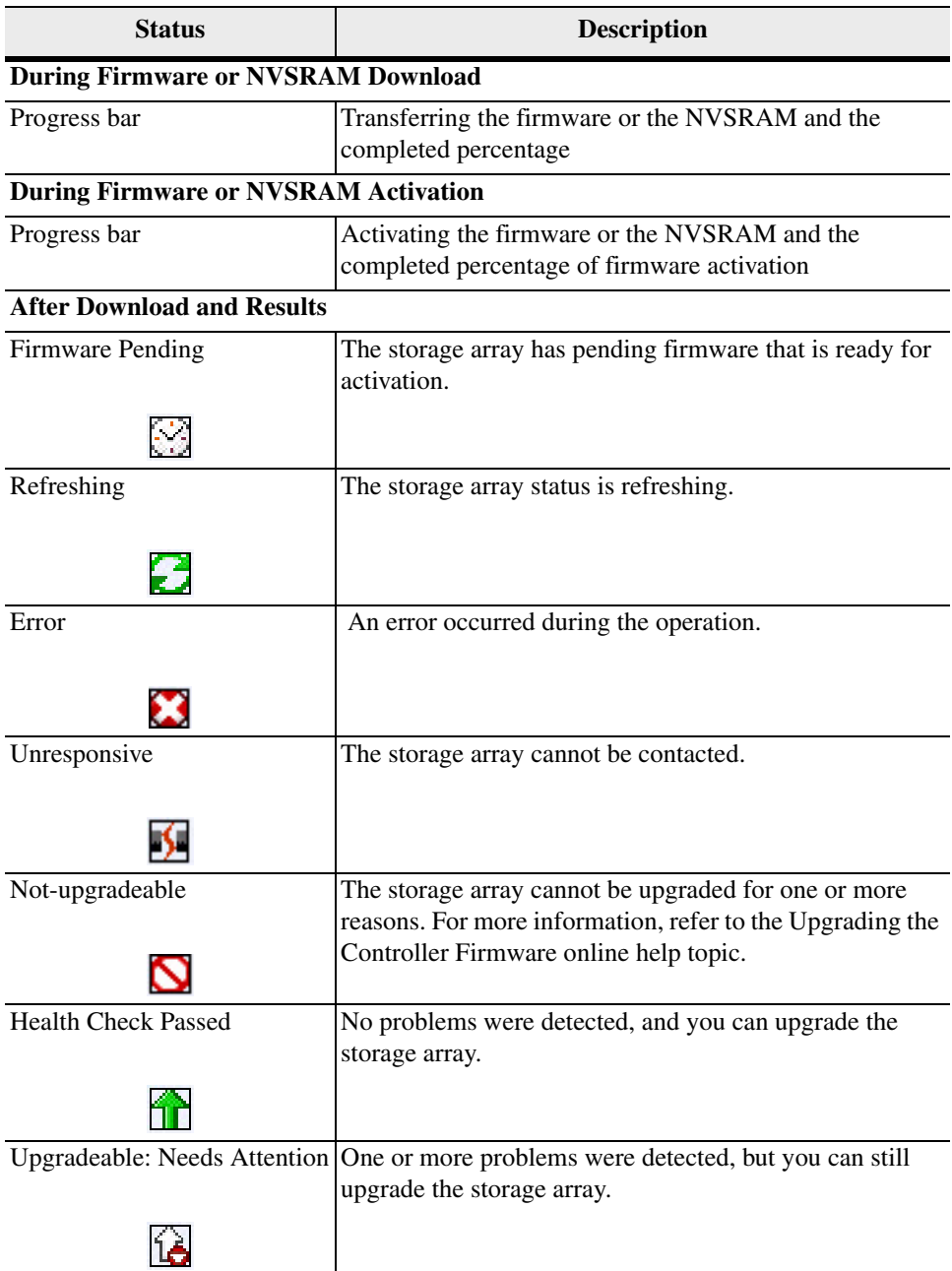

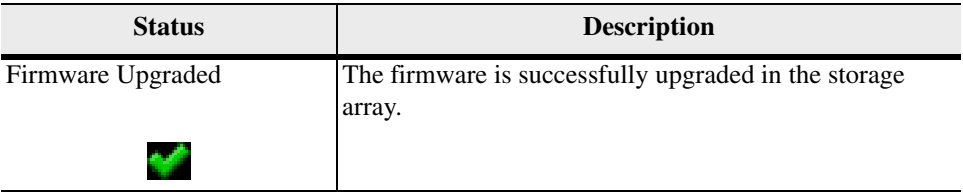

During firmware downloads, the storage management software periodically polls the controller to see if the download has completed successfully. Sometimes, controller problems occur that keep the download from occurring. This table shows the results of firmware downloads if a controller is failed.

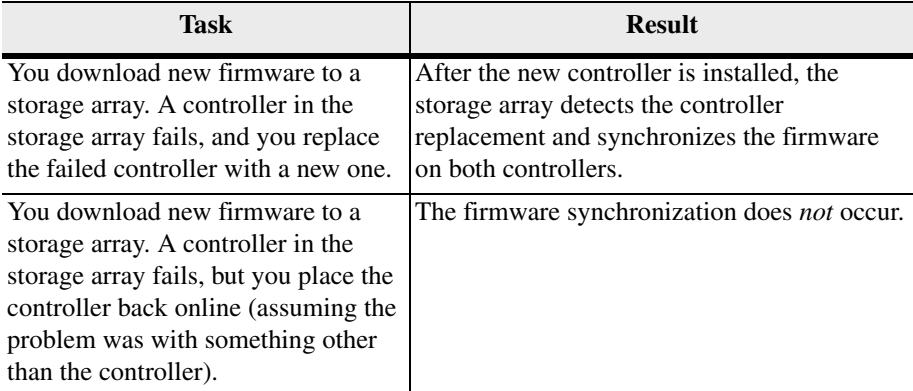

### **Problem Notification**

**NOTE** To receive notification of events for the storage arrays, the Enterprise Management Window (EMW) or the Event Monitor must be running. In addition, you must have configured the alert notifications in the Enterprise Management Window.

Typically, storage array problems are indicated by using these status notifications:

- A Needs Attention status icon appears in several locations:
	- **—** In the Status bar of the EMW
	- **—** In the Tree view and the Table view on the **Devices** tab of the EMW
	- **—** In the title bar of the Array Management Window (AMW)
	- **—** In the storage array name and status area above the tabs in the AMW
- On the **Summary** tab, the **Logical** tab, and the **Physical** tab in the AMW

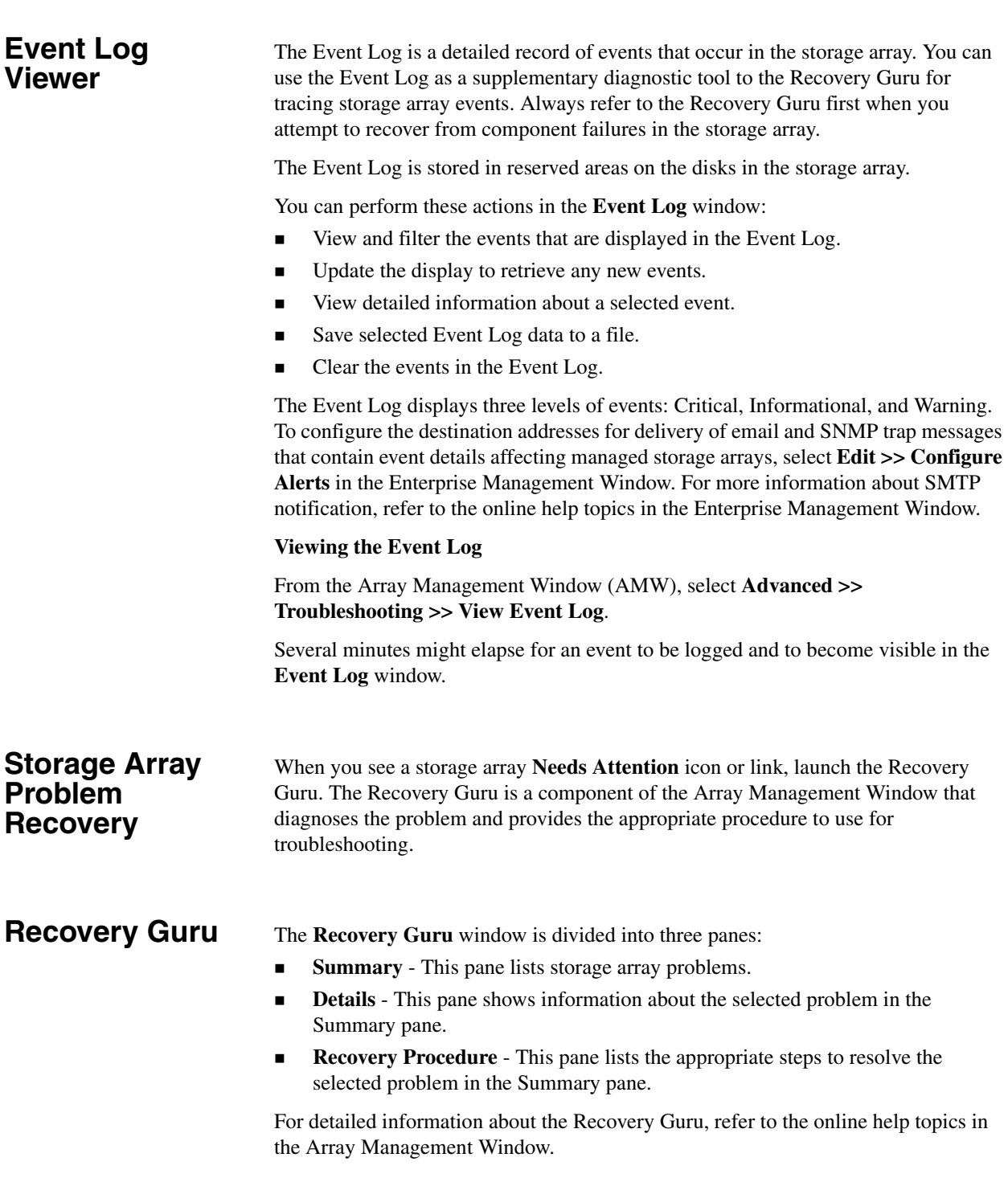

# *Glossary*

## **C**

#### **configured capacity**

Space on drives in a storage array that has been designated for use in a volume group.

#### **controller**

A circuit board and firmware that is located within a controller tray or a controller-drive tray. A controller manages the input/output (I/O) between the host system and data volumes.

#### **copyback**

The process of copying data from a hot spare drive to a replacement drive. When a failed drive has been physically replaced, a copyback operation automatically occurs from the hot spare drive to the replacement drive.

### **D**

#### **Default Group**

A standard node to which all host groups, hosts, and host ports that do not have any specific mappings are assigned. The standard node shares access to any volumes that were automatically assigned default logical unit numbers (LUNs) by the controller firmware during volume creation.

#### **duplex**

A disk array system with two active controllers handling host input/output (I/O) requests, referred to as dualactive controllers.

#### **Dynamic RAID-Level Migration (DRM)**

A modification operation that changes the Redundant Array of Independent Disks (RAID) level on a selected volume group. During the entire modification process, the user can access data on volume groups, volumes, and drives in the storage management software. The user cannot cancel this operation after it starts.

### **Dynamic Volume Expansion (DVE)**

A modification operation in the storage management software that increases the capacity of a standard volume or a snapshot (legacy) repository volume. The operation uses the free capacity available on the volume group of the standard volume or the snapshot (legacy) repository volume. This operation is considered to be dynamic because the user has the ability to continually access data on volume groups, volumes, and drives throughout the entire operation.

**F**

### **Fibre Channel (FC)**

A high-speed, serial, storage and networking interface that offers higher performance and greater capacity and cabling distance. FC offers increased flexibility and scalability for system configurations and simplified cabling. FC is a host interface that is a channel-network hybrid using an active, intelligent interconnection scheme (topology) to connect devices over a serial bus. The storage management software uses this connection between the host (where it is installed) and each controller in the storage array to communicate with the controllers.

### **firmware**

Low-level program code that is installed into programmable read-only memory (PROM), where it becomes a permanent part of a computing device. The firmware contains the programming needed for boot and to implement storage management tasks.

### **Free Capacity node**

A contiguous region of unassigned capacity on a defined volume group. The user assigns free capacity space to create volumes.

### **full disk encryption (FDE)**

A type of drive technology that can encrypt all data being written to its disk media.

### **H**

#### **HBA host port**

The physical and electrical interface on the host bus adapter (HBA) that provides for the connection between the host and the controller. Most HBAs will have either one or two host ports. The HBA has a unique World Wide Identifier (WWID) and each HBA host port has a unique WWID.

#### **heterogeneous hosts**

Hosts with different operating systems that share access to the same storage array.

#### **host**

A computer that is attached to a storage array. A host accesses volumes assigned to it on the storage array. The access is through the HBA host ports or through the iSCSI host ports on the storage array.

#### **host group**

A logical entity that identifies a collection of hosts that share access to the same volumes.

#### **hot spare drive**

A spare drive that contains no data and that acts as a standby in case a drive fails in a Redundant Array of Independent Disks (RAID) Level 1, RAID Level 3, RAID Level 5, or RAID Level 6 volume. The hot spare drive can replace the failed drive in the volume. Hot spare drives are used only in volume groups, not disk pools.

#### **I**

#### **in-band management**

A method to manage a storage array in which a storage management station sends commands to the storage array through the host input/output (I/O) connection to the controller.

### **L**

#### **logical unit number (LUN)**

The number assigned to the address space that a host uses to access a volume. Each host has its own LUN address space. Therefore, the same LUN can be used by different hosts to access different volumes.

#### **media scan**

A background process that runs on all volumes in the storage array for which it has been enabled. A media scan provides error detection on the drive media. The media scan process scans all volume data to verify that it can be accessed. Optionally, the media scan process also scans the volume redundancy data.

#### **mirror repository volume**

A special volume on the storage array that is created as a resource for each controller in both local storage arrays and remote storage arrays. The controller stores duplicate information on the mirror repository volume, including information about remote writes that are not yet written to the secondary volume. The controller uses the mirrored information to recover from controller resets and from accidental poweringdown of storage arrays.

### **N**

#### **network management station (NMS)**

A console with installed network management software that is Simple Network Management Protocol (SNMP) compliant. The NMS receives and processes information about managed network devices in a form that is supported by the Management Information Base (MIB) that the NMS uses.

SANtricity ES Storage Manager provides information about critical events, using SNMP trap messages, to the configured NMS.

#### **node**

CONTEXT [Network] [Storage System] An addressable entity connected to an input/output (I/O) bus or network. Used primarily to refer to computers, storage devices, and storage subsystems. The component of a node that connects to the bus or network is a port. (*The Dictionary of Storage Networking Terminology*)

### **O**

#### **out-of-band management**

A method to manage a storage array in which a storage management station sends commands to the storage array through the Ethernet connections on the controller.

#### **parity**

A method that provides complete data redundancy while requiring that only a fraction of the storage capacity of mirroring. The data and parity blocks are divided between the drives so that if any single drive is removed (or fails), the data on the drive can be reconstructed. Data is reconstructed by using the data on the remaining drives. The parity data might exist on only one drive, or the parity data might be distributed between all of the drives in the Redundant Array of Independent Disks (RAID) group.

#### **premium feature**

A feature that is not available in the standard configuration of the storage management software.

#### **primary volume**

A standard volume in a mirror relationship that accepts host input/output (I/O) and stores application data. When the mirror relationship is first created, data from the primary volume is copied in its entirety to the associated secondary volume. The primary volume contains the original user data in a mirror relationship.

#### **protocol**

CONTEXT [Fibre Channel] [Network] [SCSI] A set of rules for using an interconnect or a network so that information conveyed on the interconnect can be correctly interpreted by all parties to the communication. Protocols include such aspects of communication as data representation, data item ordering, message formats, message and response sequencing rules, block data transmission conventions, timing requirements, and so forth. (*The Dictionary of Storage Networking Terminology*, 2004)

### **R**

#### **RAID Level 0**

A level of non-redundant Redundant Array of Independent Disks (RAID) in which data is striped across a volume or volume group. RAID Level 0 provides high input/output (I/O) performance and works well for non-critical data. All drives are available for storing user data; however, data redundancy does not exist. Data availability is more at risk than with other RAID levels, because any single drive failure causes data loss and a volume status of Failed.

RAID Level 0 is not actually RAID unless it is combined with other features to provide data and functional redundancy, regeneration, and reconstruction, such as RAID Level 1+0 or RAID Level 5+0.

## **P**

### **RAID Level 1**

A redundant Redundant Array of Independent Disks (RAID) level in which identical copies of data are maintained on pairs of drives, also known as mirrored pairs. RAID Level 1 uses disk mirroring to make an exact copy from one drive to another drive.

RAID Level 1 offers the best data availability, but only half of the drives in the volume group are available for user data. If a single drive fails in a RAID Level 1 volume group, all associated volumes become degraded, but the mirrored drive allows access to the data. RAID Level 1 can survive multiple drive failures as long as no more than one failure exists per mirrored pair. If a drive pair fails in a RAID Level 1 volume group, all associated volumes fail, and all data is lost.

#### **RAID Level 3**

A high-bandwidth mode Redundant Array of Independent Disks (RAID) level in which both user data and redundancy data (parity) are striped across the drives. The equivalent of one drive's capacity is used for redundancy data. RAID Level 3 is good for large data transfers in applications, such as multimedia or medical imaging, that read and write large sequential blocks of data.

If a single drive fails in a RAID Level 3 volume group, all associated volumes become degraded, but the redundancy data allows access to the data. If two or more drives fail in a RAID Level 3 volume group, all associated volumes fail, and all data is lost.

### **RAID Level 5**

A high input/output (I/O) Redundant Array of Independent Disks (RAID) level in which data and redundancy are striped across a volume group or volume. The equivalent of one drive's capacity is used for redundancy data. RAID Level 5 is good for multiuser environments, such as database or file system storage, where typical I/O size is small, and there is a high proportion of read activity.

If a single drive fails in a RAID Level 5 volume group, then all associated volumes become degraded, but the redundancy data allows access to the data. If two or more drives fail in a RAID Level 5 volume group, then all associated volumes fail, and all data is lost.

#### **RAID Level 6**

A further development of Redundant Array of Independent Disks (RAID) Level 5. RAID Level 6 protects against simultaneous failure of two member drives by using two independent error correction schemes. Although RAID Level 6 provides ultra-high data reliability, its write penalty is even more severe than that of RAID Level 5 because redundant information must be generated and written twice for each application update. As with RAID Level 4 and RAID Level 5, the write penalty in RAID Level 6 is often mitigated by other storage technologies, such as caching.

#### **RAID Level 10**

A striping and mirroring mode used for high performance.

#### **redundancy (data)**

Additional information stored along with user data that enables a controller to reconstruct lost data. Redundant Array of Independent Disks (RAID) Level 1 uses mirroring for redundancy. RAID Level 3, RAID Level 5, and RAID Level 6 use redundancy information, sometimes called parity, that is constructed from the data bytes and is striped along with the data on each drive.

#### **redundancy (hardware)**

The use of some hardware components that take over operation when the original hardware component fails. For example, if one power-fan canister fails in a tray, the second power-fan canister can take over the power and cooling requirements for the tray.

#### **redundancy check**

A scan of volume redundancy data, performed as a part of a background media scan.

#### **Redundant Array of Independent Disks (RAID)**

CONTEXT [Storage System] A disk array in which part of the physical storage capacity is used to store redundant information about user data stored on the remainder of the storage capacity. The redundant information enables regeneration of user data in the event that one of the array's member disks or the access path to it fails.

Although it does not conform to this definition, disk striping is often referred to as RAID (RAID Level 0). (*The Dictionary of Storage Networking Terminology*)

#### **remote mirror**

A mirrored volume pair that consists of a primary volume at the primary site and a secondary volume at a secondary, remote site.

The secondary, remote volume is unavailable to secondary host applications while mirroring is underway. In the event of disaster at the primary site, the user can fail over to the secondary site. The failover is done by performing a role reversal to promote the secondary volume to a primary volume. Then the recovery host will be able to access the newly promoted volume, and business operations can continue.

#### **remote mirroring**

A configuration in which data on one storage array (the primary storage array) is mirrored across a fabric storage area network (SAN) to a second storage array (the secondary storage array). In the event that the primary storage array fails, mirrored data at the secondary site is used to reconstruct the data in the volumes.

#### **role reversal**

The acts of promoting the secondary volume to be the primary volume of a mirrored pair and demoting the primary volume to be the secondary volume.

#### **secondary volume**

A standard volume in a mirror relationship that maintains a mirror (or copy) of the data from its associated primary volume. The secondary volume is available for host read requests only. Write requests to the secondary volume are not permitted. In the event of a disaster or catastrophic failure of the primary site, the secondary volume can be promoted to a primary role.

#### **Simple Network Management Protocol (SNMP)**

CONTEXT [Network] [Standards] An IETF protocol for monitoring and managing systems and devices in a network. The data being monitored and managed is defined by a Management Information Base (MIB). The functions supported by the protocol are the request and retrieval of data, the setting or writing of data, and traps that signal the occurrence of events. (*The Dictionary of Storage Networking Terminology*)

#### **simplex**

A one-way transmission of data. In simplex communication, communication can only flow in one direction and cannot flow back the other way.

#### **snapshot (legacy) repository volume**

A volume in the storage array that is made as a resource for a snapshot (legacy) volume. A snapshot (legacy) repository volume holds snapshot (legacy) volume metadata and copy-on-write data for a specified snapshot (legacy) volume.

#### **snapshot (legacy) volume**

A point-in-time image of a standard volume. A snapshot (legacy) is the logical equivalent of a complete physical copy, but a snapshot (legacy) is created much more quickly than a physical copy. In addition, a snapshot (legacy) requires less unconfigured capacity.

#### **SNMP trap**

A notification event issued by a managed device to the network management station when a significant event occurs. A significant event is not limited to an outage, a fault, or a security violation.

#### **Solid State Disk (SSD)**

[Storage System] A disk whose storage capability is provided by solid-state random access or flash memory rather than magnetic or optical media.

A solid state disk generally offers very high access performance compared to that of rotating magnetic disks, because it eliminates mechanical seek and rotation time. It may also offer very high data transfer capacity. Cost per byte of storage, however, is typically higher. (*The Dictionary of Storage Networking Terminology*)

#### **source volume**

A standard volume in a volume copy that accepts host input/output (I/O) and stores application data. When the volume copy is started, data from the source volume is copied in its entirety to the target volume.

#### **standard volume**

A logical component created on a storage array for data storage. Standard volumes are also used when creating snapshot (legacy) volumes and remote mirrors.

#### **storage management station**

A computer running storage management software that adds, monitors, and manages the storage arrays on a network.

#### **storage partition**

A logical entity that is made up of one or more storage array volumes. These storage array volumes can be accessed by a single host or can be shared with hosts that can be part of a host group.

#### **striping**

CONTEXT [Storage System] Short for data striping; also known as Redundant Array of Independent Disks (RAID) Level 0 or RAID 0. A mapping technique in which fixed-size consecutive ranges of virtual disk data addresses are mapped to successive array members in a cyclic pattern. (*The Dictionary of Storage Networking Terminology*)

### **T**

#### **target volume**

A standard volume in a volume copy that contains a copy of the data from the source volume.

### **topology**

The logical layout of the components of a computer system or network and their interconnections. Topology deals with questions of what components are directly connected to other components from the standpoint of being able to communicate. It does not deal with questions of physical location of components or interconnecting cables. (*The Dictionary of Storage Networking Terminology*)

### **U**

#### **Unconfigured Capacity node**

The capacity present in the storage array from drives that have not been assigned to a volume group.

### **V**

#### **volume**

The logical component created for the host to access storage on the storage array. A volume is created from the capacity available on a disk pool or a volume group. Although a volume might consist of more than one drive, a volume appears as one logical component to the host.

#### **Volume Copy**

A premium feature that copies data from one volume (the source volume) to another volume (the target volume) within a single storage array.

#### **volume group**

A set of drives that is logically grouped and assigned a RAID level. Each volume group created provides the overall capacity needed to create one or more volumes.

### **W**

#### **write caching**

An operation in which data is moved from the host to the cache memory on the controllers. This operation allows the controllers to copy the data to the drives that comprise a volume. Write caching helps improve data throughput by storing the data from the host until the controller can access the volume and move the data.

Copyright © 2012 NetApp, Inc. All rights reserved.

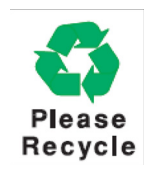

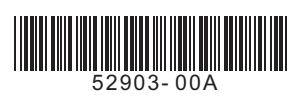